### **英語の会話表現を調べる**

**1** 「英語自遊自在」を選びます。

辞典/モードの選びかた **32**ページ

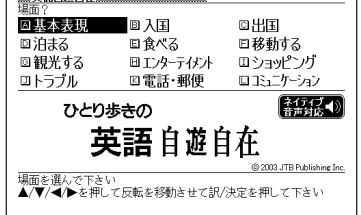

- 2 AVCIDのどれかを押して調べたい場面を反転させ、 EXA定<br>
を押します。 を押します。
- 3 AVAIDのどれかを押して調べたい状況を反転させ、 EXATE を押します。
	- **A マ 会 マ のどれかを押して調** べたい会話表現を反転させ、 訳/決定を押します。

会話表現が表示されます。

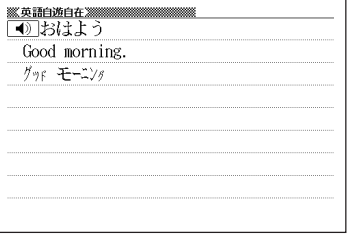

画面に ● か表示されているときは、トゥルーボイス方式の発音(ネイティ ブ音声)を聞くことができます。 **177**ページ

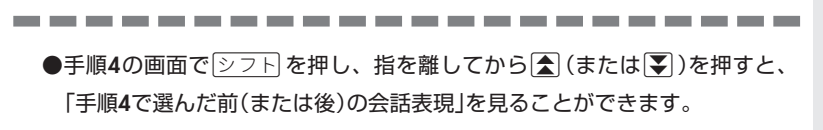

英 語 自 遊 自 在

日 中

英 ・ 電

子 技 術 用 語 対 訳 集

#### **中国語の会話表現を調べる**

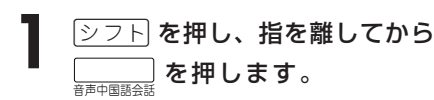

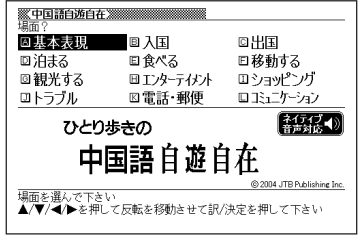

- 2 AVED のどれかを押して調べたい場面を反転させ、|<u>訳/決定</u>|
- 3 AVAIDのどれかを押して調べたい状況を反転させ、 EXATE を押します。

4 ADBDのどれかを押して調 べたい会話表現を反転させ、 訳/決定を押します。

会話表現が表示されます。

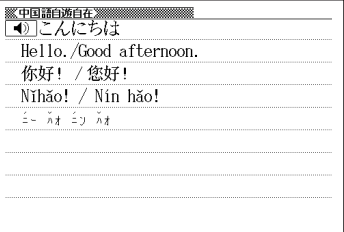

画面に (√) が表示されているときは、トゥルーボイス方式の発音(ネイティ ブ音声)を聞くことができます。 **177**ページ

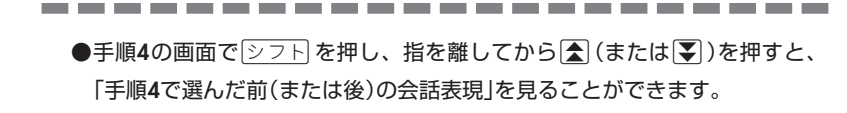

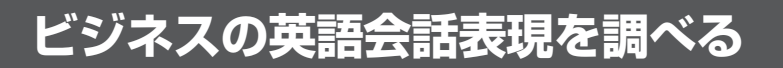

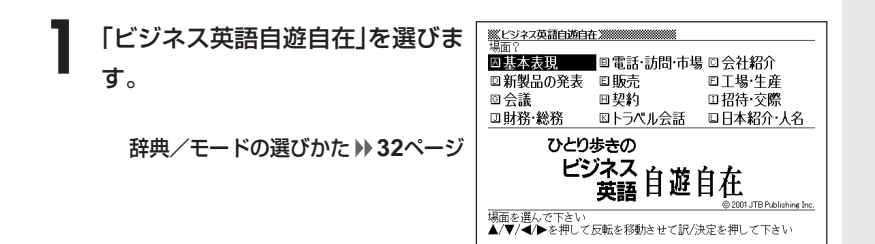

- 2 AVCIDのどれかを押して調べたい場面を反転させ、 EXA定<br>
を押します。 を押します。
- 3 AVAV ▲▼全川でのどれかを押して調べたい状況を反転させ、「訳/決定

▲ △▼△▼のどれかを押して調 べたい会話表現を反転させ、 訳/決定を押します。

会話表現が表示されます。

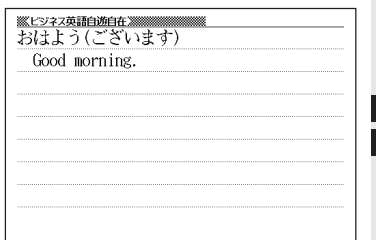

### **困ったときの英語会話表現を調べる**

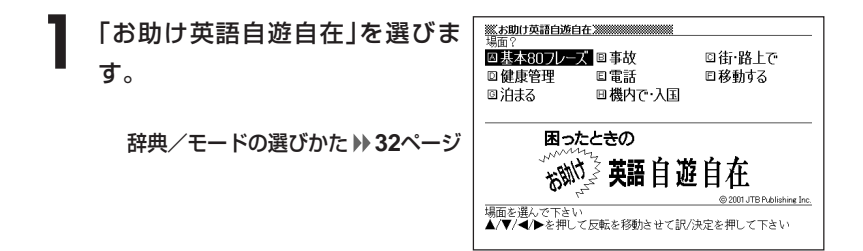

- 2 AVCIDのどれかを押して調べたい場面を反転させ、 EXA定<br>
を押します。 を押します。
- 3 AVAV ▲▼全国マングルを押して調べたい状況を反転させ、「訳/決定

4 ADBFのどれかを押して調 べたい会話表現を反転させ、 訳/決定を押します。

会話表現が表示されます。

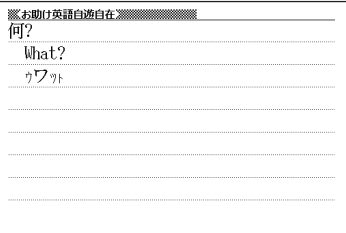

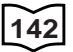

### **スペルや読みを入力して料理について調べる**

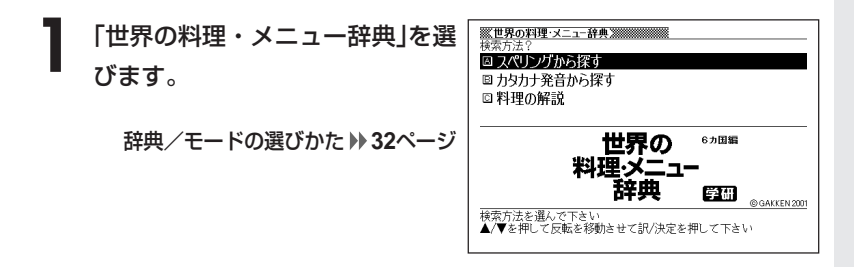

**|▲ または ▼ を押して、スペルから調べるときは「スペリングから探** す」を、カタカナ発音から調べるときは「カタカナ発音から探す」を反 転させ、■訳/決定|を押します。

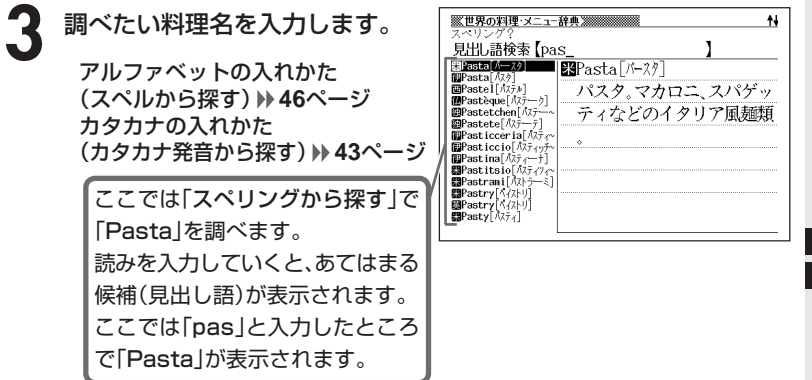

下記の文字は、アルファベットに置き換えて入力してください。

 $C \rightarrow C$  $B \rightarrow SS$  $CF/m \rightarrow \Omega$ e  $f$ â」や「í」など →  $f$ a」や「i」

世 界 の 料 理 ・ メ ニ ュ ー 辞

お 助 け 英 語 自 遊 自 在

典

**143**

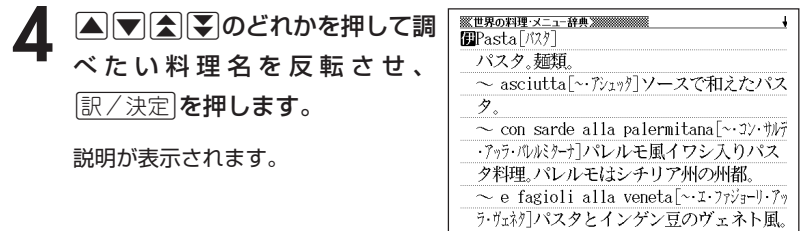

----------------------

<sup>●「</sup>スペリングから探す」ときのスペルは、アルファベットで20文字まで入力で きます。

<sup>●「</sup>カタカナ発音から探す」ときのカタカナ読みは、カタカナで14文字まで入力 できます。

### **各国料理の特色などを調べる**

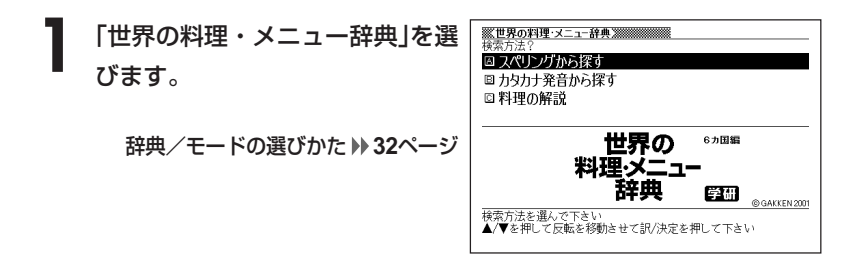

**▼ を押して「料理の解説」を反転させ、 ほ/決定 を押します。 △ または ▼ を押して調べたい国を反転させ、 訳/決定 を押しま** す。

• ここでは「ドイツの料理」を選んでいきます。

▲ △▼△▼のどれかを押して調 べたい項目を反転させ、[<u>訳/決定</u>] を押します。

説明が表示されます。

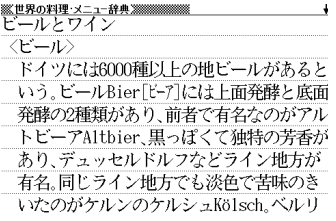

# 大百科事典で日本語や英語から言葉を調

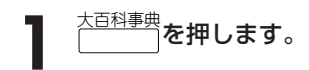

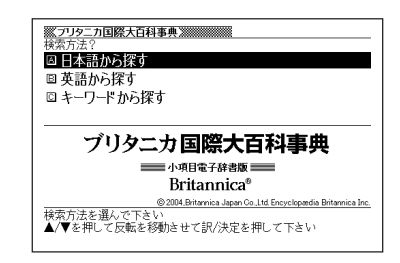

**2** <sup>&</sup>gt;または.を押して、日本語の言葉を調べるときは「日本語から探 す」を、英語の言葉を調べるときは「英語から探す」を反転させ、 訳/決定を押します。

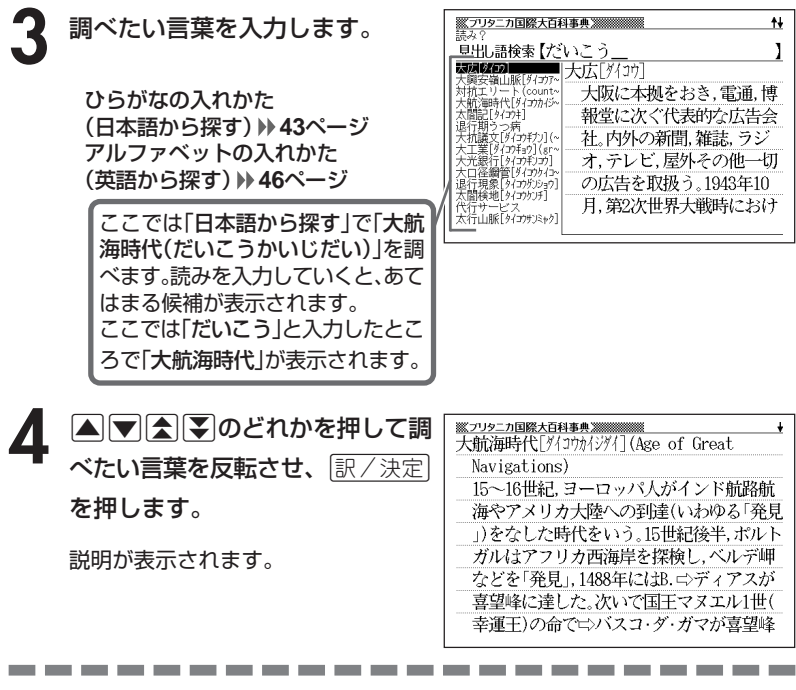

●「日本語から探す」ときの読みは、ひらがなで14文字まで入力できます。 ●「英語から探す」ときのスペルは、アルファベットで28文字まで入力できます。

### **キーワードから言葉を調べる**

意味の中にキーワードを含んでいる言葉を呼び出します。 キーワードには、「日本語の読み(用語1、用語2)」、「アルファベット」、 「数字」が入力できます。

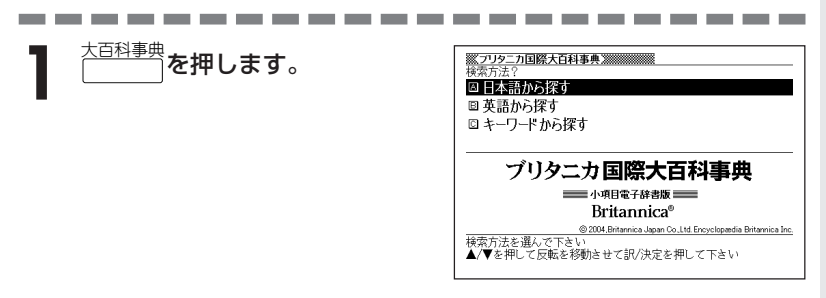

2 △または▼を押して「キーワードから探す」を反転させ、 ま/決定 を押します。

**△または▼を押してキーワード** <u> <br>※フリタニカ国際大百科事典 ※※※※※※</u>  $\mathbf{I}$ 用語1 【あぼろ を入力する場所を選び、キーワー - <del>用語2</del><br>|用語2 | イつき \_<br>ルファベット 【 I ドを入力します。 数字 I ブリタニカ国際大百科事典 - 小項目電子辞書版 ここでは「あぽろ」と「つき」を入れ **Britannica®** 2004, Britannica Japan Co., Ltd. Ency |<br>|キーワードから見出し語を検索します|<br>|調べたい見出し語のキーワードを入力し訳/決定を押して下さい|<br>複数のキーワードを入力し候補を絞り込むことができます ます。

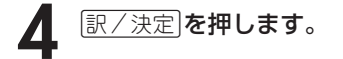

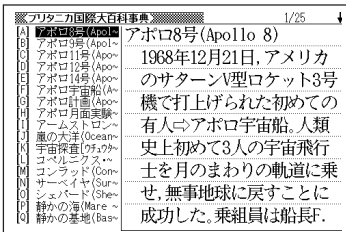

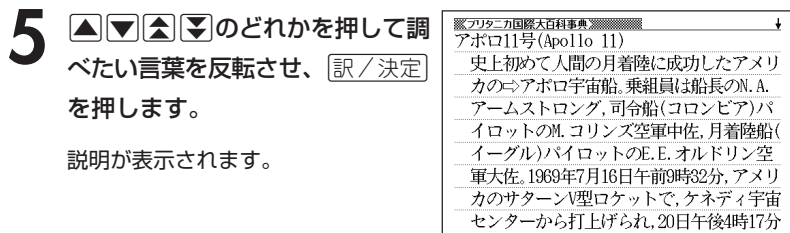

----------------------●「用語1」、「用語2」には、ひらがなで14文字まで入力できます。

●「アルファベット」には、アルファベットで20文字まで入力できます。

●「数字」には、数字で5文字まで入力できます。 ただし、「0」を1文字目に入力することはできません。 文字の入れかた **43**~**49**ページ

#### **解説(図など)を見る**

意味画面に「解説」が表示されているとき、その言葉の解説(図など)を見る ことができます。

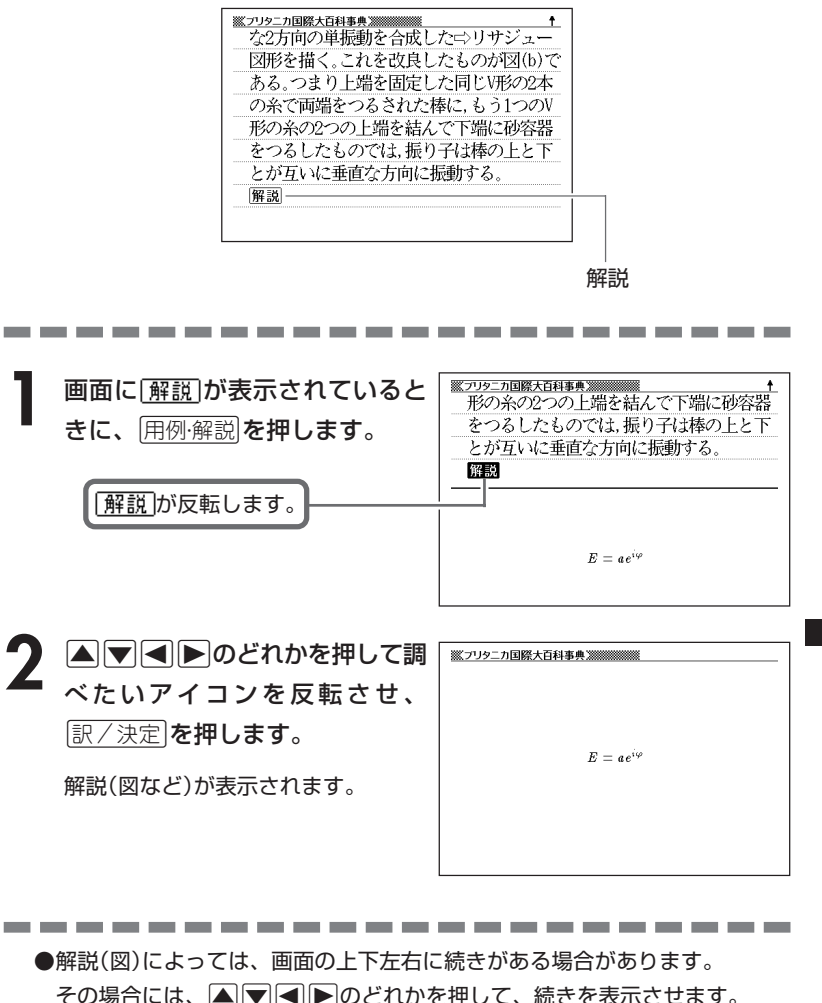

**百科事典(マイペディア)で言葉を調べる**

- |シフト|を押し、指を離してから **ニニン を押します**。
- 2 | △または▼ を押して、言葉を直接調べるときは「見出し語検索」 を、意味の中に含まれているキーワードを手がかりに言葉を調べる ときは「キーワード検索」を反転させます。

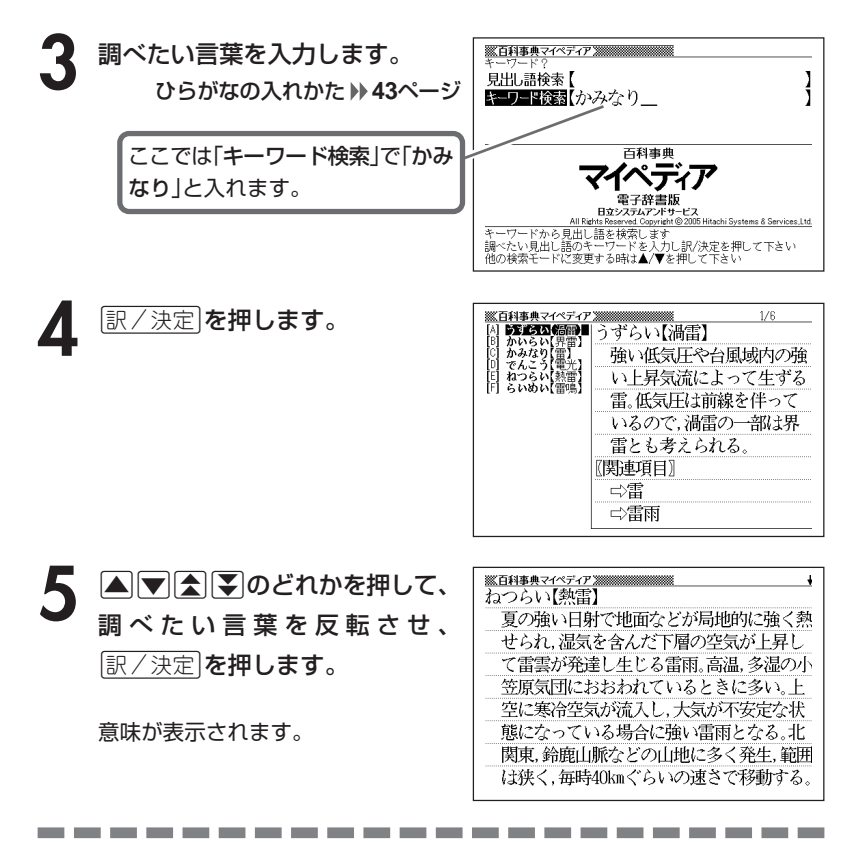

●調べたい言葉/キーワードはひらがなで14文字まで入力できます。

#### **解説(図など)を見る**

意味画面に「解説」が表示されているとき、その言葉の解説(図など)を見る ことができます。

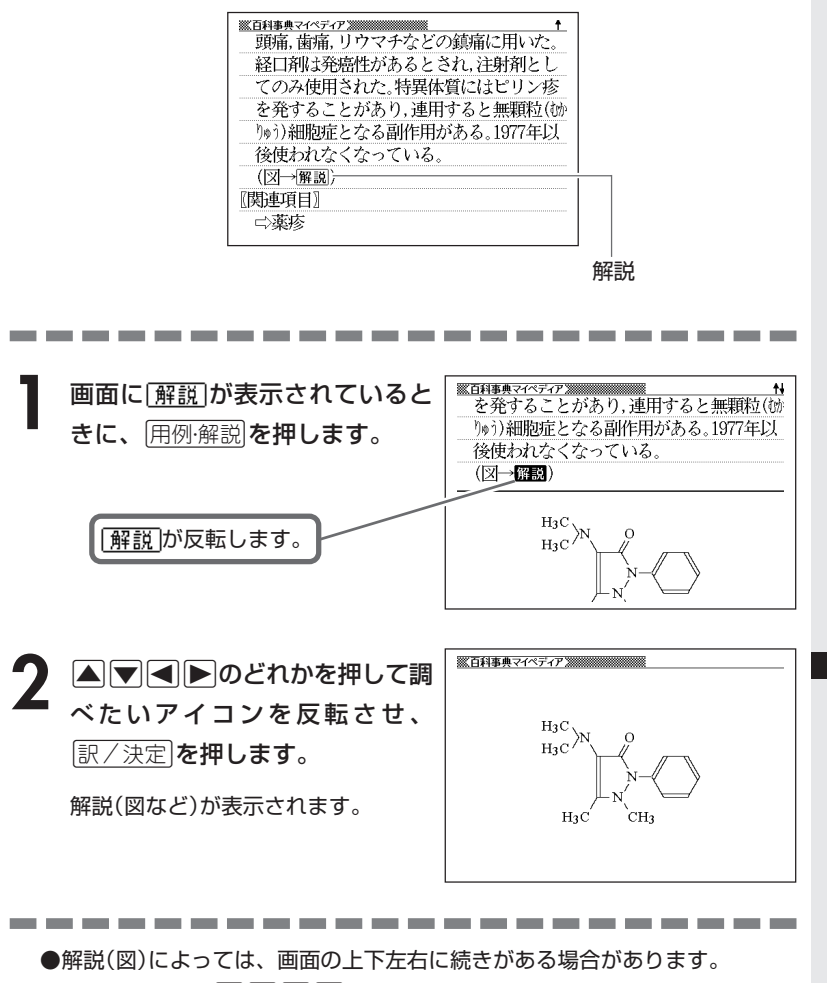

ィ ア

百 科 事 典 マ イ ペ デ

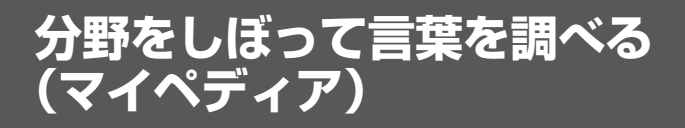

. . . .

「百科事典マイペディア」の中で分野(「ジャンル」や「部門」)をしぼって言葉 (項目)を調べることができます。

分野別小事典(マイペディア)の「ジャンル」や「部門」は、以下のように分か れています。

#### 《 ジャンル(11個) 》

\_\_\_\_

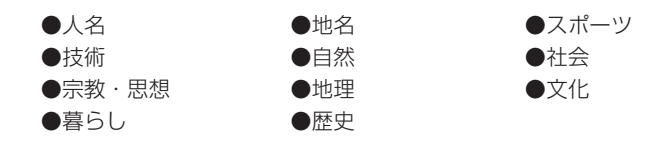

《 部門(20個) 》

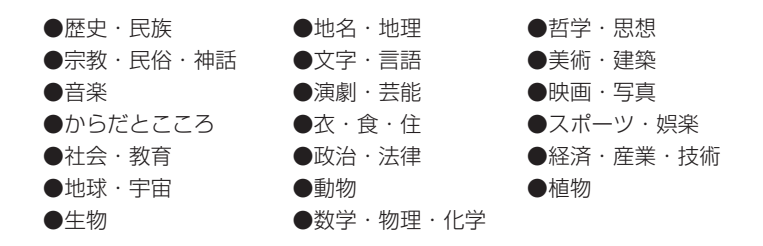

「11ジャンル別小事典」では、「ジャンル」→「テーマ」と範囲をしぼっていって言葉 を調べます。

「20部門別小事典」では、「部門」別で言葉を調べます。

#### **(例)「11ジャンル別小事典 」で調べる 1** 「分野別小事典(マイペディアよ ※分野別小事典(マイペディアより)※※ り)」を選びます。 11ジャンル別小事典 20部門別小事典 さまざまなテーマを<br>11ジャンルに分類しました 全ての言葉を エーション。こ<br>20部門に分類しました 辞典/モードの選びかた **32**ページ 分野別小事典 「11ジャンル別小事典」が反転して 百科事典 マイペディアより いることを確認します。 <mark>小事典を選んで下さい</mark><br>◀♪▶を押して反転を移動させて訳/決定を押して下さい

- **「訳/決定 を押します。**
- **△または▼を押して調べたいジャンルを反転させ、**訳/決定を押 します。
	- ここでは 「自然(13テーマ)」 を選んでいきます。
- **4** > . m M のどれかを押して、調べたいテーマを反転させ、 <u>|訳/決定</u>|**を押します。** 
	- ここでは 「日本の薬用植物」 を選んでいきます。

**5** 調べたい言葉をひらがなで入力し ます。

ひらがなの入れかた **43**ページ

ここでは「ショウブ」を調べます。 読みを入力していくと、あてはまる 候補(見出し語)が表示されます。 ここでは「し」と入力したところで 「ショウブ」が表示されます。

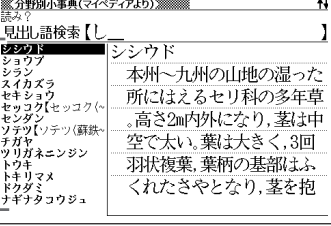

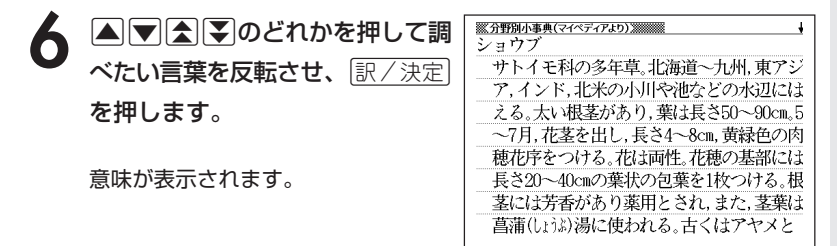

典( マ イ ペ デ イア

分 野 別 小 事

●読みはひらがなで14文字まで入力できます。

#### **病名から説明を調べる**

#### ■ご注意!「家庭医学大全科」を使うにあたって

ひとつの症状に対して、さまざまな病気や原因がありますので、自己診断は 禁物です。

必ず早めに医師の診察を受けてください。

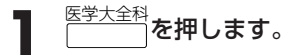

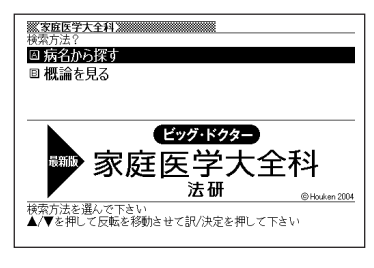

**|▲ または▼を押して「病名から探す」を反転させ、 訳/決定 を押し** ます。

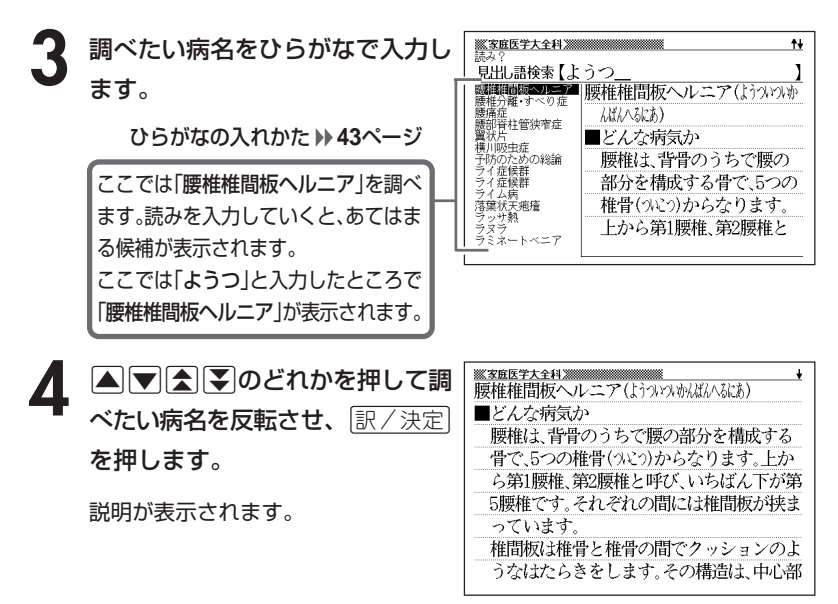

----------------------●読みはひらがなで14文字まで入力できます。 ●説明画面に 解説 アイコンが表示されているときは、その病気の解説(図など) を見ることができます。 **149**ページ

# **病気の概論について調べる**

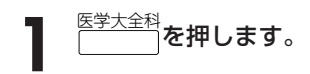

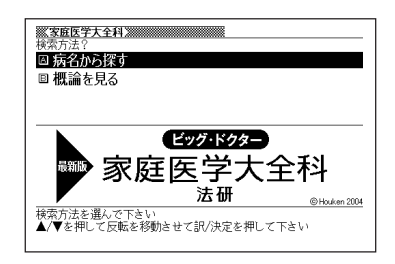

- 2 **▲または▼を押して「概論を見る」を反転させ、**「訳/決定」を押しま<br>す。
- **△または▼を押して調べたい項目を反転させ、尿/決定 を押しま** す。
- ▲ △または▼を押して調べたい項目を反転させ、 ER/決定 を押しま す。
- 5 ADADのどれかを押して調 べたい項目の詳細を反転させ、 訳/決定 を押します。

説明が表示されます。

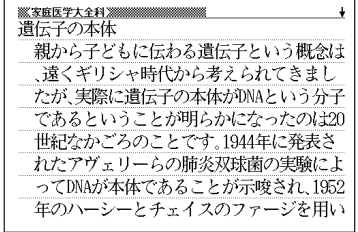

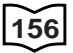

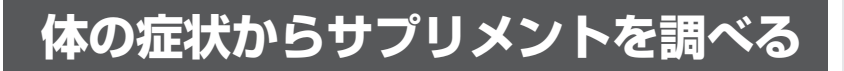

**1** 「サプリメント事典」を選びま す。

辞典/モードの選びかた **32**ページ

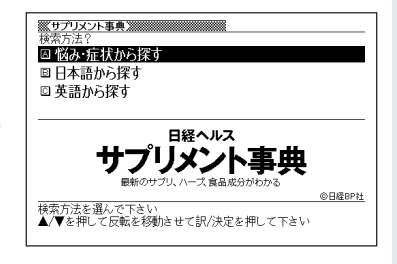

- 2 △ または▼ を押して、「悩み・症状から探す」を反転させ、<br>Biller <mark>原/決定</mark>を押します。 訳/決定を押します。
- **▲または▼を押して調べたい** ※サプリメント事典 ※※※※※※※※※※※※ **BAR ETER** 項目を反転させ、「訳/決定」を押 ri<br>Bl 82%77 します。 • ここでは「美容編」を選んでいきます。

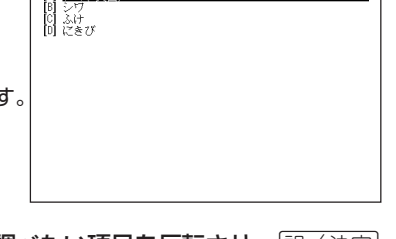

- **4** AVE∑ ▲▼全■※シンクルを押して調べたい項目を反転させ、「訳/決定
	- ここでは「にきび」を選んでいきます。

5 AVA(V)のどれかを押して 調べたい症状を反転させ、 訳/決定を押します。

説明が表示されます。

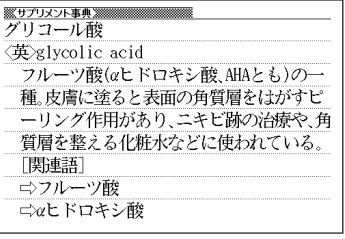

**157**

家 庭 医 学 大 全 科

サ プ リ メ ン ト 事 典

### **日本語や英語のサプリメントを調べる**

**1** 「サプリメント事典」を選びま す。

辞典/モードの選びかた **32**ページ

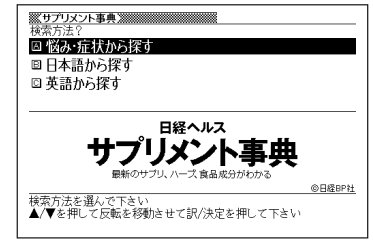

**▲ または▼を押して、日本語のサプリメントを探すときは「日本語** から探す」を、英語のサプリメントを探すときは「英語から探す」を反 転させ、「訳/決定】を押します。

**3** 調べたい用語を入力します。

カタカナの入れかた (日本語から探す) **43**ページ アルファベットの入れかた (英語から探す) **46**ページ

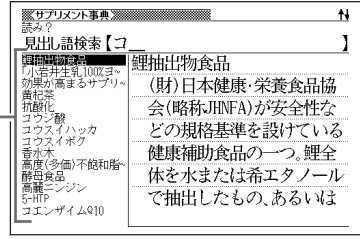

ここでは「日本語から探す」で「コエンザイムQ10」を調べます。 読みを入力していくと、あてはまる候補が表示されます。 ここでは「コ」と入力したところで「コエンザイムQ10」が表示されます。

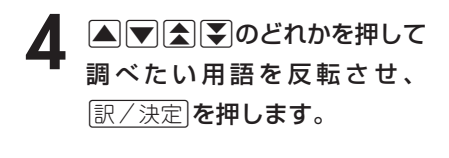

説明が表示されます。

**158**

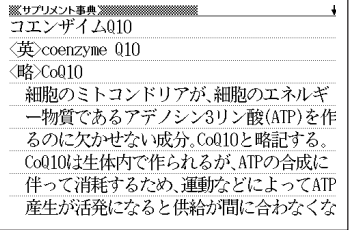

●「日本語から探す」ときの読みは、カタカナで14文字まで入力できます。

●「英語から探す」ときのスペルは、アルファベットで20文字まで入力できます。

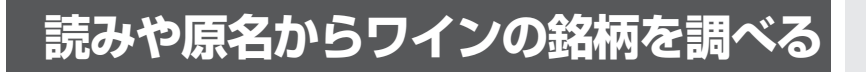

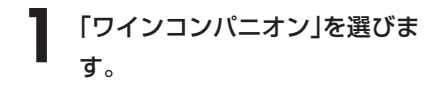

辞典/モードの選びかた **32**ページ

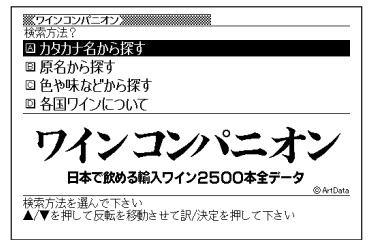

- **|▲ または ▼ を押して、読みから調べるときは「カタカナ名から探** す」を、原名から調べるときは「原名から探す」を反転させ、 $\left\lfloor \frac{\mathbb{R}}{2},\frac{\mathbb{R}}{2}\right\rfloor$ を押します。
- **3** 調べたいワインの銘柄を入力し ます。

カタカナの入れかた (カタカナ名から探す) **43**ページ アルファベットの入れかた (原名から探す) **46**ページ

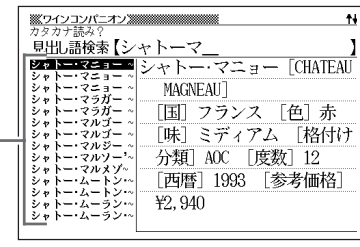

ここでは「カタカナ名から探す」で「シャトーマルゴー」を調べます。 読みを入力していくと、あてはまる候補が表示されます。 ここでは「シャトーマ」と入力したところで「シャトー・マルゴー」が表示されます。

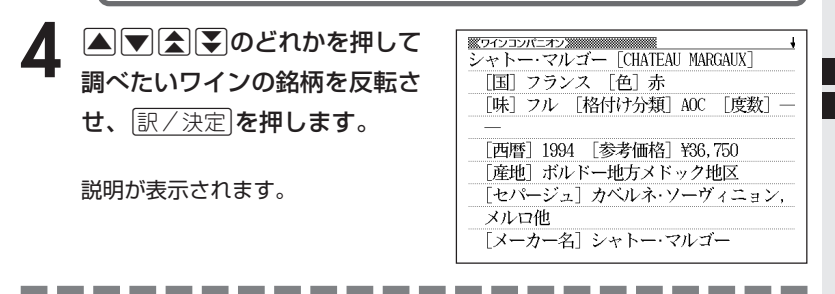

●「カタカナ名から探す」ときの読みは、カタカナで14文字まで入力できます。 ●「原名から探す」ときのスペルは、アルファベットで20文字まで入力できます。

**159**

### **ワインの色や味などから銘柄などを調べる**

**1** 「ワインコンパニオン」を選びます。

辞典/モードの選びかた **32**ページ

- 2 . レを押して「色や味などから探す」を反転させ、 まく決定 を押しま す。
- 3 Aまたはマを押して、調べたい色・味・生産国・項目を反転さ せ、その都度原/決定を押します。
- ▲ ▲ **▲または▼を押して、調べたい価格・格付け・産地を反転させ、** その都度 訳/決定 を押します。

5 AVAマのどれかを押して 調べたい「銘柄」を反転させ、 訳/決定】を押します。

説明が表示されます。

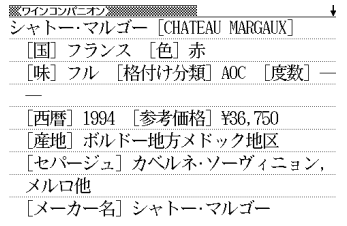

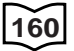

## **各国ワインの特徴やラベルの読み方について調べる**

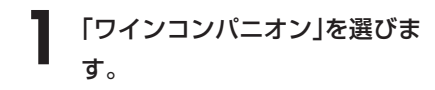

辞典/モードの選びかた **32**ページ

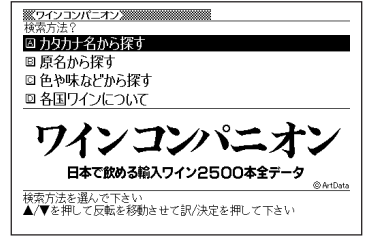

- ▼ を押して「各国ワインについて」を反転させ、 ぼ/決定 を押しま す。
- **▲または▼を押して調べたい** 項目を反転させ、「訳/決定」を押 します。

説明が表示されます。

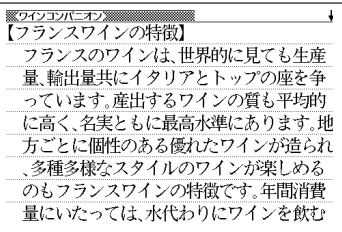

●説明画面に 解説 アイコンが表示されているときは、その言葉の解説(図など)を 見ることができます。 **149**ページ

### **日本語や英語のパソコン用語を調べる**

**1** 「パソコン用語事典」を選びます。

辞典/モードの選びかた **32**ページ

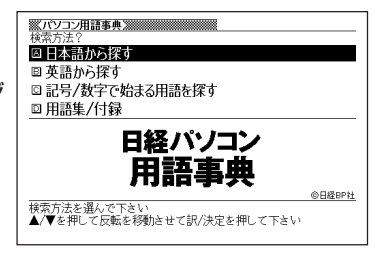

2 ▲または▼を押して、日本語のパソコン用語を調べるときは「日本<br>■ 語から探す」を、英語のパソコン用語を調べるときは「英語から探す」 を反転させ、「訳/決定」を押します。

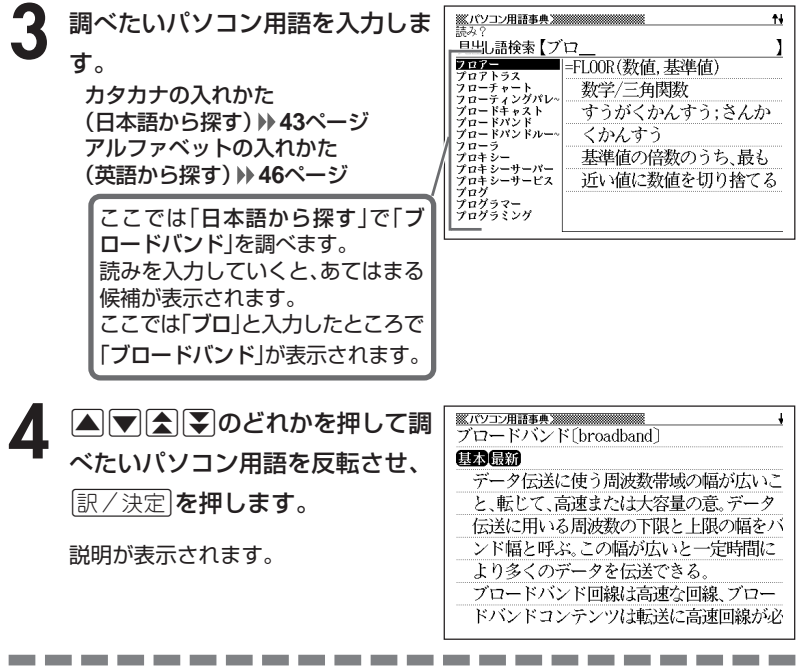

●「日本語から探す」ときの読みは、カタカナで14文字まで入力できます。 ●「英語から探す」ときのスペルは、アルファベットで20文字まで入力できます。

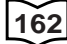

## **記号や数字で始まるパソコン用語を調べる**

**1** 「パソコン用語事典」を選びます。

辞典/モードの選びかた **32**ページ

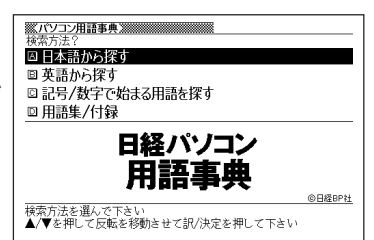

インターネットのメールアドレスでも用い られる。npc@nikkeibp.co.jpと記述した場

#### **2** <sup>&</sup>gt; <u>|訳/決定</u>|**を押します。** |▲ または▼ を押して「記号/数字で始まる用語を探す」を反転させ、

用語の一覧が表示されます。

**| ■ | ■ | ■ | ■ | ■ | ■ | ■ | のどれかを押して調** ※バソコン用語事典 ※※※※※※※※※※※※※※  $Q[7,17-7]$ べたいパソコン用語を反転させ、 康家 もともとは単価を意味する記号で、会計関 訳/決定を押します。 係の文書で使われる。「リンゴ@100円」と書 けば、リンゴ1個100円という意味になる。日 本では「アットマーク」と発音されることが 説明が表示されます。多い。

> パ ソ コ ン 用 語 事 典

 $\ddot{\bullet}$ 

### **用語集/付録を見る**

**1** 「パソコン用語事典」を選びます。

辞典/モードの選びかた **32**ページ

2 国または<sup>、</sup>を押して「用語集/付録」を反転させ、 ま/決定 を押し ます。

用語の一覧が表示されます。

**3** △▼△▼のどれかを押して調べたい用語または付録の項目を反 転させ、「訳/決定 を押します。

• ここでは「PC基本用語 日本語で始まる用語」を選んでいきます。

4 ADBDのどれかを押して調 べたい用語を反転させ、[<u>訳/決定</u>] を押します。

説明が表示されます。

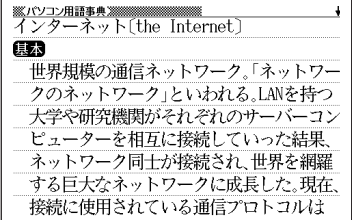

#### **日本語のキーワードから例文を調べる**

キーワードを日本語で入力して(3つまで)、ジーニアス英和辞典からそれ らを含む例文(英文と和訳)を調べることができます。

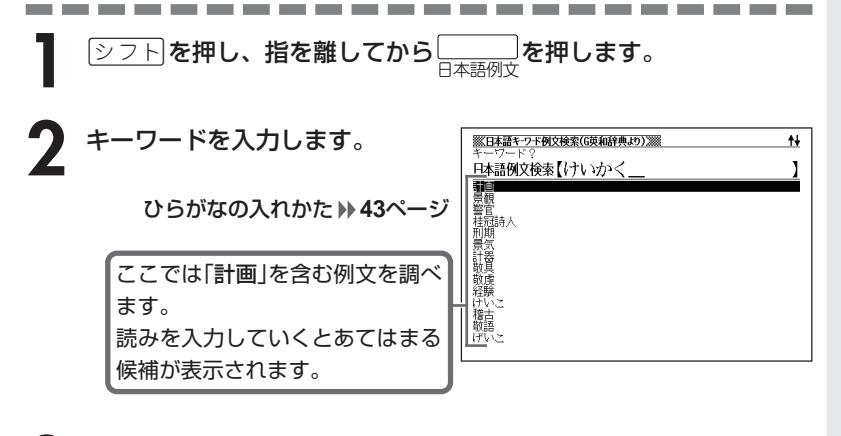

**A マ 子 マ のどれかを押して、** 調べたい言葉を 反転させ、 <u>|訳/決定</u>|**を押します。** 

> 「日本語キーワード1」にキーワードが 表示され、次のキーワードの入力状態 になります。

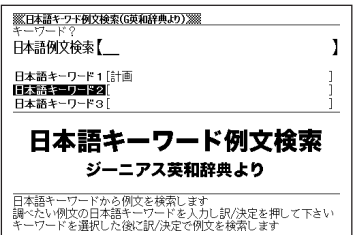

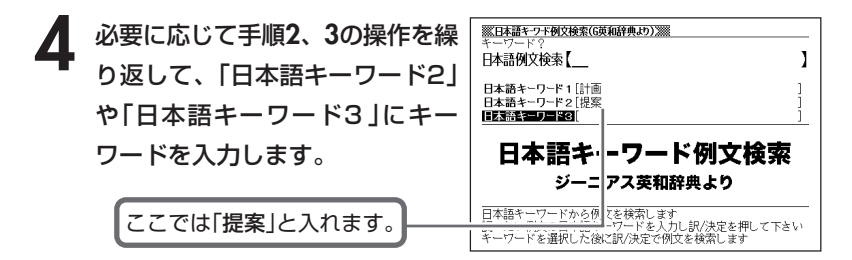

•選択した日本語キーワードを削除するには、△ ▼ を押して削除したい キーワードを反転させて、

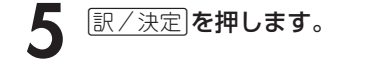

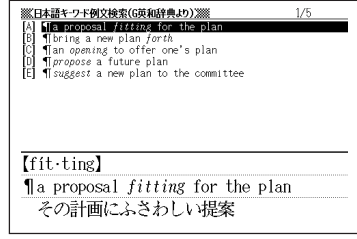

6 ADBFのどれかを押して、 調べたい例文を 反転させ、 <u>|訳/決定</u>|**を押します。** 

<u> ※日本語キーワト例文検索(G英和辞典より)※※</u><br>【forth】 Thring a new plan forth 新しい計画を提案する.

-----------------------

- ●調べたい言葉/キーワードはひらがなで14文字まで入力できます。
- ●日本語キーワード例文検索時、キーワードは「単なる文字の並び」として扱われ ます。
- ●「文字の並びが同じで意味が異なる別の言葉」がある場合、検索結果には「別の 言葉」の方の例文も含まれることがあります。

(例)「はいった」→「入った」「は言った」

#### **言葉をひらがなで調べる**

ひらがなを入力して、いくつかの辞典(モード)から該当する候補を呼び出 すことができます。

カタカナの見出し語を選ぶときもひらがなで入力します。

「ひらがなで検索」は、下記の辞典(モード)から呼び出すことができます。

広辞苑/ブリタニカ国際大百科事典/百科事典/家庭医学大全科/ジーニアス和英 辞典/カタカナで引くスペリング辞典/日中辞典/日中パソコン用語辞典/日中英 固有名詞辞典/中国語新語ビジネス用語辞典/日中英・電子技術用語対訳集/日本 語大シソーラス/カタカナ語新辞典/故事ことわざ辞典/四字熟語辞典/世界の料 理・メニュー辞典/サプリメント事典/ワインコンパニオン/パソコン用語事典

「読み入力における制約事項」、「各辞典(モード)に入った後の操作方法 は どは、それぞれの辞典のル-ルに準拠します。 それぞれの辞典(モード)の説明をご覧ください。

\*「<u>シフト</u>を押し、指を離してから<mark>【</mark>または【◆ アを押す」方法で前後の見出 し語を調べる ( **36**ページ)ことはできません。

|戻る/リスト|を押して一覧の画面に戻し、選び直してください。

\*別売ソフトを本機に追加した場合は、内蔵している辞典(モード)に続い て追加ソフトの検索結果を表示します。

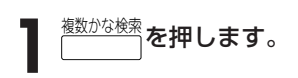

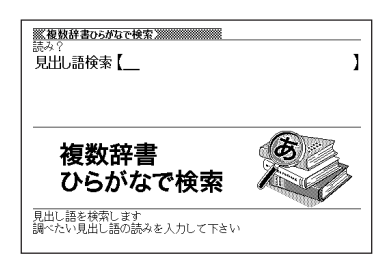

日

**2** 調べたい言葉をひらがなで入力し ます。

ひらがなの入れかた **43**ページ

• ここでは「プロバイダー」を調べま す。

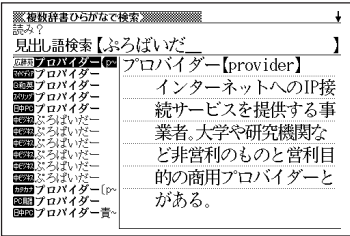

3 ADADのどれかを押して調 べたい言葉を反転させ、 訳/決定を押します。

説明が表示されます。

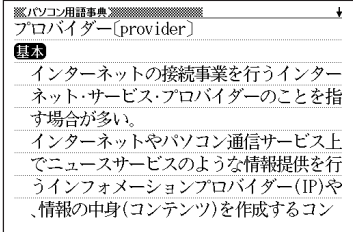

●読みはひらがなで14文字まで入力できます。 ●候補が1000個を超えた場合は、先頭から1000個までを表示します。

----------------------

#### **見出し語/例文/成句をアルファベットで調べる**

アルファベットを入力して、その単語を使った見出し語/例文/成句を、 いくつかの辞典(モード)から該当する候補を呼び出すことができます。 「アルファベットで検索」は、下記の辞典(モード)から呼び出すことができ ます。

#### ●見出し語検索

英英辞典/ジーニアス英和辞典/英語類語辞典/広辞苑/ブリタニカ国際大百科 事典/日中パソコン用語辞典/日中英固有名詞辞典/中国語新語ビジネス用語辞 典/日中英・電子技術用語対訳集/カタカナ語新辞典/世界の料理・メニュー辞 典/サプリメント事典/ワインコンパニオン/パソコン用語事典

#### ●例文検索

英英辞典/ジーニアス英和辞典/英会話とっさのひとこと辞典

#### ●成句検索

英英辞典/ジーニアス英和辞典

\*「スペル入力における制約事項」などは、それぞれの辞典(モード)の検索 ル-ルに準拠します。

それぞれの辞典(モード)の説明をご覧ください。

\*別売ソフトを本機に追加した場合は、内蔵している辞典(モード)に続い て追加ソフトの検索結果を表示します。

複 数 辞 書 検 索

**169**

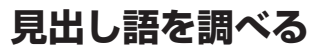

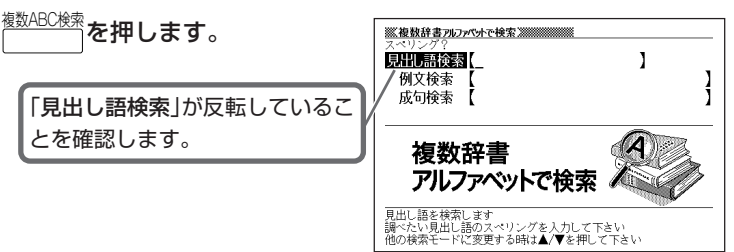

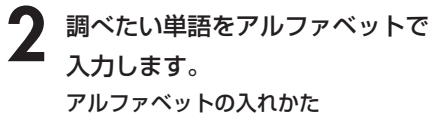

**46**ページ

• ここでは「provider」を調べます。

**4 マスマのどれかを押して調 べたい言葉を反転させ、** [訳/決定] を押します。

意味が表示されます。

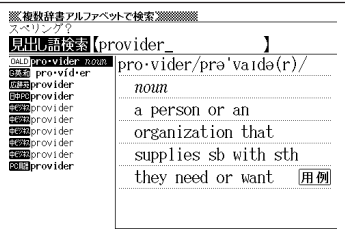

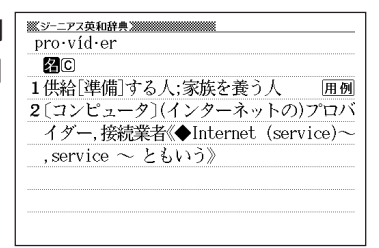

●スペルはアルファベットで20文字まで入力できます。 ●候補が1000個を超えた場合は、先頭から1000個までを表示します。

------------------------

#### **例文/成句を調べる**

<sup><sub>徴ABC検索</sup>を押します。</sup></sub>

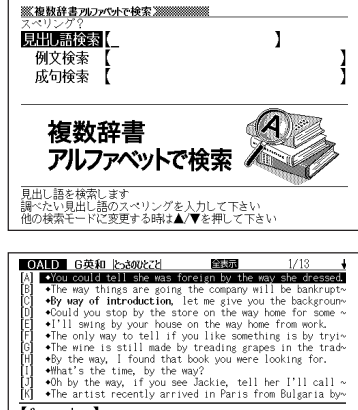

調べたい単語をアルファベットで 入力し、原/決定を押します。 アルファベットの入れかた **46**ページ  $[for eign]$ 

 $\rightarrow$  You could tell she was foreign by the way she dressed.

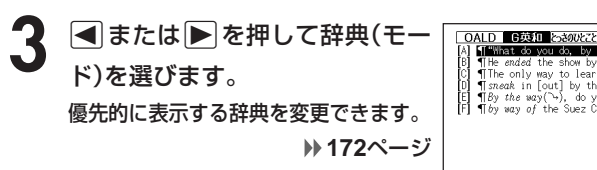

• ここでは「by&the&way」を調べます。

2 △または♥を押して、「例文検 索」または「成句検索」を反転させ、

**A マ ス マ のどれかを押して調** べたい例文や成句を反転させ、 「訳/決定」を押します。 意味が表示されます。

The ended the show by the way?" I'm in electronics (a), ~ The ended the show by singing 'My Way'.<br>The only way to learn words is by repetition. [5] The court by the back way<br>
(5) The section of the back way<br>
(5) The sex (-), do you know my brother is getting man-<br>
(F) They way of the Suez Canal

全表示

 $1/\epsilon$ 

 $[ac-tu al·ly]$ "What do you do, by the way?""I'm in electronics( $\bigcirc$ ), actually. (*J*)"

#### $\overline{[ac \cdot tu \t a 1 \cdot ly]}$

"What do you do, by the way?""I'm in electronics(\),  $\alpha$ ctually.  $(y)$ " 「ところでお仕事は?」「電子工学関係なんで すよ.実は」.

● スペルはアルファベット(&を含む)で28文字まで入力できます。 「?」と「~」は入力できません。

● 候補が1000個を超えた場合は、先頭から1000個までを表示します。

----------------------

#### **優先的に表示する辞典を選ぶ**

「検索時、はじめに、どの辞典の例文や成句を表示するか」を選ぶことがで きます。

<mark>シフト</mark>を押し、指を離してから<mark>���</sup> )を押します。</mark>

- **|▲ または▼を押して、「優先設定」の横に●を移動させ**「訳/決定 を 押します。
- **△または▼を押して、「例文検** 索優先設定」または「成句検索優先 設定」の横に●を移動させます。

 $\overline{\mathbb{R}/\mathbb{R}}$ 定 を押します。

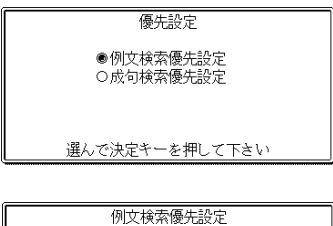

●オックスフォード現代英英 ○ジーニアス英和 ○英会話とさめとと

選んで決定キーを押して下さい

5 △または▼を押して、優先的に表示させる辞典(モード)の横に● を移動させ、「訳/決定」を押します。

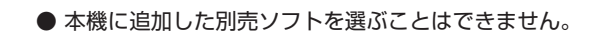

**172**

#### **漢字を手がかりに言葉を調べる**

漢字を手がかりに、いくつかの辞典(モード)から該当する候補を呼び出す ことができます。

「漢字で検索」は、下記の辞典(モード)から該当する候補を呼び出すことが できます。

広辞苑/漢字源

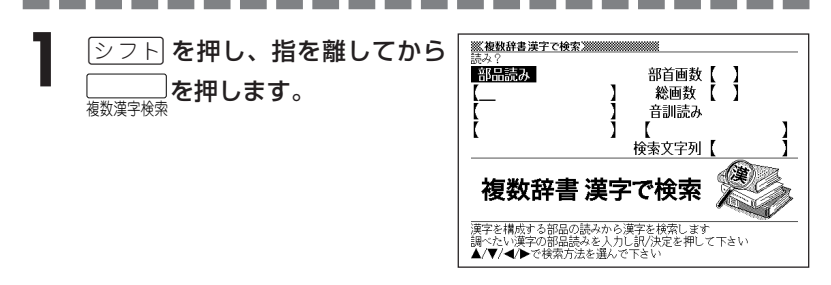

**2** 「手がかりにする漢字」を、以下の方法で指定します。

• 漢字を構成している「部品の読み」から指定する

|▲|▼|全||▼|のどれかを押して、「部品読み」を反転させます。 漢字源の「部品の読みで漢字を調べる」( **62**ページ)の手順**2**~**4**をご覧に なり、指定する漢字を反転させます。

• 漢字の「部首」から指定する

|▲|▼|全||¥|のどれかを押して、「部首画数|を反転させます。

- 漢字源の「部首から漢字を調べる」( **64**ページ)の手順**2**~**6**をご覧にな り、指定する漢字を反転させます。
- 漢字の「総画数」から指定する

▲▼全国のどれかを押して、「総画数」を反転させます。

- 漢字源の「総画数から漢字を調べる」( **66**ページ)の手順**2**~**4**をご覧にな
- り、指定する漢字を反転させます。
- 漢字の「音訓読み」から指定する

|▲|▼|全||▼|のどれかを押して、「音訓読み |を反転させます。 漢字源の「音読みや訓読みから漢字を調べる」( **67**ページ)の手順**2**~**4**を ご覧になり、指定する漢字を反転させます。

複

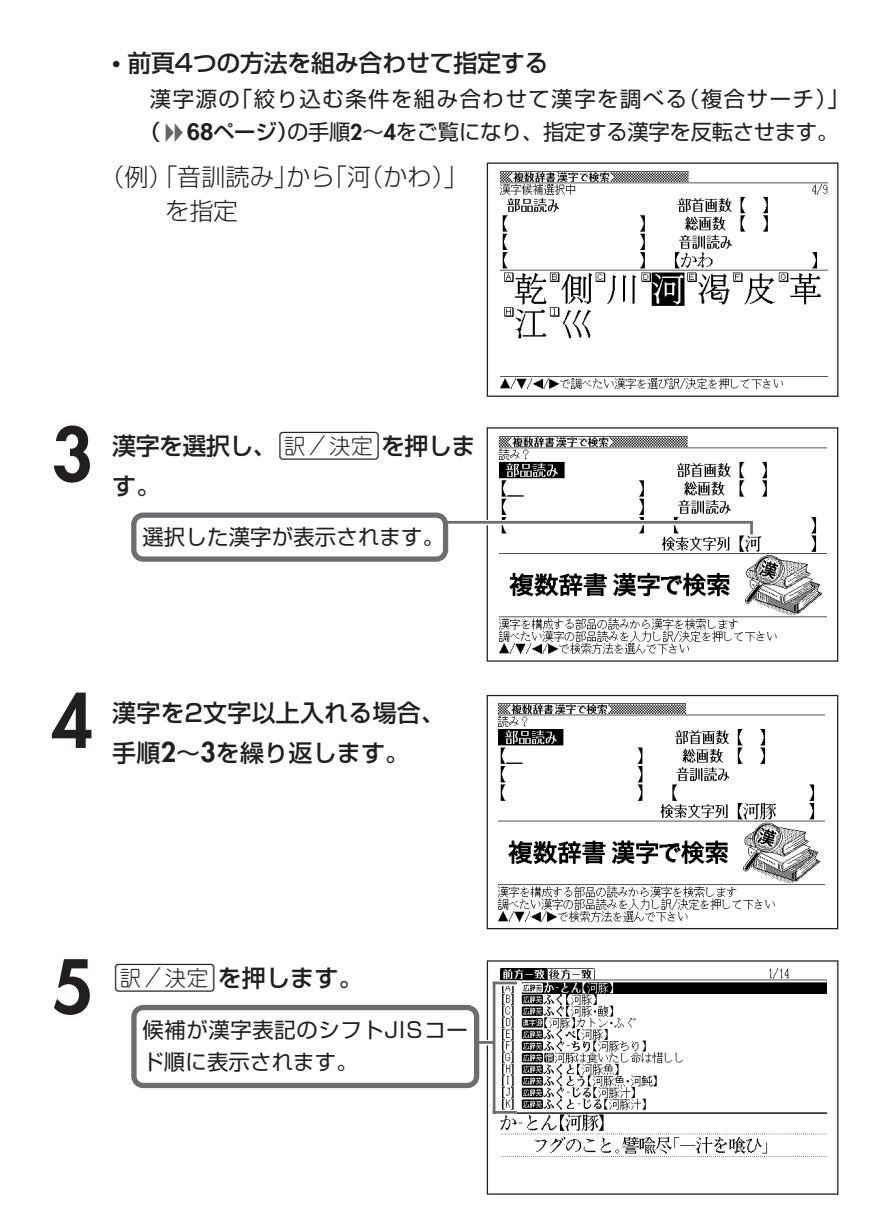

**174**
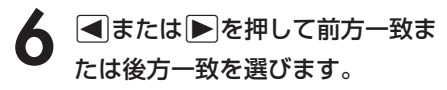

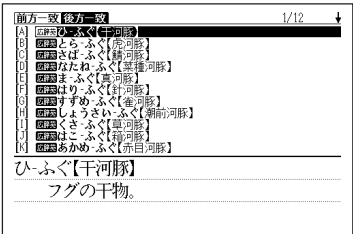

### 7 ADBDのどれかを押して調 べたい言葉を反転させ、[<u>訳/決定</u>] を押します。

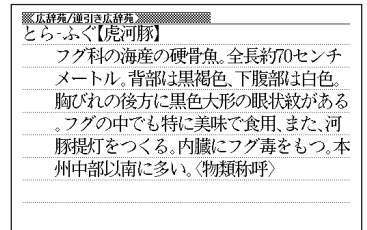

\_\_\_\_\_\_\_

●検索文字列の漢字は4文字まで入力できます。

\_\_\_\_\_\_\_\_\_\_

# **調べた単語などの発音を聞く(音声機能)**

意味や解説の画面やリスト表示されている外国語の単語・熟語・例文を音 声で発音させることができます。

発音の方法には、次の2方式があります。

#### ●トゥルーボイス**®** 方式(ネイティブ音声による発音)

- 対象辞典:ジーニアス英和辞典/中日辞典/英語自遊自在/中国語自遊 自在/日中パソコン用語辞典
- 発音対象:発音用データが用意されている部分のみ

#### ●6言語音声読み上げ方式

6ヵ国の言語をTTS(Text to Speech)技術により合成音声で読み上げます。

- 対象辞典:すべての辞典/モード
- 発音対象:英語・スペイン語・ドイツ語・フランス語・イタリア語の アルファベットを合成音声で発音 中国語の漢字を合成音声で発音 (中国語のピンイン表記・アルファベット表記・一部の漢字 は発音しません)
- \*辞典ごとに発音対象の言語はあらかじめ設定されていますが、英語・スペイン 語・ドイツ語・フランス語・イタリア語のいずれかを指定して切り替えること や、辞典ごとに音声読み上げ方式をオフにすることができます。 なお、中国語系の辞典を収録しているモデルのみ、発音対象言語として中国語
	- も指定できます。

(非収録モデルでは、別売品の中国語系辞典を追加すると指定できます)。

- \*発音対象の言語と異なるアルファベットを読み上げたときは、適切な発音とな りませんので、ご注意ください。
- \*ライブラリーに追加したテキストファイルは、アルファベットを英語の合成音 声でのみ発音します。

●音量を大きくすると、音がひずむことがあります。 その場合は、音量調整ダイヤルで音量を調節してください。

## **ネイティブ音声による発音を聞く**

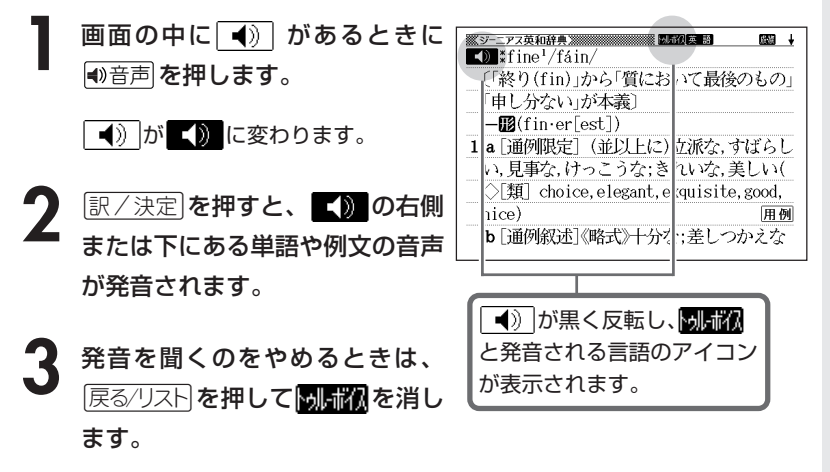

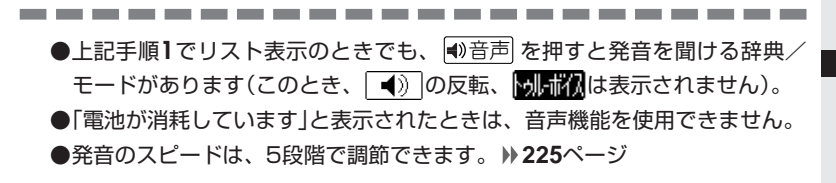

## **合成音声による発音を聞く**

**1** アルファベットを含む意味や解説 の画面で の音声を押します。

> ・熟語や例文を単語ごとに発音させた い時は「シフトを押し、指を離して から├<del>●<sub>鬱節</sub></del> を押します。

読み「『アイコンと発音される言語 のアイコンが表示され、発音を聞け る単語・熟語・例文が反転します。

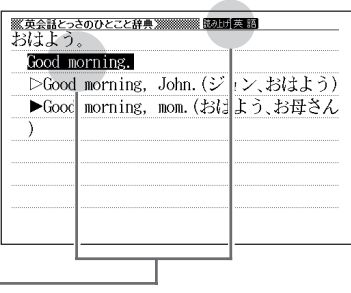

**|▲ または ▼ を押して発音を聞きたい単語・熟語・例文を反転させ** ます。

・熟語や例文などが反転しているときに▶▶を押すと、先頭の反転範囲が1単 語分短くなります。

また、削除あ神すか、シフトを押し指を離してから<br />
NetThe 末尾の 反転範囲が1単語分短くなります。

**3** <sup>C</sup>を押すと、音声が発音されます。

発音を聞くのをやめるときは、 戻る/リスト を押して **読み 耐**を消しま す。

- ・英語系や外国語系の辞典では、リスト画面のときに ●音声 を押すと、発 音を聞けるものがあります。
- ・発音が適切でない(他言語の発音で読み上げている)場合は、言語設定を切 り替えてください。 **179**ページ

■合成音声で発音される言語を変える

**1** アルファベットを含む意味や解説 の画面で、|シフト|を押し、指を離 してから <del>さらに検索</del> を押します。

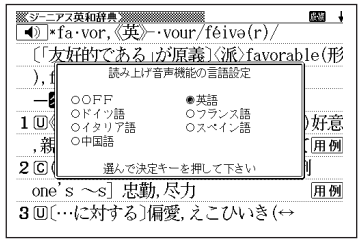

**A マイト**のどれかを押して発 音させたい言語の横に●を移動さ せて訳/決定を押します。

※シーニアス英和辞典》 四 ◀》 \*fa•vor,《英》 · vour/féivə(r)/ 〔「友好的である」が原義〕〈派〉favorable(形 ), favorite(名·形) -图(複~s/-z/) 1回《正式》(集団または目上の人が示す)好意 ,親切心;是認(approval),支持,引立て囲例 20(自発的で特別の)親切な行為;「通例 one's ~s] 忠勤,尽力 囲例 3回〔…に対する〕偏愛,えこひいき(↔

- ●「電池が消耗しています」と表示されたときは、音声機能を使用できません。 ●発音のスピードは3段階で調節できます。 **226**ページ
- ●ソフトウェアアルゴリズムにより文章を解析し合成発音しているため、単語・ 例文によっては適正でない発音をする場合があります(同形異音語・数字の読 み上げなど)。
- ●長い文章の場合、間が空く場合や、発音が適切でない場合がありますのでご了 承ください。
- ●文章の中にカッコがある場合は、カッコの中の文字を読み飛ばして再生しま す。
- ●設定された言語以外の音声は適切な発音になりません。

# **よく使う辞典をお気に入りに登録する**

よく使う辞典などをお気に入りに登録しておくと、簡単な操作ですばやく 選ぶことができます。

収録されている辞典はもちろん、ライブラリーモード内のコンテンツやダ ウンロードしたテキストを登録することもできます。

### **お気に入りに登録する**

**1** メニュー画面で、登録したい辞典 やテキストを反転させます。 辞典/モードの選びかた **32**ページ テキストデータを読む **212**ページ

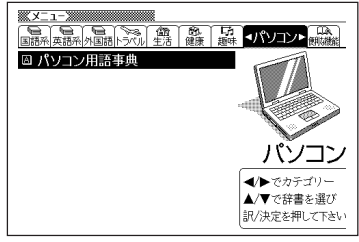

**2** <sup>e</sup>を押し、指を離してから C=登録/チェック を押します。

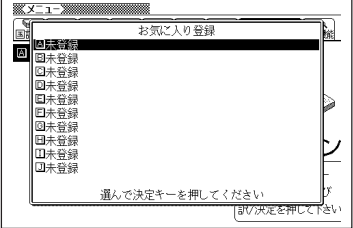

#### ▲ または ▼ を押してお気に入りに登録する場所を選び 訳 / 決定 を 押します。

お気に入りに登録されます。

●すでに登録済みの場所を選んで登録すると、上書き登録されます。 ●同じ辞典やテキストを複数登録することもできます。 ●お気に入りの「A」~「E」に登録された辞典やテキストは、「辞典/モード」キー の <sub>てリム</sub><br>オリA お気に入りE に自動的に登録されます。

## **お気に入りから選ぶ**

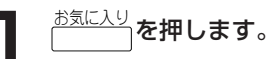

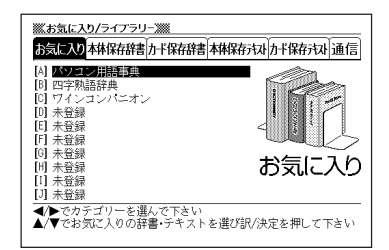

#### **2** <sup>&</sup>gt;または.を押して使用する辞典などを選び、Cを押しま す。

·「お気に入り」の「A」から「E」に登録された辞典などは、「シフト」を押し、指 を離してから「辞典/モード」キーの お気に入りA  $\sim$ お気に入りE を押しても呼び 出せます。

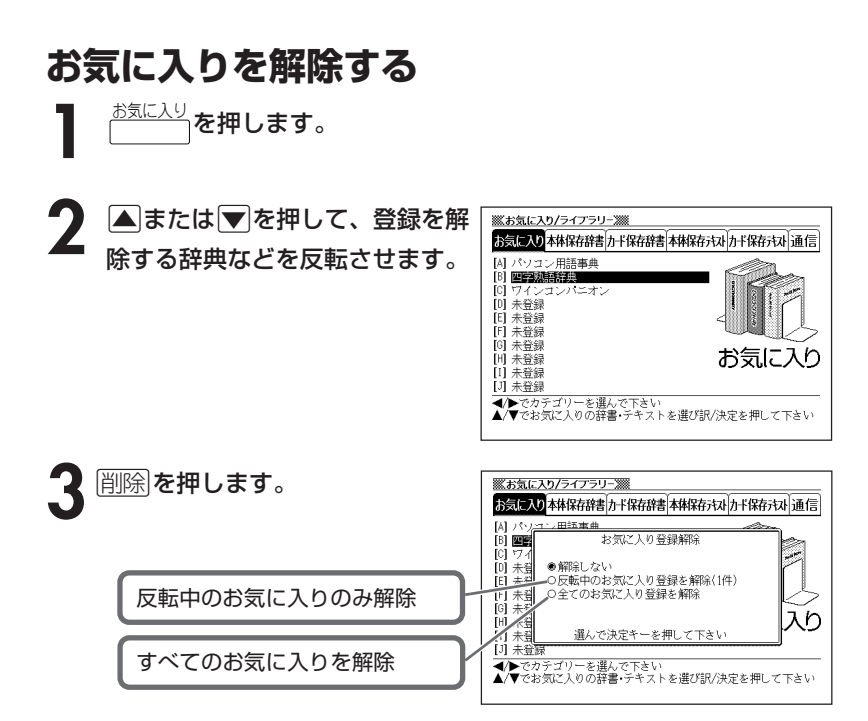

**4** <sup>&</sup>gt; <u>|訳/決定</u>|**を押します。** ▲ またはマ を押して選びたい解除方法の横に●を移動させ、

## **意味や解説の画面から、さらに調べる(画面分割検索)**

意味や解説の画面を見ながら、さらに調べたい言葉があった場合、画面を 上下に分割して、参照しながら他の言葉を調べることができます。

「アルファベット検索」「かな検索」で、それぞれ、下記の辞典(モード)から 該当する候補を呼び出します。

●アルファベット検索

英英辞典/ジーニアス英和辞典/英語類語辞典/ブリタニカ国際大百科事典

●かな検索

広辞苑/ブリタニカ国際大百科事典/百科事典マイペディア/家庭医学大全科/ ジーニアス和英辞典/日中辞典/日本語大シソーラス/カタカナ語新辞典

■ 意味や解説の画面で、▲ または<br>■ <mark>●</mark> を押して、さらに調べたい言 葉を画面の上半分に表示させま す。

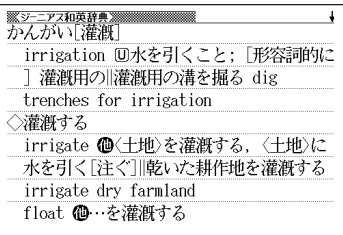

**2** さらに検索 を押します。

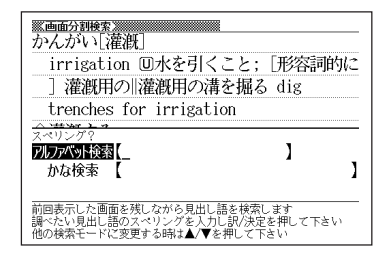

**) ▲または▼を押して、アルファ** ベットを入力して検索するときは 「アルファベット検索」を、ひらが なを入力して検索するときは「か な検索」を反転させ、調べたい言 葉を入力します。

> ここでは「アルファベット検索」で 「irrigation」を調べます。

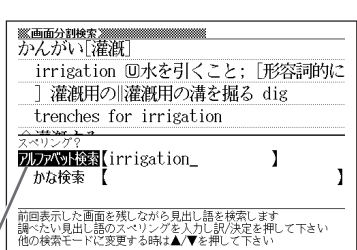

**4 訳/決定 を押します。** あてはまる語の一覧が表示されます。

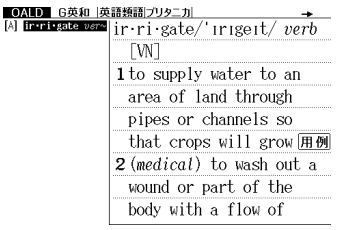

**5** <sup>&</sup>lt;または,を押して辞典(モー ド)を選びます。

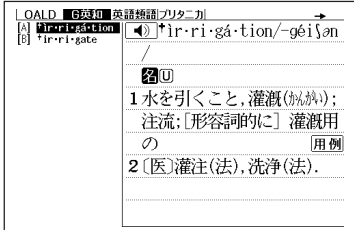

**Aマスマのどれかを押して調** べたい言葉を反転させ、[<u>訳/決定</u>]

#### を押します。

分割された下画面に言葉の意味が表示 されます。

• AVREのどれかを押すと、下 画面の続きを見ることができます。

**「訳/決定 を押します。** 下画面の詳細表示になります。 <u>※画面分割検索</u><br>かんがい[灌漑] irrigation 回水を引くこと:「形容詞的に 1 灌漑用の||灌漑用の溝を掘る dig trenches for irrigation चि∑ॅीॅोॅॅंगेंग्लं∙gá∙tion/−géi\an/ 图画 1水を引くこと,灌漑(),(), , ); 注流; [形容詞的 に]灌漑用の 用例 2 [医]灌注(法), 洗净(法).

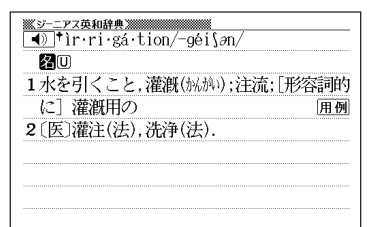

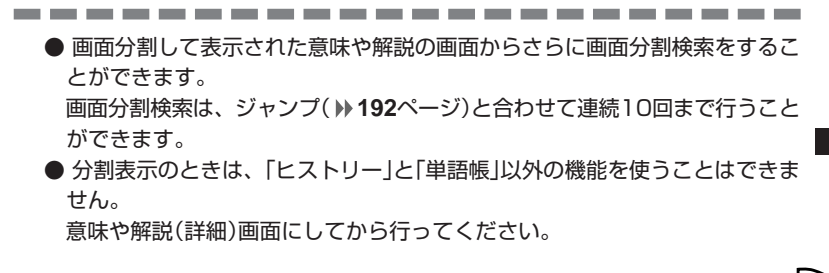

# **例文や成句のリスト表示から、さらに調べる (絞り込み/語順指定検索)**

例文検索や成句検索のリスト画面で、単語を追加したり、単語の語順を指 定して、さらに候補を絞り込んで例文や成句を調べることができます。 絞り込み/語順指定検索は、下記の辞典(モード)の「例文検索」と「成句検 索」で行うことができます。

●例文検索:

英英辞典/ジーニアス英和辞典/英会話とっさのひとこと辞典/ 複数辞書検索(アルファベットで検索)

●成句検索:

英英辞典/ジーニアス英和辞典/複数辞書検索(アルファベットで検索)

-----------------------

**1** 「例文検索」や「成句検索」のリスト 画面で、 さらに検索 を押します。

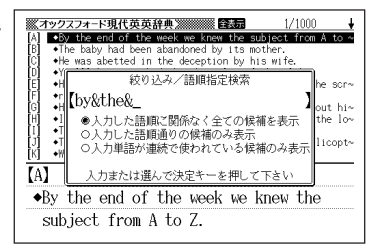

**2** さらに候補を絞り込みたい単語を 入力します。

> • 単語を追加/変更しない場合は、手 順**3**へ進みます。

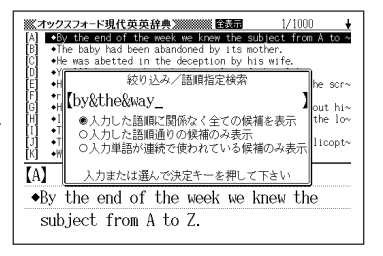

### **△または▼を押して絞り込みた** い語順指定の横に●を移動させ、 訳/決定を押します。

- ・複数辞書検索(アルファベットで検 索)から絞り込み/語順指定検索を 行った場合は、<,を押して辞典 (モード)間を移動できます。
- **A マ ス マ のどれかを押して調** べたい例文または成句を反転さ せ、訳/決定を押します。

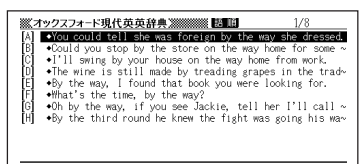

#### [for eign]

 $\rightarrow$ You could tell she was foreign by the way she dressed.

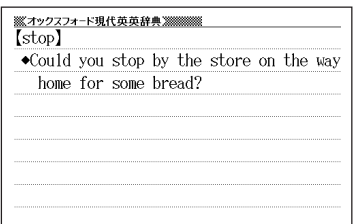

辞 典 機 能 を

---------------------●スペルはアルファベット(&を含む)で28文字まで入力できます。 「?」と「~」は入力できません。 ●候補が1000個を超えた場合は、先頭から1000個までを表示します。 ●別売ソフトは、この機能に対応しておりません。

# **見出し語検索から、さらに調べる (スペルチェック検索)**

入力したスペルと一致する単語が候補の一覧表示内になかったときに、入 力したスペルに近い単語を調べることができます。

スペルチェック検索は、下記の辞典(モード)の「見出し語検索」で行うこと ができます。

英英辞典/ジーニアス英和辞典

**1** 入力したスペルが候補の一覧表示 内になかったときに、 さらに検索 を押します。

- ・ここでは「a i l a n d 」入力後、 [さらに検索]を押します。
- ・該当するスペルの一覧が表示されます。
- ・入力したスペルに近い単語がないと「 きは、「該当する候補がありません」 と表示された後、検索入力画面に戻 ります。
- 2 AVAマのどれかを押して調 べたい単語を反転させ、[<u>訳/決定</u>] を押します。 意味が表示されます。

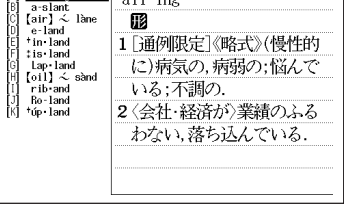

-<br><u>第3</u>-ニアス英和辞典[編集]<br>[A] **- 211 - 112** - 4:11 - 10:2

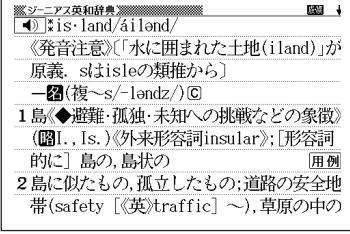

●別売ソフトは、この機能に対応しておりません。

# **少し前に調べた言葉を再度調べる (ヒストリーサーチ)**

名辞典/モードで調べた言葉は、辞典/モード別の履歴(ヒストリー)に各 辞典/モード合計で1000個まで保存されます。

●少し前に調べた言葉を再度確認したいときなどに、直接ヒストリーから その言葉を選んで検索することができます(ヒストリーサーチ)。

●1000個を超えて保存すると、古い言葉から順に消されます。

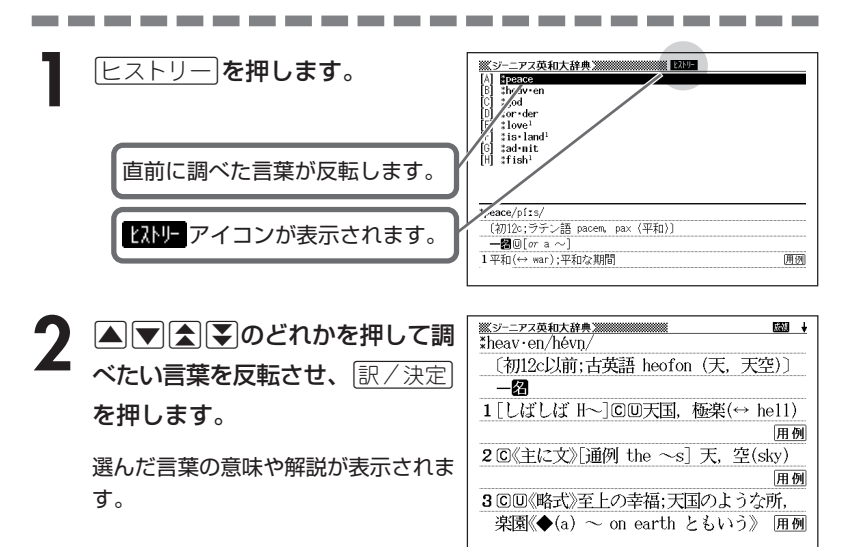

## **ヒストリーを消す**

記憶されているヒストリーを削除します。 1つずつ、各辞典単位、または記憶されているヒストリーをすべて削除できます。

- ■1件ずつ削除する
- **1** 「削除したい言葉」がヒストリーに保存されている辞典機能(モード) にします。
- 2 **Eストリー**を押します。
- ▲ または ▼ を押して「削除したい言葉」を反転させます。
- **※ あまんの**<br>※ <sub>削除</sub>を押します。

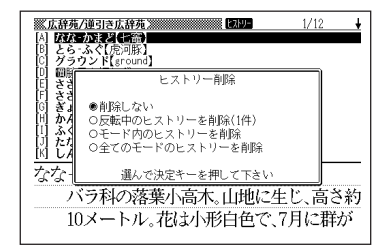

**▲または▼を押して「反転中のヒストリーを削除(1件)」の横に●を** 移動させ、「訳/決定」を押します。

「削除します」というメッセージが表示され、ヒストリーを消去した後、検索文字 入力画面になります。

■各辞典(モード)単位/すべてのヒストリーを削除する

各辞典単位で削除するときは、その辞典機能(モード)で操作を始めます。

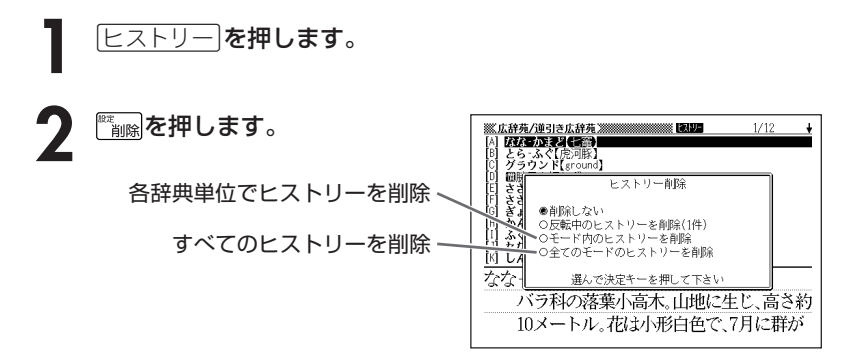

### 3 △ または▼ を押して選びたい削除方法の横に●を移動させ、<br>8 ||訳/決定||を押します。 <u>|訳/決定</u>|**を押します。**

「削除します」というメッセージが表示され、 ヒストリーを消去した後、検索文 字入力画面になります。

## **意味や解説の画面で使われている言 葉について調べる(ジャンプ)**

意味や解説の画面で使われている言葉/文字について調べることができま す。

使用中の辞典/モードだけでなく、別の辞典/モードから引くこともでき ます。

● ⇒や △のついた言葉は、使用中の辞典/モードの中でのジャンプになり ます。

----------

●表や図を表示しているときは、ジャンプできません。

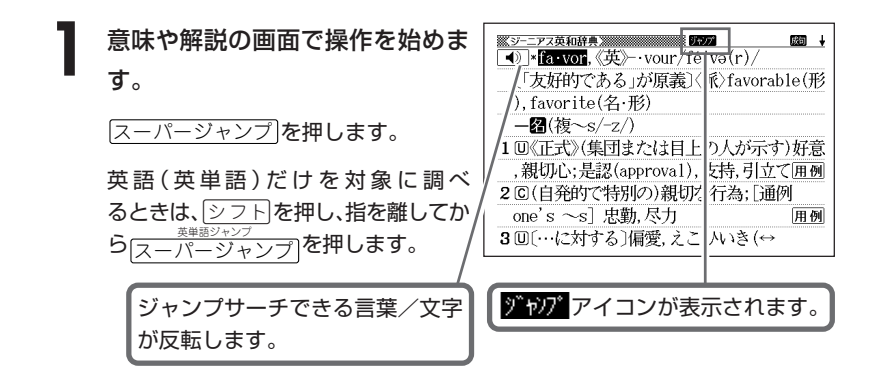

**2** <,>.のどれかを押して調べたい言葉/文字を反転させます。

《日本語を調べるとき》

---------

1文字だけが反転します。2文字以上を反転させることはできません。

《英語を調べるとき》

単語全体が反転します。

・ここでは「政党」の「政」を反転させます。

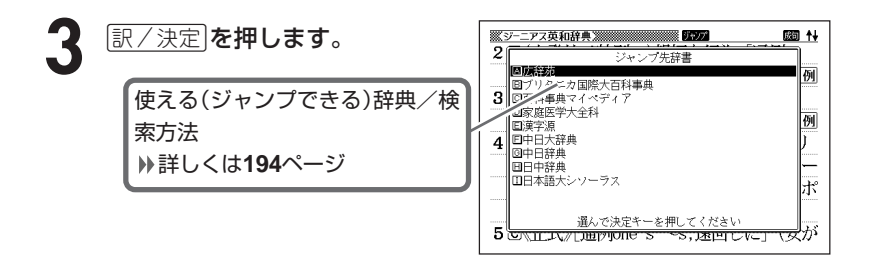

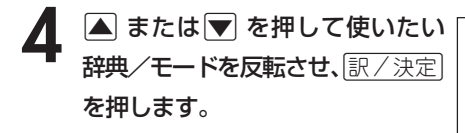

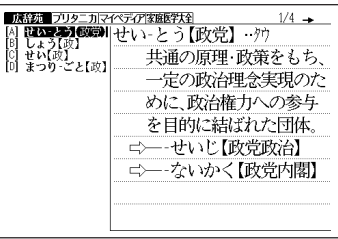

《日本語を調べるとき》

- ・手順**2**で反転させた文字から始まる言葉(文字列)が自動的に区切られ、 キーワードとなります。
	- キーワードの全体または始めの一部と一致する見出し語を検索し、文字数 の多い順に表示します。
- ・あてはまる見出し語がない場合は「該当する候補がありません」と表示され ます。

《英語を調べるとき》

- ・「ジャンプします」と表示された後、選択したつづりと同じ、または近い言 葉の一覧が表示されます。
- ・複数形(dishes)や比較級(bigger)のように語尾変化している言葉を検索 したときは、その言葉の単数形(dish)や原級(big)などを呼び出します。

《英単語の例文・成句を調べるとき》

選択したつづりを含む例文または成句の一覧が表示されます。

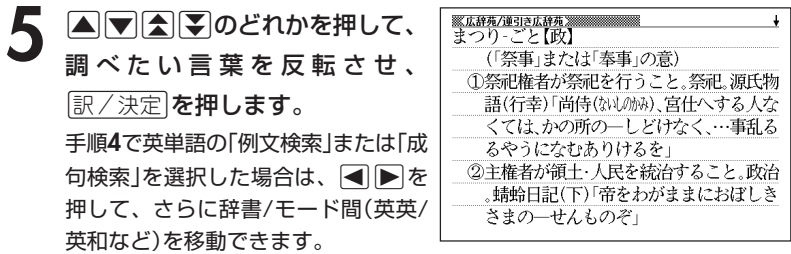

- ●ジャンプ先リスト表示中でもジャンプ対象辞典を<■▶で切り替えることがで きます。
- ●ジャンプサーチの対象になる言葉/文字が反転しているときは、ズーム ( **197**ページ)、ページ送り(mまたはM)などの機能は使用できません。 ズームなどを行いたいときは、iを押して反転を解除してください。 ●調べたい言葉/文字によって、ジャンプできる辞典/モードは異なります。

《日本語のジャンプ》

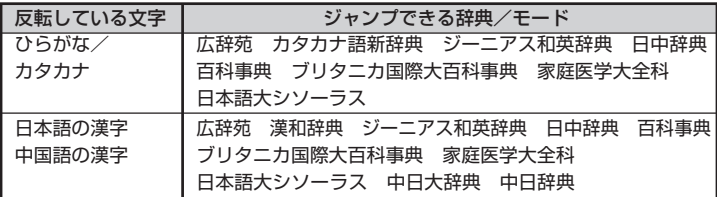

《英語(英単語)のジャンプ》

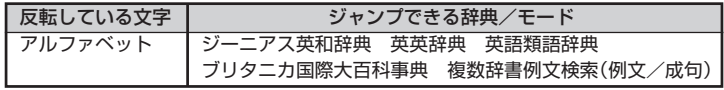

《ピンインのジャンプ》

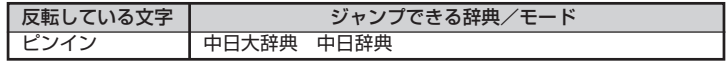

- ●手順**2**で調べたい言葉/文字を反転させた状態で、ジャンプできる各辞典/ モードのキーを押してもジャンプが行えます。
- ●ジャンプして表示された意味や解説の画面からさらにジャンプすることができ ます。

画面分割検索と合わせて、連続10回までジャンプできます。

## **画面に表示する文字のサイズを変更する**

文字サイズ を押すごとに、切り替わります。

●以下の例は、画面のレイアウトが罫線入りの場合です。 画面に表示される行数は設定されているレイアウトにより異なりま す。( **38**ページ)

●表や図を表示しているときは、文字サイズの変更はできません。

■ 広辞苑/漢和辞典/日本語大シソーラス/カタカナ語新辞典/故事ことわざ 辞典/四字熟語辞典/カタカナで引くスペリング辞典/中日大辞典/中日辞 典/日中辞典/日中パソコン用語辞典/日中英固有名詞辞典/中国語新語ビ ジネス用語辞典/日中英・電子技術用語対訳集/中国語自遊自在/百科事典 /パソコン用語事典/ブリタニカ国際大百科事典/世界の料理・メニュー辞 典/家庭医学大全科/サプリメント事典/ワインコンパニオンの文字サイズ

※ 以下の辞書は48ドットでは表示できません。

中日大辞典 中日辞典 日中辞典 日中パソコン用語辞典 日中英固有名詞辞典 中国語新語ビジネス用語辞典 日中英・電子技術用語対訳集 中国語自遊自在

24ドット(全角20文字×9行)で

表示します <u><br>- 『広辞苑/運引き広辞苑</u><br>|なな‐かまど【七竈】 バラ科の落葉小高木。山地に生じ、高さ約 10メートル、表は小形白色で、7月に群が り咲く。果実は球形で、秋に葉とともに鮮 かに赤く色づき、落葉後も残る。材は堅く どに入れても燃えないという俗説がある 、近縁種にウラジロナナカマド・タカネナ ナカマド・ナンキンナナカマドなどがあ 文字サイズ 文字サイズ ➜➜ 48ドット(全角10文字×5行)で 16ドット(全角30文字×13行) 表示します で表示します<u>家広辞苑/道引き広辞苑》</u><br>なな‐かまど【七竈】 家法辞務方面引きの辞務関 なな‐かまど【七竈】 まと、日曜<br>?科の落葉小高木。山地に生じ、高さ約10メートル。花は小形 白色で、7月に群がり咲く。果実は球形で、秋に葉とともに鮮かに バラ科の落葉小高 .<br>ホく色づき、落葉後も残る。材は堅くて腐朽しにくく、細工物に ➜ 用い、7度かまどに入れても燃えないという俗説がある。近縁種 木。山地に生じ、高 などがある。(開秋) 文字サイズ さ約10メートル。 花は小形白色で、7

辞 典 機 能 を 使 っ て い る と き の 便 利 な 機

能

**195**

■ ジーニアス英和辞典/英英辞典/ジーニアス和英辞典/英語類語辞典/英会 話とっさのひとこと辞典/英語自遊自在/ビジネス英語自遊自在/お助け英 語自遊自在の文字サイズ

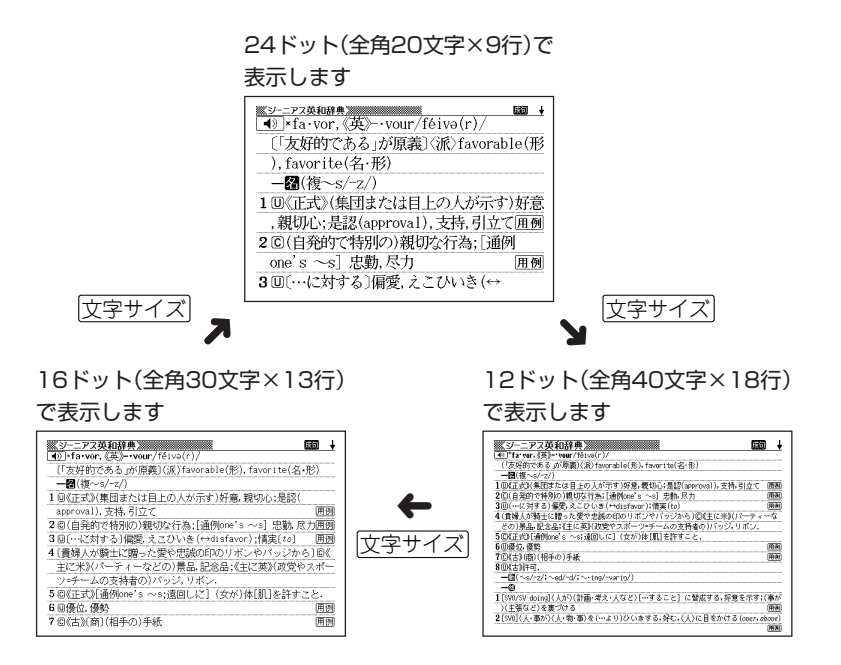

----------------------●リスト表示中にも文字サイズを変更できます。 変更すると、詳細表示も変更後の文字サイズとなります。 ●本機にダウンロードしたテキストファイル( **212**ページ)は、「16ドット→ 24ドット→12ドット」の文字サイズで変更できます。

# **画面の文字を拡大する(ズーム)**

言葉の意味や解説の画面で、画面の文字を拡大表示することができます。 画数の多い漢字を確認するときなどに便利です。

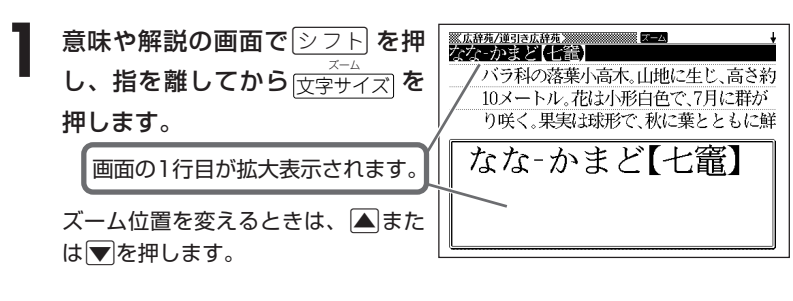

**前の表示に戻すときは、**「戻る/リスト**を押します。** 

●ズーム表示中は、ジャンプサーチ( ) 192ページ)、ページ送り( < または |▼)などの機能は使用できません。

- ジャンプサーチなどを行いたいときは、通常の表示に戻してください。
- ●文字サイズを各辞書での最大サイズ(48ドット/24ドット)にしているとき、 表や図を表示しているときは、拡大表示できません。

●画面の文字サイズを48ドットまで拡大 できる辞書で、画面の文字サイズを16 ドットにしている場合( **195**ページ) は、上記手順**1**の操作をもう一度行う と、さらに拡大表示(スーパーズーム) されます。

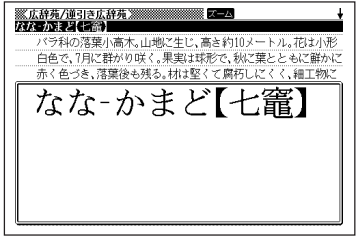

. . . . . . . . .

# **単語帳を使う**

「覚えておきたい重要な言葉/例文」などを登録できます。 単語帳は、下記の各エリアに分かれていて、合計で1500個まで登録できま す。

- 単語帳(英語) :英英辞典 ジーニアス英和辞典 英語類語辞典 • 単語帳(中国語):中日大辞典 中日辞典 • 単語帳(国語) :広辞苑 日本語大シソーラス 故事ことわざ辞典 四字熟語辞典 • 例文帳(英語) :英英辞典 ジーニアス英和辞典 英会話とっさのひとこと辞典 • 成句帳(英語) : 英英辞典 ジーニアス英和辞典 • 単語帳(漢字源):漢和辞典 • 単語帳(ジーニアス和英辞典) • 単語帳(日中辞典) • 単語帳(その他):ブリタニカ国際大百科事典 百科事典 家庭医学大全科 カタカナで引くスペリング辞典 日中パソコン用語辞典 日中英固有名詞辞典 中国語新語ビジネス用語辞典 日中英・電子技術用語対訳集 カタカナ語新辞典 世界の料理・メニュー辞典 サプリメント事典 ワインコンパニオン パソコン用語事典 • ダウンロード帳(外国語):ライブラリーに追加した辞典
- ダウンロード帳(日本語): ライブラリーに追加した辞典

## **単語帳/例文帳に登録する**

<u>※広辞苑/連引き広辞苑》<br>がしん‐しょうたん【臥薪嘗胆】 クワ・シヤウ・・</u> **1** 「登録したい言葉/例文」の意味の 画面にします。 下記の状態からは、登録できません。

• 各辞典(モード)のリスト表示中

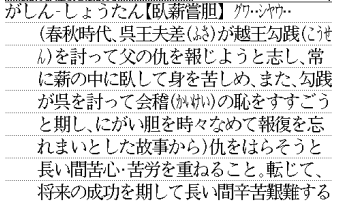

## \_<br><mark>ト</mark> を押し、指を離してから<sub>[訳/決定]</sub>を押します。

単語帳に登録されます。

●ライブラリーコンテンツの成句や例文は、「ダウンロード帳(外国語)」に登録さ れます。

●各辞典(モード)の検索方法によっては、登録できない場合があります。

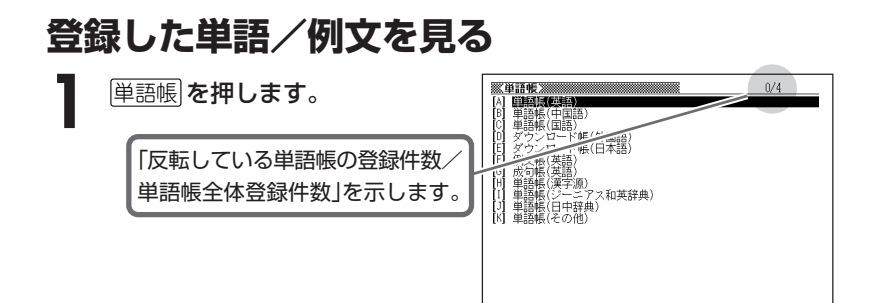

2 国またはマを押して、見たい単<br>語/例文が登録されているエリア を反転させ、「訳/決定」を押しま す。

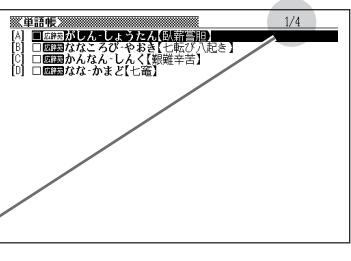

「反転している単語の位置/表示中 の単語帳リストの登録件数」を示し ます。

**△または▼を押して、見たい単語/例文を反転させます。** 

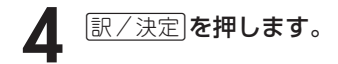

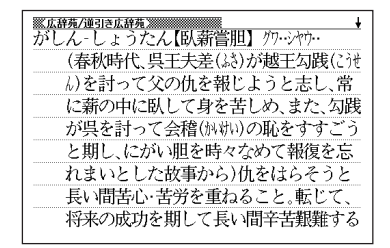

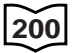

### **覚えた単語/例文にチェックマークを付ける**

覚えた単語/例文に、チェックマークを付けることができます。 また、チェックマークの有無を基準に、単語/例文の表示順を並べ替えることもで きます。 **202**ページ

**1** 単語帳 を押します。

- **▲ または▼を押して、チェックマークを付ける単語/例文が登録** されているエリアを反転させ、「訳/決定」を押します。
- **▲ または ▼ を押して、チェックマークを付ける単語/例文を反転** させます。
- **4** <sup>e</sup>を押し、指を離してから を押します。

□内にチェックマークが付きます。

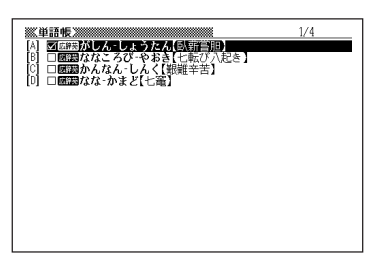

●チェックマークをはずすときは、リスト表示中に、はずす単語/例文を反転さ せて、<u>シフト</u>を押し、指を離してから $\frac{\frac{2\mathbf{B}\mathbf{B}}{\mathbf{B}}\mathbf{B}}{\mathbb{R}}/\frac{2\mathbf{B}}{\mathbf{B}}$ を押します。

### **表示順を並べ替える**

単語帳のデータ表示中は、並び順設定は行えません。

1 <del>シフト</del>を押し、指を離してから に、あるからない

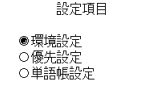

選んで決定キーを押して下さい

- 2 **Aまたは ア**を押して「単語帳設定」を選び、 ER/決定 を押します。
- **3** <sup>&</sup>gt; <u>|訳/決定</u>|**を押します。** ▲または▼を押して並び替えるものの横に●を移動させ、
- ▲ **▲ E または ▼** を押して選びたい並び替え方法の横に●を移動させ、<br>■ 原/決定 を押します。 訳/決定を押します。

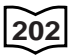

### **登録した単語/例文を削除する**

- ■1件ずつ削除する
	- **1** 単語帳 を押します。
- |▲|または|▼|を押して、削除する単語/例文が登録されているエリ アを反転させ、「訳/決定」を押します。
- **|▲**|または|▼|を押して、削除する単語/例文を反転させます。

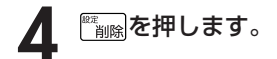

単語帳削除 ●削除しない ○反転中のデータを削除(1件) こ<sub>次数十ツグ</sub>ネのデータを削除<br>○チェック済みのデータを削除<br>○表示中の単語帳のデータを削除 全ての単語帳のデータを削除 選んで決定キーを押して下さい

**5** △または▼を押して「反転中のデータを削除(1件)」の横に●を移動 させ、訳/決定を押します。

#### ■複数の単語/例文を一度に削除する

「表示しているエリア内のチェックマークが付いている単語/例文」、「表示してい るエリア内のすべての単語/例文」、「単語帳に登録したすべての単語/例文」を一 度に削除できます。

「表示しているエリア内のチェックマークが付いている単語/例文」、「表示してい るエリア内のすべての単語/例文」を削除するときは、そのエリアを選んだ状態で 操作を始めます。

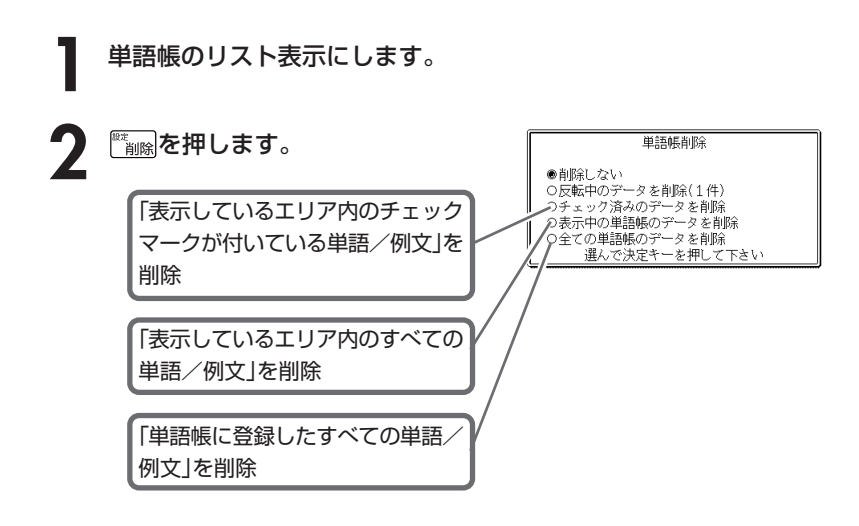

### **3 ▲または▼を押して選びたい削除方法の横に●を移動させ、**<br>■ <sub>原/決定</sub>|を押します。 <u>|訳/決定</u>|**を押します。**

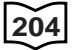

# **パソコンや別売品を利用して活用範囲を広げる**

- 電子辞書本体に収録されている辞典以外にも、別売品やパソコン・イン ターネットなどをご利用いただくと、辞書を増やしたり、活用範囲を広げ ることができます。
- \*電子辞書本体には、辞書・テキストファイル合わせて最大100個まで増やすこと ができます。
	- 別売のSDメモリーカードを使うと、SDメモリーカードには辞典・テキストファ イルそれぞれ最大100個まで入れることができます。
- ただし、増やせる辞書は本体とSDメモリーカード合わせて最大100個までで す。
- \*辞書本体に別売ソフトを転送すると、システムの都合上、別売ソフトの容量が必 要メモリー容量として表記された数値より増加します。
- \*別売ソフトには、辞書本体の一部の機能に対応していないものがあります。

#### ●インターネットからダウンロードして青空文庫を読む

無料電子図書館「青空文庫」で公開されている電子の本を読むことができます。 パソコンでダウンロードした後、電子辞書に転送して使います。 **206**ページ

#### ●テキスト形式のファイルをダウンロードして読む

テキスト形式(.txt)のファイルをパソコンから電子辞書に転送して読むことがで きます。 **212**ページ

#### ●SDメモリーカードを使う

別売のSDメモリーカードを使って電子辞書の記憶容量を増やすことができま す。 **214**ページ

#### ●別売のCD-ROMやデータカードを使う

別売のCD-ROMやデータカード(エクスワードデータプラス2対応ソフト)を使 うと、辞書の数を増やすことができます。

- 別売品のCD-ROMやデータカード(エクスワードデータプラス2対応ソフト)の種類 については、弊社電子辞書エクスワードホームページ(http://www.casio.co.jp/ exword/)をご覧ください。
- 操作方法・注意事項については、別売品に付属の取扱説明書をご覧ください。 別売ソフトでは選択項目名や操作などが、電子辞書本体と一部異なる場合があ ります。

この場合は、画面下部に表示されるメッセージに従って操作してください。

## **「青空文庫」を読む**

電子辞書とパソコンとの接続は、必ず、お使いになるパソコンに 「EX-wordテキストローダー」をインストールした後で行ってくださ い。

#### ●青空文庫とは

青空文庫は、利用に対価を求めない、インターネット電子図書館です。 著作権の消滅した作品と、「自由に読んでもらってかまわない」とされたも のを、4,900タイトル以上(2005年11月現在)テキストとHTML形式で そろえています。

電子辞書の、しおり機能( **213**ページ)、 ジャンプ機能( **192**ページ)など、読書を 快適にサポートする機能も充実していま す。

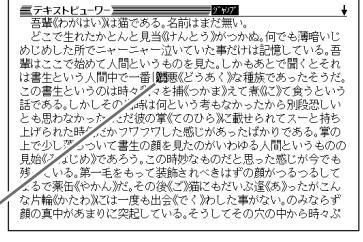

詳しく調べたい言葉は辞書にジャ ンプして意味を調べられます。

青空文庫のメインサイトは、http://www.aozora.gr.jp/ です。

### **1** 青空文庫から「読みたい作品のファイル」をパソコンにダウンロード します。

青空文庫のメインサイト(http://www.aozora.gr.jp/)にアクセスし、読みた い作品のファイルを「図書カード」から、パソコンにダウンロードします。 電子辞書に転送できるファイルは、テキスト形式のファイル(拡張子が .txt) のみです。

テキスト形式のファイルをダウンロードしてください。

- ※ 初めての方は、まず、青空文庫のメインサイト内の「青空文庫早わかり」を ご覧ください。
- ※ テキストファイルは zip 形式で圧縮されている場合があります。 開くときには、「解凍」の操作が必要になります。

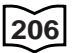

### **2** カシオホームページから「EX-wordテキストローダー」をパソコンに ダウンロードします。

青空文庫からパソコンにダウンロードしたファイルを、電子辞書に転送する には、「EX-wordテキストローダー」が必要となります。 「EX-wordテキストローダー」は、カシオホームページ

 (http://www.casio.co.jp/support/exword/info.html) からダウンロードできます。 カシオホームページに記載されている操作手順に従って、お使いになるパソ コンにダウンロードしてください。

### **3** インストーラーを起動して、「EX-wordテキストローダー」をパソコ ンにインストールします。

① 圧縮ファイルを解凍します。

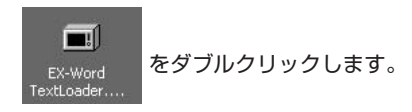

② 表示されるメッセージに従ってインストールを行ってください。

③ インストールが終了すると、デスクトップにテキスト ローダーアイコンが表示されます。 (テキストローダーアイコン)

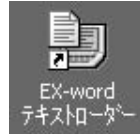

パソコンにインストールした「EX-wordテキストローダー」を起動しま<br>す。<br>- フィー・フィー - フィー・フィー・フィー・フィー す。

テキストローダーアイコンをダブルク リックして「EX-wordテキストロー ダー」を起動します。

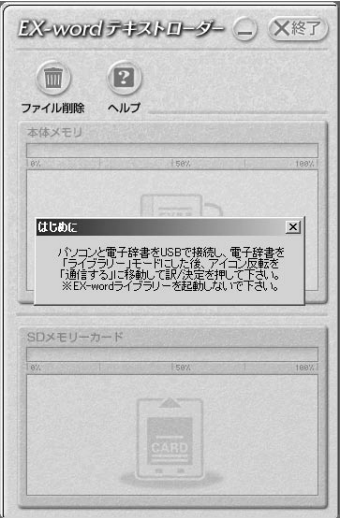

**5** 電子辞書とパソコンを接続します。

必ず、電子辞書本体に付属のUSBケーブルをご使用ください。

**重要** パソコンと接続する前に、必ず「EX-word テキストローダー」をイン ●<br />
ストールしておいてください。

①「EX-word テキストローダー」が起動していることを確認します。

② 電子辞書の電源を切ります。

③ USBケーブルの一端をパソコン本体のUSBポートに直接接続し、もう一 端を電子辞書のUSBケーブル接続コネクターに接続します。

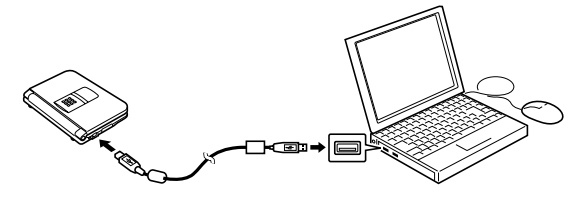

※ 必ずパソコン本体のUSBポートに接続してください。 パソコン本体以外のUSBポートでは正常に動作しない場合があります。

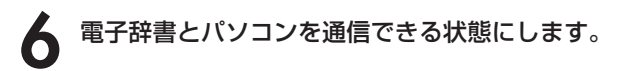

- ① 電子辞書の電源を入れます。
- 2 電子辞書の ライフラリー を押します。
- 

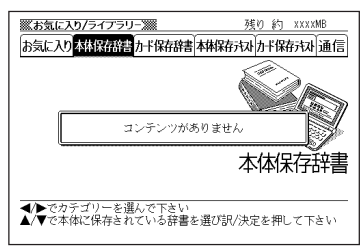

電子辞書の画面 パソコンの画面/メッセージ

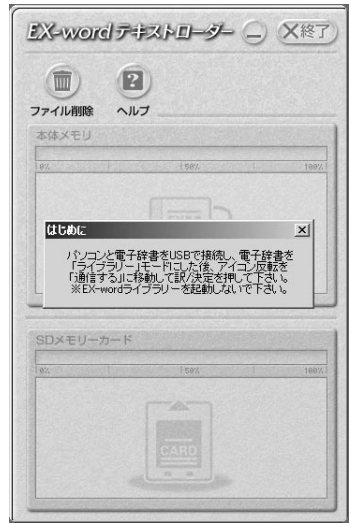

3 電子辞書の▶ を押して「通信」を選び、 訳/決定 を押します。

**重要** Windows XPをお使いの ハードウェアのインストール @ 場合には、右のような警告  $\sqrt{2}$ このハードウェア CESOS02 USB メッセージが表示されるこ するためにインストールしようとしているソフトウェアは、Windows XP との<br>!を検証する Windows ロゴ テストに合格していません。<br>ストが重要である理由> とがあります。 システムの動作が撮なわれたり、システム<br>随きを引き起こす要因となる可能性があり<br>防し、Windows ロゴ テストに合格したソフ<br>ハードウェア ベンターに確認されることを、 このメッセージが表示され す。今すぐインストールを中断し、Windows ロゴラストに合格<br>ウェアが入手可能かどうか、ハードウェア ベンダーに確認される。<br>licrosoft は多くお勧めします。 たときには、[続行(C)]をク リックし、そのままインス 統行(C) インストールの停止(S) トールを続けてください。

ラ イ ブ ラ リ ー

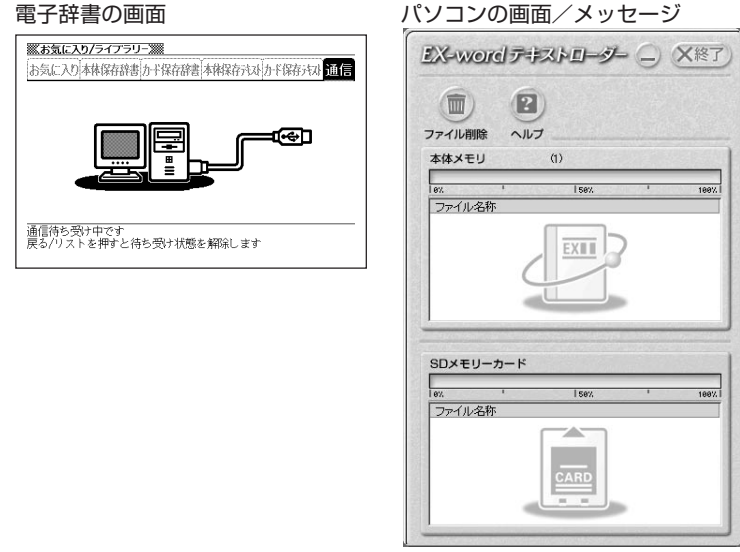

電子辞書に、手順1でパソコンにダウンロードした「読みたい作品の<br>ファイル」を転送します。<br>- <u>アメーターのスキャント</u> ファイル」を転送します。

パソコン上で、「EX-wordテキスト ローダー」に「読みたい作品のファイル」 をドラッグアンドドロップすると、電 子辞書への転送が始まります。

> 本体メモリーに転送するとき は、ここにドロップ

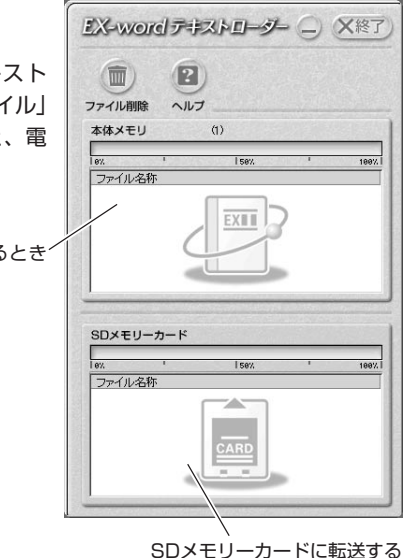

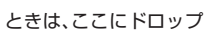
**8** 電子辞書への転送が終わったら、「EX-wordテキストローダー」を終 了します。

**9** 電子辞書の電源を切って、USBケーブルをはずします。

# 電**子辞書で作品を読みます。**<br>① <sup>画</sup>子辞書の雷源を入れ、 <sup>ライブラリー</sup>を押します。

① 電子辞書の電源を入れ、

② < または▶を押して、「本体保存 テキストはたは「カード保存テキス ト」(手順**7** でファイルを転送した 先)を選びます。

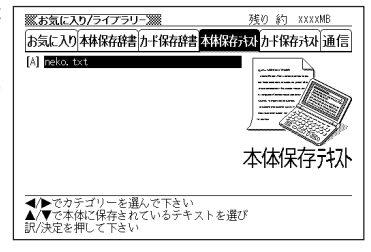

3 ▲または▼を押して読みたいファイルを反転させ、 訳/決定 を押しま す。

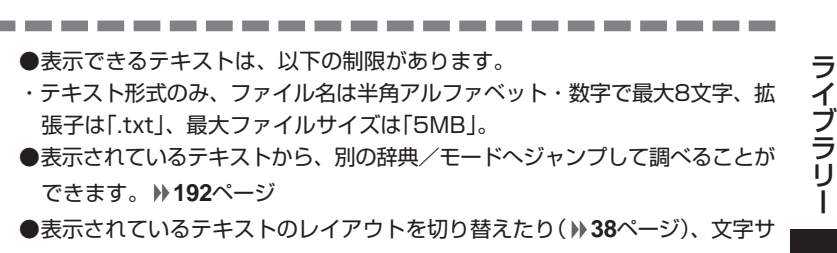

イズを変更したり( **195**ページ)、文字を拡大すること( **197**ページ)もでき ます。

## **テキストデータを読む**

電子辞書とパソコンとの接続は、必ず、お使いになるパソコンに 「EX-wordテキストローダー」をインストールした後で行ってくださ い。

#### ●テキストデータとは

拡張子が「 .txt 」となっているデータのことです。

**1** パソコン上にテキストデータを作成し、保存します。

**2** パソコンに「EX-wordテキストローダー」がすでにインストールされ ている場合は、「『青空文庫』を読む」の手順**4**( **208**ページ)以降と同 様の操作をします。

パソコンに「EX-wordテキストローダー」がインストールされていな い場合は、「『青空文庫』を読む」の手順**2**( **207**ページ)以降と同様の 操作をします。

●表示できるテキストは、以下の制限があります。

- ・テキスト形式のみ、ファイル名は半角アルファベット・数字で最大8文字、拡 張子は「.txt」、最大ファイルサイズは「5MB」。
- ●表示されているテキストから、別の辞典/モードへジャンプして調べることが できます。 **192**ページ
- ●表示されているテキストのレイアウトを切り替えたり( **38**ページ)、文字サ イズを変更したり( **195**ページ)、文字を拡大すること( **197**ページ)もでき ます。

## **しおりを使う**

テキスト形式で保存されたファイル(拡張子が.txt のデータ)は、しおり機 能を使うと、見たい部分を素早く探すことができます。

#### ■ しおりの登録

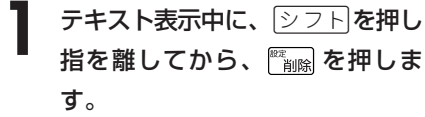

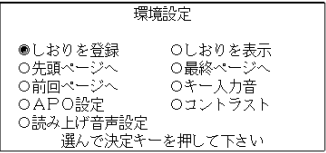

- 2 Aまたは<sub>■</sub>を押し<br><sub>訳/決定</sub>を押します。 |▲ または▼ を押して「しおりを登録」の横に●を移動させ、
- **3** △ または▼ を押して登録したいしおりの横に●を移動させ、<br>※ |<br>|訳/決定|を押します。 <u>|訳/決定</u>|**を押します。** しおりが登録されました。
- しおりの表示
- **1** テキスト表示中に、eを押し指を離してから、 を押しま す。
- 2 △ または▼ を押して「しおりを表示」の横に●を移動させ、<br>Biller → <sub>原/決定</sub> を押します。 訳/決定を押します。
- **3** △または▼を押して表示させたいしおりの横に●を移動させ、<br>※ 原/決定 を押します。 <u>|訳/決定</u>|**を押します。** しおりに登録されたページを表示します。

## **SDメモリーカードを使って記憶容量を増やす**

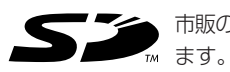

市販のSDメモリーカードを使って、記憶容量を増やすことができ

本機での動作確認済みのSDメモリーカードは、下記の通りです。 なお、最新の情報はカシオホームページ

(http://www.casio.co.jp/support/exword/info.html) でご確認ください。

#### 《株式会社 東芝》

SD-NA032MT SD-NA064MT SD-NA128MT SD-NA256MT SD-NA512MT SD-FA128MT SD-FA256MT SD-NA001GT

#### 《サンディスク 株式会社》

SDSDB-64-J60 SDSDB-128-J60 SDSDB-256-J60 SDSDB-512-J60 SDSDB-1024-J60 SDSDH-256-903 SDSDH-512-903

(2005年11月 現在)

#### **重要**  Œ,

• メモリーカードは必ずSDメモリーカードを使用してください。 他のメモリーカードをご使用の場合は動作保証できません。

- SDメモリーカードにアクセス中は、以下のことを行わないでください。
	- ・SDメモリーカードのセット、取り出し
	- ・USBケーブルの接続、取りはずし
	- ・本機およびパソコンの強制終了
	- ・EX-wordテキストローダー( **207**ページ)、EX-wordライブラリー(別 売ソフト)、および、Windowsの強制終了
- カードには、表裏、前後の方向があります。 無理に入れようとすると破損の恐れがあります。
- カードを使う際は、SDメモリーカードに付属の取扱説明書もあわせてお読み ください。
- 書き込み禁止スイッチを「解除」の状態にして、ご使用ください。 動作中にファイルを書き込むため、「解除」の状態になっていないとエラーが発 生し、動作が止まってしまいます。

• SDメモリーカードによってはフォーマットが必要な場合があります。 そのようなSDメモリーカードをセットした後、本機の電源を入れると、メッ セージを表示します。 そのままフォーマットしても良ければ、メッセージに従い操作を行ってくださ い。 ただし、SDメモリーカードをフォーマットするとSDメモリーカード内の

データが消去され、元に戻すことはできませんので本当にフォーマットしても よいかどうかをよく確かめてから行ってください。

- パソコンからSDメモリーカードにデータを転送した場合のデータ容量は、 SDメモリーカードの規格上、パソコンから電子辞書の本体メモリーにデータ を転送した場合と異なります。 SDメモリーカードに転送する場合、EX-wordライブラリー使用時に表示され るサイズ(使用容量)より多くの容量が必要になることもあります。
- SDメモリーカードに別売ソフトを転送すると、システムの都合上、別売ソフ トの容量が必要メモリー容量として表記された数値より増加します。
- 電池が消耗しているときにSDメモリーカードをお使いになると、SDメモ リーカードの種類により、電池消耗のメッセージが表示されずに画面表示が消 えてしまうことがあります。

その場合は、新しい電池と交換してください。

ラ イ ブ ラ リ ー

- SDメモリーカードをセットする
- **1** 電子辞書の電源を切ります。
- **2** SDメモリーカード挿入部カバーを開 けます。
- **3** カードの切り欠きの向きを図のよう にして、SDメモリーカード挿入部に しっかり押し込みます。
- **4** SDメモリーカード挿入部カバーを閉 めます。

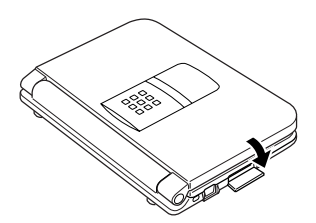

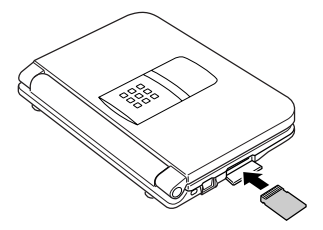

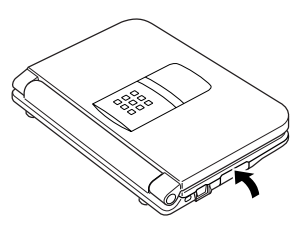

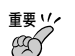

- 故障の原因となりますのでSDメモリーカード挿入部には、SDメモリーカー ド以外のものを入れないでください。
- 万一、異物や水がSDメモリーカード挿入部に入り込んだ場合は、本機の電源 を切り、電池を抜いて、販売店またはカシオテクノ修理相談窓口にご連絡くだ さい。
- SDメモリーカードをセットするときは、必ず電子辞書の電源をお切りくださ い。
- SDメモリーカードを取り出す
- **1** 電子辞書の電源を切ります。
- **2** SDメモリーカード挿入部カバーを開けます。
- **3** カードを押すと、カードが少し出て きます。

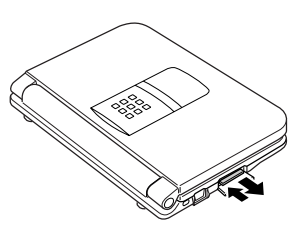

**4** カードを引き抜きます。

重要ソ⁄<br>*(35*7 • カードにアクセスしている間は、カードを取り出さないでください。 データがカードに記録されなかったり、カードを破壊する場合があります。

- カードを無理に引き抜くと、SDメモリーカード挿入部やカードが破損する場 合があります。
- SDメモリーカードを取り出すときは、必ず電子辞書の電源をお切りくださ い。

### 「SDロゴ」について

• SDロゴは登録商標です。

## **電卓を使う**

足し算や割り算などの四則演算、定数計算、メモリー計算ができます。

.......................

**タフト を押し、指を離してから** <u>、「</u>を押します。

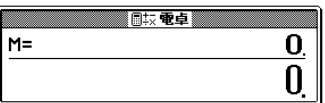

電卓の画面が表示されます。

**2** 次ページからの計算例を参考に、計算を行ってください。

電卓入力のキーボード

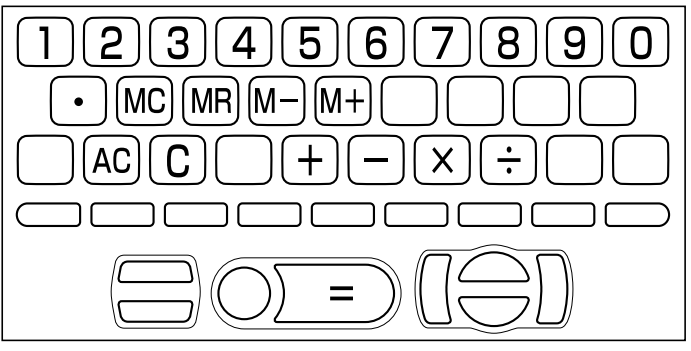

## **基本計算**

計算を始めるときは AC を押します。

2 HHXHのいずれかを押すと、その命令を表示します(計算例で は省略します)。

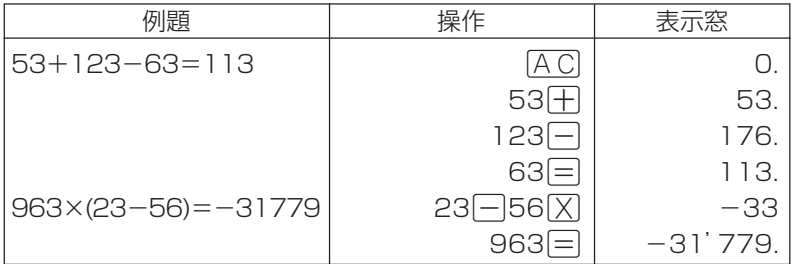

## **定数計算**

**1** 定数にしたい数値を置数した後、計算命令キーを2回押します。 その数値と命令がセットされ、"K"と命令を表示します。

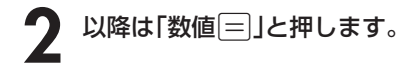

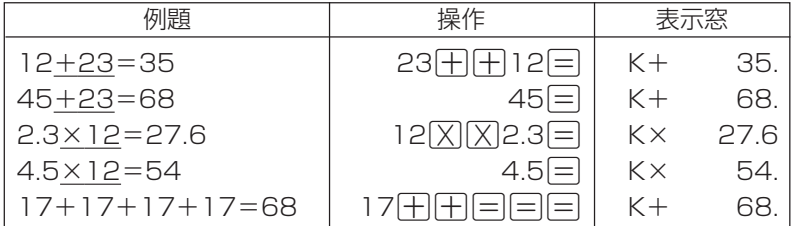

電 卓

### **メモリーを使った計算**

#### メモリーを使って計算するときは、以下のキーを押します。

- M+ …独立メモリーに数値を加えます。
- M- …独立メモリーから数値を引きます。
- MR…独立メモリーに記憶されている数値を表示します。
- MC …独立メモリー内容をクリアします。

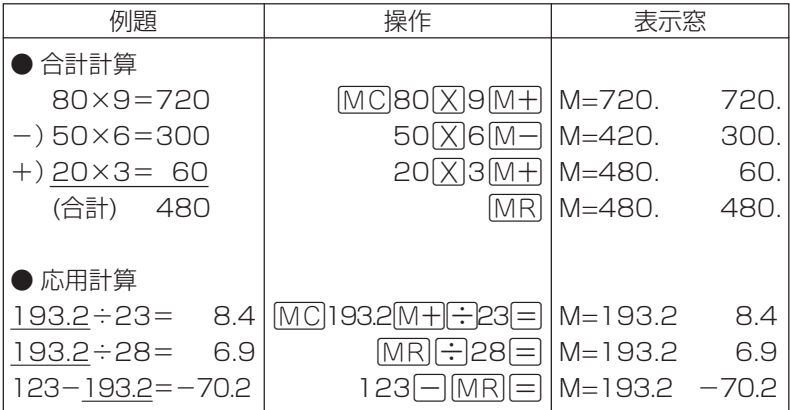

### **キーを間違えて押したときは**

■数字のタッチミス(置数ミス)

- **1** <sup>O</sup>を押します。 表示が"0."になります。
	-
- **2** 続けて置数し直します。

■計算命令キー(円円図図円)のいずれか)の押し間違い

**1** 続けて正しい計算命令キーを押します。

## **ゴハサン(クリア)にしたいときは**

**1 ACを押します。** 

独立メモリー内の数値を除いて、すべてをクリアします。

### **エラー("E"表示)になったときは**

以下のような状態になると"E"を表示し、計算できなくなります。

#### ■計算途中の数値または答えの整数部が12桁を超えたとき

このとき表示されている数値は、小数点を「兆の位」とした概算の答えです。

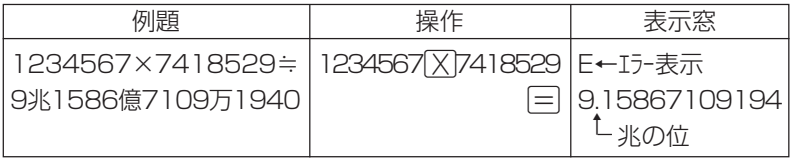

#### ■独立メモリーに記憶された数値の整数部が12桁を超えたとき

このとき"0."が表示されます。ただし、独立メモリー内には桁オーバーする前の 数値が保護されています。

#### ■6 ÷ 0 = のように、除数0のわり算を行ったとき

-----------電 ●エラーになったとき("E"を表示したとき)、計算を続ける場合は © を、新た 卓 な計算を始める場合は「AC」を押してください。

●展る少ストを押すと、電卓の画面が消え、電卓機能が終了します。

## **設定(環境)を変更する**

本機のいろいろな設定を、使いやすいように変更することができます。

各辞典の最初(辞典キーを押した直後)の画面で操作を始めると、すべての 設定項目を変更できます。

----------------------

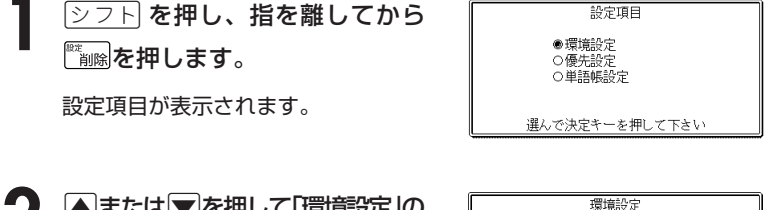

**2** <sup>&</sup>gt;または.を押して「環境設定」の 横に●を移動させ、「訳/決定 を押 します。

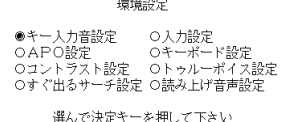

3 AVCIDのどれかを押して、変更したい設定の横に●を移動させ、<br>8 原/決定 を押します。 <u>|訳/決定</u>|**を押します。** 

## **キー入力音設定**

キーを押したとき、音を鳴らすか鳴らさないかを設定します。 工場出荷時は「OFF」に設定されています。

- ・ ON ・・・・ 音を鳴らす
- ・ OFF ・・・ 音を鳴らさない

**▲ または▼ を押して「ON 」または** 「OFF」 の横に●を移動させ、

<u>|訳/決定</u>|**を押します**。

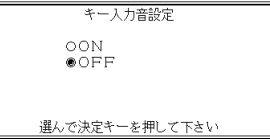

### **入力設定**

文字の入力方法を、「挿入」または「上書き」に設定します(「挿入」と「上書き」 **51**ページ)。

工場出荷時は「挿入」に設定されています。

## ▲または▼を押して「挿入」または「上 書き」の横に●を移動させ、

訳/決定を押します。

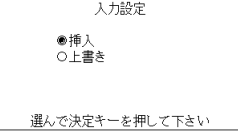

## **APO設定**

オートパワーオフまでの時間を設定します(オートパワーオフについて **28**ページ)。

工場出荷時は「6分」(約6分間)に設定されています。

△ママートのどれかを押して時間の 横に●を移動させ、訳/決定を押しま す。

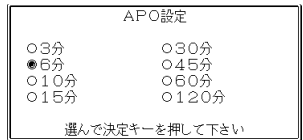

### **キーボード設定**

ひらがなの入力方法を、「ローマ字かな入力」または「かなめくり入力」に設定します (「ローマ字かな入力」と「かなめくり入力」 **43**ページ)。 工場出荷時は「ローマ字かな入力」に設定されています。

▲または▼を押して「ローマ字かな入 力」または「かなめくり入力」の横に●を移 動させ、「訳/決定」を押します。

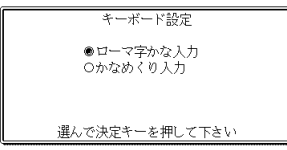

コントラスト設定

調整して決定キーを押して下さい

濃く▶

◀淡く

## **コントラスト設定**

画面の明るさを調整できます。

■または▶を押して画面の明るさを 調整し、「訳/決定 を押します。

• ◀ … 画面は淡く(明るく)なります。

• ▶ … 画面は濃く(暗く)なります。

### **すぐ出るサーチ設定**

読みやスペルを入力して調べるときの検索方法を切り替えることができます。 工場出荷時は、「すぐ出るサーチ ON」に設定されています。

- ON ・・・・・・ 読みやスペルを入力するごとに、候補を表示します。
- OFF ・・・・・ 読みやスペルをすべて入力してから、検索します(一括検索)。

**▲ または▼ を押して「ON 」または 「OFF」の横に●を移動させ、**[訳/決定] を押します。

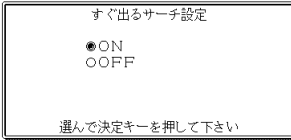

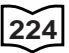

#### ■一括検索を使って調べる(「すぐ出るサーチ OFF」)

**1** 調べたい言葉の読みやスペルをすべて入力します。

**訳/決定を押します。** 

入力した読みやスペルと同じ、または近い言葉の一覧が表示されます。 あてはまる言葉が1つしかないときは、言葉の意味が表示されます。

**4 VC + 3** 3 のどれかを押して、調べたい言葉を反転させます。

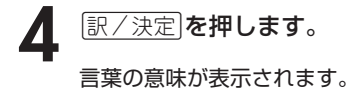

### **トゥルーボイス設定**

トゥルーボイスによる発音の速度を5段階で切り替えることができます。 工場出荷時は「標準モード」に設定されています。

- さらに高速モード ・・・・ 標準モードの約130%
- 高速モード ・・・・・・・・・・ 標準モードの約120%
- 標準モード ・・・・・・・・・・ 発音用データが録音されたときのスピードで発音します (100%)。
- 低速モード ・・・・・・・・・・ 標準モードの約85%
- さらに低速モード ・・・・ 標準モードの約75%

▲または▼を押して設定する速度の 横に●を移動させ、訳/決定を押しま す。

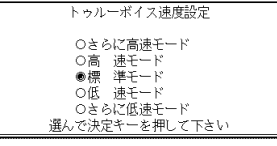

## **読み上げ音声設定**

合成音声による発音の速度を3段階で切り替えることができます。 工場出荷時は「標準モード」に設定されています。

- 高速モード ・・・ 1分間に約250単語発音します。
- 標準モード ・・・ 1分間に約200単語発音します。
- 低速モード ・・・ 1分間に約150単語発音します。

▲または▼を押して設定する速度の横に ●を移動させ、原/決定を押します。

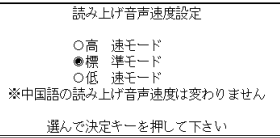

※中国語の発音速度は、どのモードを選んでも変わりません。

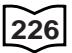

## **各辞典の内容・著作権について**

## **《著作権に関するご注意》**

本機に収録した各辞典/モードの内容は、下記各著作物を、各編者/監修者および 各発行所のご協力を得て編集してあります。

本機に収録した内容および本書の一部または全部を無断で転載・複写することは禁 止されています。

また、個人としてご利用になるほかは、著作権法上、各編者/監修者、各発行所お よび当社に無断では使用できませんのでご注意ください。

## **《その他のご注意》**

- 画面表示の都合、その他の事情により、各編者/監修者や各発行所の監修に基づ き、書籍版と異なる表示をした箇所があります。 また、書籍版に基づいて編集したものに関しては、「書籍版発行後の社会情勢の 変化」などには対応していない場合があります。
- 本機に収録した各辞典は、それぞれの書籍版辞典に基づいて出版社より、電子 データとして作成、提供されております。 それぞれの辞典における誤記(誤植)、誤用につきまして、弊社ではその責任を負 いかねますので、あらかじめご承知おきください。
- 一部の辞典を除き、写真・図・表・囲み記事・付録は収録されておりません。

. . . . . . . .

●広辞苑 第五版 〈岩波書店〉 収録数:約230,000項目/表110種 ○ C 岩波書店 1998, 2005

- ※『広辞苑』は株式会社岩波書店の登録商標です。
- ※『広辞苑 第五版』のデータを引用した著作物を公表する場合は、出典名・ 発行社名を明記してください。
- ※『逆引き広辞苑 第五版対応』は、『広辞苑第五版』の全項目について「逆引 き(後方一致)検索」を行うことができます。
- ●漢字源 JIS版 〈学習研究社〉
	- 収録数:親字6,355字/熟語約45,000語
	- C GAKKEN 2003
	- ※書籍版「漢字源」(親字約12,600字/熟語約75,000語収録)に基づいて 「漢字源(JIS版)」として編集し、収録しています。

●日本語大シソーラス-類語検索大辞典 〈大修館書店〉 収録数:1,044カテゴリー/約320,000項目 © 2003-2004 by YAMAGUCHI Tasuku & Taishukan ●マルチメディア時代に対応 カタカナ語新辞典(第五版)〈旺文社〉 収録数:約12,000語/略語約1,400語 ○ C Takeshi Tsuda 1998

●故事ことわざ辞典 〈学習研究社〉 収録数:約4.500項目 ○ C GAKKEN 1998, 2001 ※ことわざ使用について ことわざは、その成立過程から言って、その当時の社会通念を反映してお り、きわめて差別的な意味を含んでいたり、蔑視的な表現であったりする ものが少なくありません。 また、知らないことわざを調べるという辞典の性格上、古典にしか出現し ないものも取り上げてあることをご理解ください。このようなことわざに ついては、人の心を傷つけ、人権を侵害することのないよう、使い方には 十分注意してください。 参考として掲載した古川柳や英語のことわざにも同じ配慮をお願いします。

●四字熟語辞典 〈学習研究社〉 収録数:約1,450項目 © GAKKEN 1994, 2001

●オックスフォード現代英英辞典(第6版) 〈オックスフォード大学出版局〉 収録数:約80,000語

Oxford Advanced Learner's Dictionary

○ C Oxford University Press 2000

- OXFORD現代英英辞典【活用の手引き】 ○ C Z会出版 2000 ※ オックスフォード現代英英辞典のガイド機能に収録
- ●ジーニアス英和辞典 第3版 〈大修館書店〉 収録数:約95,000語 ○ C KONISHI Tomoshichi, MINAMIDE Kosei and Taishukan 2001-2004 ※収録数のうち、見出し語約14,000語を発音(ネイティブ音声)します。
- ●ジーニアス和英辞典 第2版 〈大修館書店〉 収録数:約82,000語 ○ C KONISHI Tomoshichi, MINAMIDE Kosei and Taishukan 2003-2004
- ●英語類語辞典 〈大修館書店監修〉 収録数:約21,000語 ○ C CASIO 1998-2002 ※『ジーニアス和英辞典』(編集主幹 小西友七・大修館書店発行)に基づき、 大修館書店のご協力を得て当社が編集したもので書籍版は刊行されており ません。
- ●カタカナで引くスペリング辞典 〈研究社〉 収録数:約60,000語 ○ C 2003, 2005 株式会社 研究社
- ●英会話 とっさのひとこと辞典 〈DHC〉 収録数:約8,000例文 ○ C Ichiro Tatsumi, Sky Heather Tatsumi, 1998,2005

#### ●中日大辞典 増訂第二版 〈愛知大学/大修館書店〉 収録数:約140,000語/親字約13,000字

○ C 愛知大学 1968,1986,1987

- ※書籍版の「日本語索引」は収録されておりません。
- ※データ版には、書籍版には含まれない「親字日本語読み検索(常用漢字)」が 収録されています。
- ※普通話(標準語)・簡体字対応

#### ●中日辞典 第一版 〈小学館〉 収録数:約85,000語/ 親字約13,000字

- C 1992 小学館/北京・商務印書館
- ※普通話(標準語)・簡体字対応
- ※書籍版を原典とするCD-ROM版(小学館発行)をもとにしています。
- ※収録数のうち、親字約13,000字(すべての親字)/熟語約7,000語(重要 語)を発音(ネイティブ音声)します。

#### ●日中辞典 第一版 〈小学館〉 収録数:約83,000語

- C 1987 小学館/北京・商務印書館
- ※普通話(標準語)・簡体字対応
- ※書籍版を原典とするCD-ROM版(小学館発行)をもとにしています。
- ※音声は収録されておりません。
- **●日中パソコン用語辞典 〈日経BP社〉 収録数:約4,100語** ○ C 日経BP社
	- ※書籍版「日中パソコン用語辞典」に基づき、一部の用語については追加収録 しています。
	- ※普通話(標準語)・簡体字対応

●日中英固有名詞辞典 〈日中韓辭典研究所〉 収録数:約107,000語 ○ C 日中韓辭典研究所 2004 ※書籍版は刊行されておりません。 ※普通話(標準語)・簡体字対応

●中国語 新語ビジネス用語辞典 Ver.2 〈大修館書店〉 収録数:約12,500語 ○ C Keiichi Tsukamoto, Yuko Takada, Zhang Hong&Taishukan, 2005 ※普通話(標準語)・簡体字対応

#### ●日中英・電子技術用語対訳集 〈日経BP社〉 収録数:999語/71社 ○ C 日経BP社 ※書籍版は市販されておりません。

※普通話(標準語)・簡体字対応

#### ●ひとり歩きの英語自遊自在 〈JTBパブリッシング〉 収録数:約2,400例文

○ C 2003 JTB Publishing Inc. ※書籍版に基づくデータから会話部分を収録しております。 ※全ての会話を発音(ネイティブ音声)します。

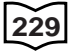

●ひとり歩きの中国語自遊自在 〈JTBパブリッシング〉 収録数:約2,000例文

○ C 2004 JTB Publishing Inc.

※普通話(標準語)・簡体字対応

※書籍版に基づくデータから、小項目(台湾料理・台湾屋台のメニュー)を除 く会話部分を収録しております。

※会話表現の中のピンイン表記はカシオが独自に追加したものであり、当該 書籍には存在しません。

※全ての会話を発音(ネイティブ音声)します。

●ひとり歩きのビジネス英語自遊自在 〈JTBパブリッシング〉 収録数:約2,700例文 ○ C 2001 JTB Publishing Inc. ※書籍版に基づくデータから会話部分を収録しております。

●困ったときのお助け英語自遊自在 〈JTBパブリッシング〉 収録数:約1,200例文 ○ C 2001 JTB Publishing Inc. ※書籍版に基づくデータから会話部分を収録しております。

●世界の料理・メニュー辞典 米・英・西・独・仏・伊 編 〈学習研究社〉 収録数:約3,200語

○ C GAKKEN 2001

※書籍版『世界の料理・メニュー辞典』(30ヵ国収録)に基づいて『世界の料 理・メニュー辞典(米・英・西・独・仏・伊編)』として編集し、収録して います。

#### ●ブリタニカ国際大百科事典 小項目電子辞書版 〈Britannica®〉 収録数:約153,000項目

○ C 2004, Britannica Japan Co.,Ltd. Encyclopædia Britannica Inc. ※「ブリタニカ国際大百科事典 小項目」の書籍は、現在刊行されておりませ ん。

●百科事典 マイペディア 電子辞書版 〈日立システムアンドサービス〉 収録数:約65,400項目/約1,500図

All Rights Reserved. Copyright© 2005 Hitachi Systems & Services, Ltd.

編集協力 株式会社 平凡社 株式会社 平凡社地図出版

※書籍版(平凡社発行)に2005年7月のデータおよび地図データを改訂およ び追加収録しています。

※書籍版は現在刊行されておりません。

い て

●最新版 家庭医学大全科 〈法研〉 収録数:約2,500項目 ○ C Houken 2004 ※書籍版に基づくデータから「病気とけがの知識」を収録しております。

- ●日経ヘルス サプリメント事典 2006年版 〈日経BP社〉 収録数:本体約1,000項目/逆引きデータ約60項目 ○ C 日経BP社
- ●ワインコンパニオン 〈アートデータ〉 収録数:約2,500項目 ○ C ArtData
- **●日経パソコン用語事典2006 Excel関数早見表収録 〈日経BP社〉** 収録数:4,974項目

○ C 日経BP社

※書籍版「日経パソコン用語事典2006」に基づいて、最新のデータ・項目を 改訂および追加収録しています。

## 中国語音節表

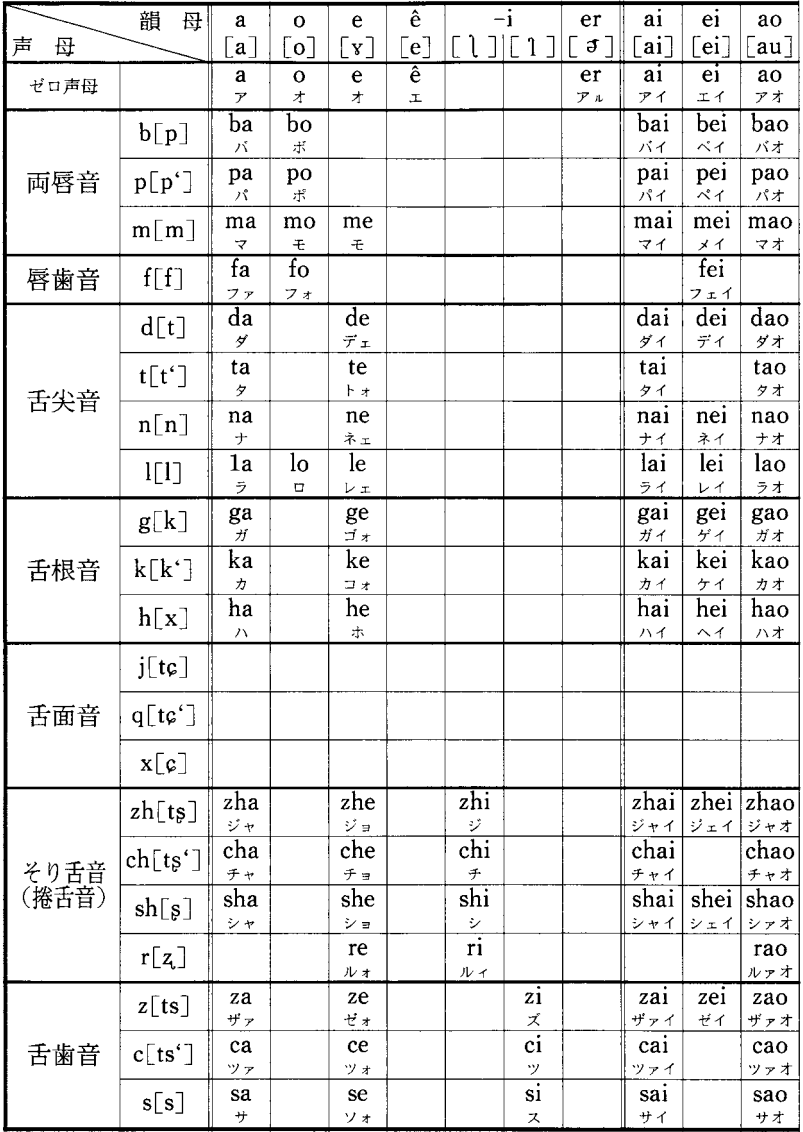

中国語の音節は、音節の初めの子音(声母)とそのあとに続く母音を中心とする部分(韻母)と声調とから構成さ れている。この音節表は、日本語の五十音図にならって、中国語の音節を声母(子音)と韻母(母音)の組み合わせと して一覧表に表したものである. 声調は表示せず、また方言や感嘆詞に表れる特殊な音節 (fiao, ng, hm, hng など)は、本辞典に収録したものを含め省略した.

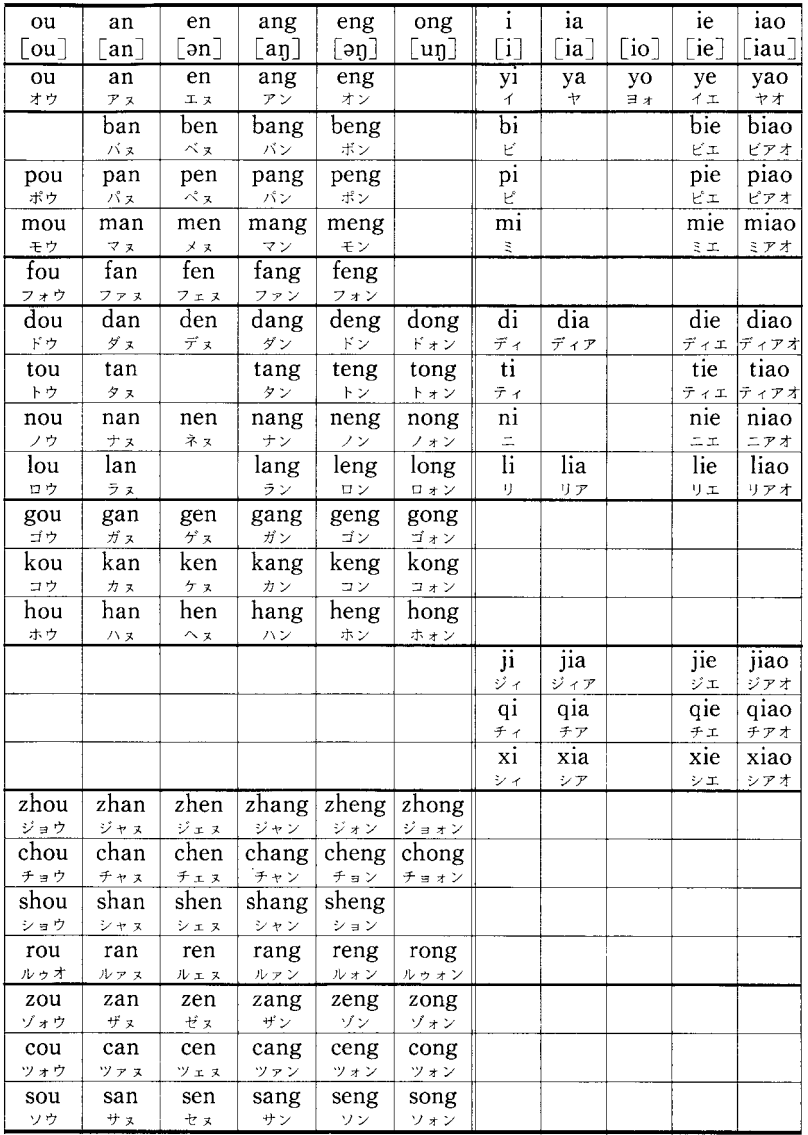

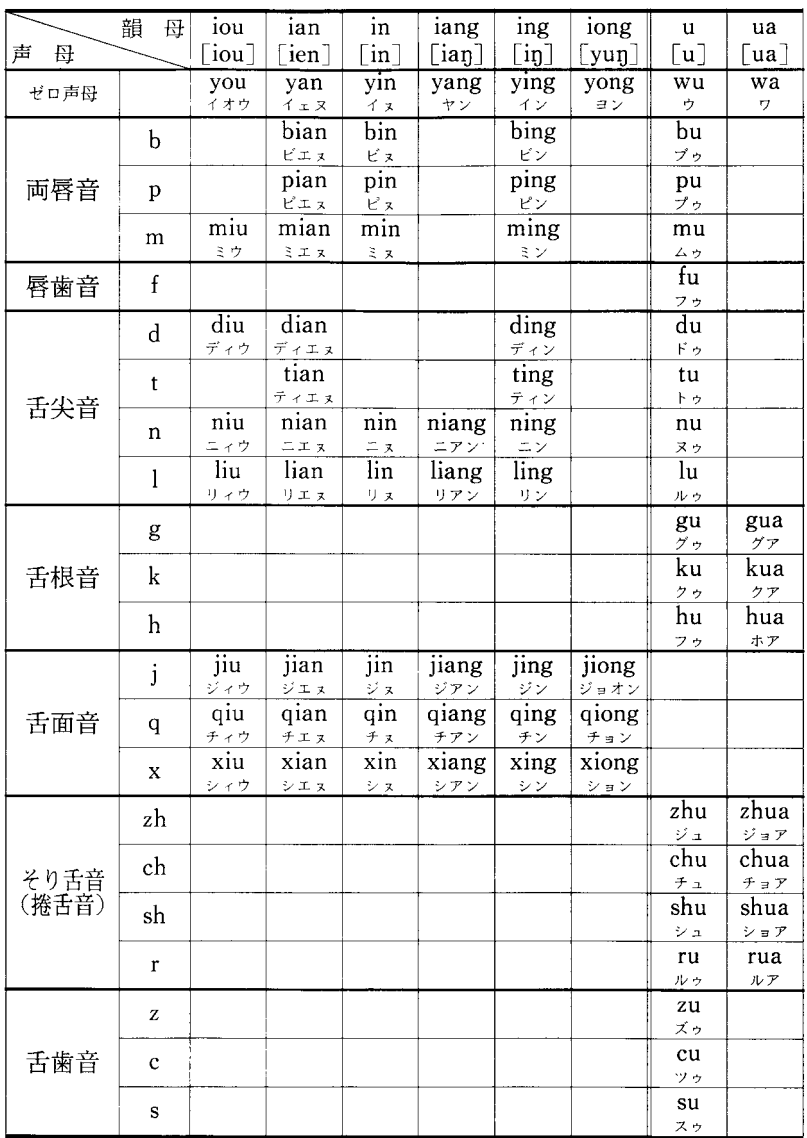

<注 1> 日本語の音節が仮名一字に相当するように,中国語の音節は漢字一字に相当する。仮名はほぼ完全な音節文字であり, 五十音図は仮名文字の一覧表でもあるが、中国語では音節を代表する漢字が定まっていない.したがってこの表には、音節と漢<br>字との対応は示していない.三注2‐○○「内は国際音声字母.原則として周殿福編著《国际音标自学手册》(商務印<mark>書館 19</mark>85 年)の簡略表記法に従ったが、日本人の中国語学習者を考慮して一部に変更を加えた。なお仮名は、中国語の音節(漢字)を日本 語で表音表記する場合の書き方を示したもので、発音の表記としては参考程度にしかならない。

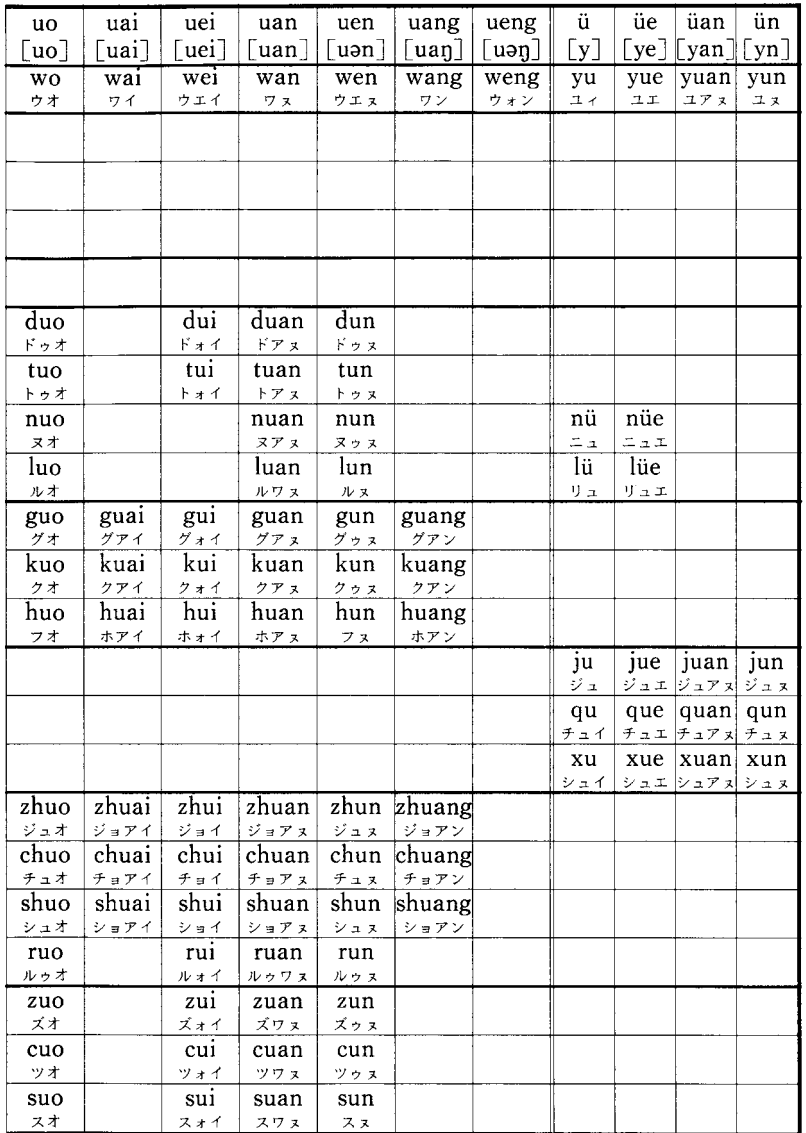

<注3> e と yo は感嘆詞だけに用いられる. i は[ ] [1 ][1 ][5] つ三つの音を表す. iouとueiは前に声母がないときはそれぞれ you-wei,前に声母があるときはそれぞれ-iu·-uiとつづる. uenは前に声母がないときはwen、前に声母があるときは -unと つづる。〈注4〉①〔バ・ダ…〕などは原音では濁音ではなくて無気の消音。〔パ・タ…〕などは有気音、②原音はすべて 1 音節なので,原音に近く発音するには滑らかに一気に発音する必要がある。 ③ 〔…ヌ〕〔…ン〕は韻尾 -n·-ng の区別を 便宜的に示したものである.

#国字形照合表

本辞典では偏旁のみ簡略化されたものや、字形の一部 分だけが変更されたものは原則として異体字にあげなか った、それらについては下にあげる「偏旁に用いる簡化 文字一覧」(「簡化字総表第二版」の第二表)と「新旧字形 対照表」を参照・照合していただきたい。

 $\sim$ 

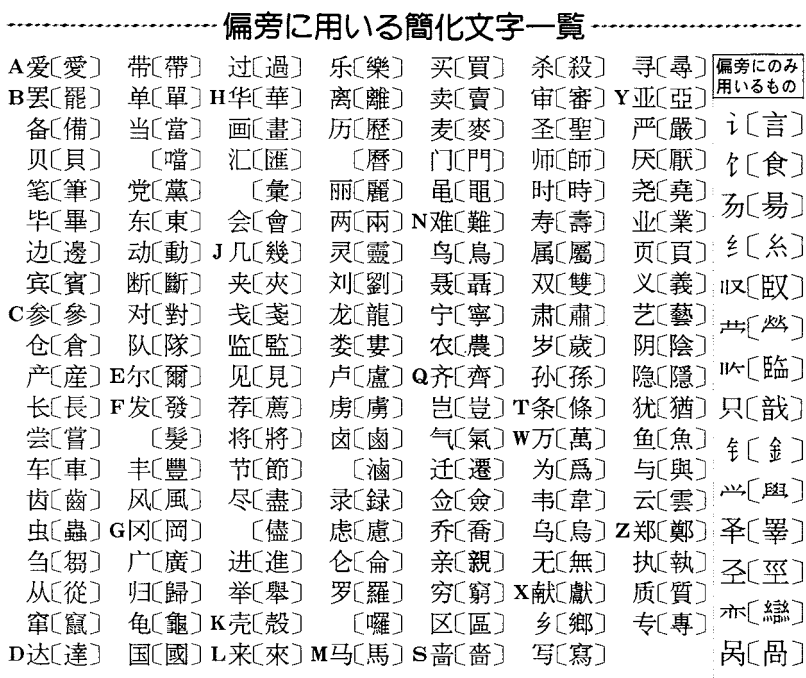

#### --------- 新旧字形対照表 ---------------------------------

- 注:例け新字 - 右横の数字は画数

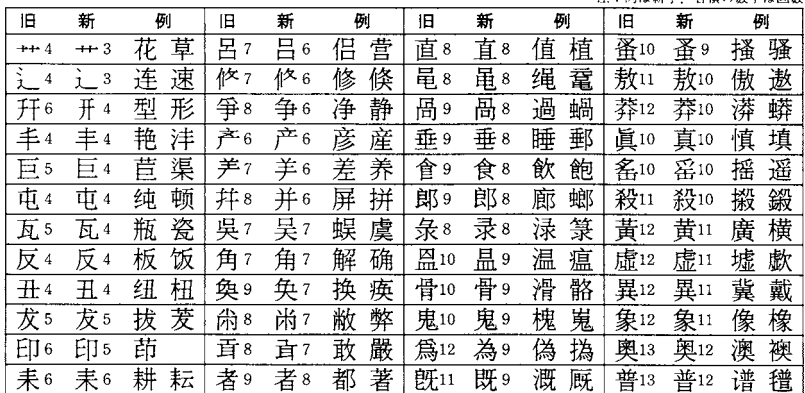

................

部首索引早見表

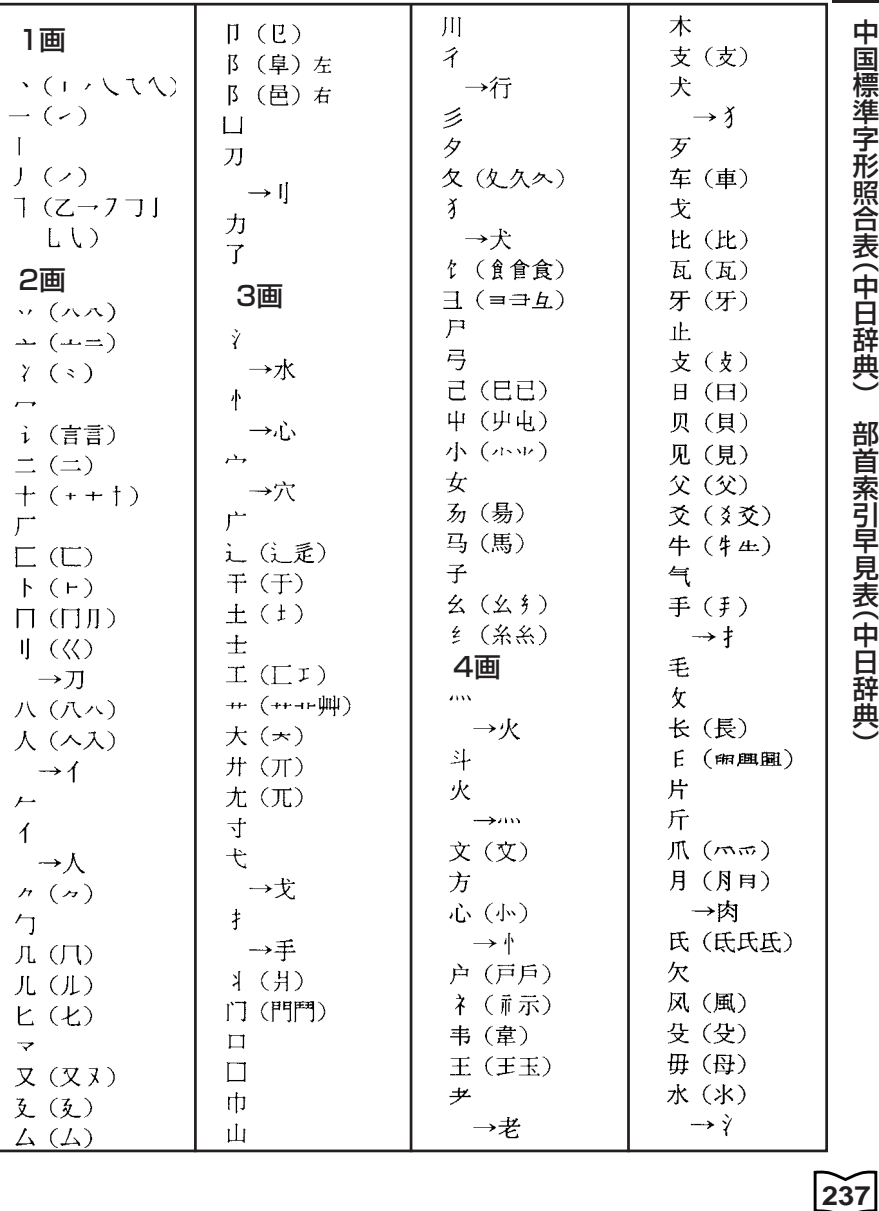

注:日本字体の主なものは〔 〕内に、間違いやすい部首はその下に矢印で参照させた。

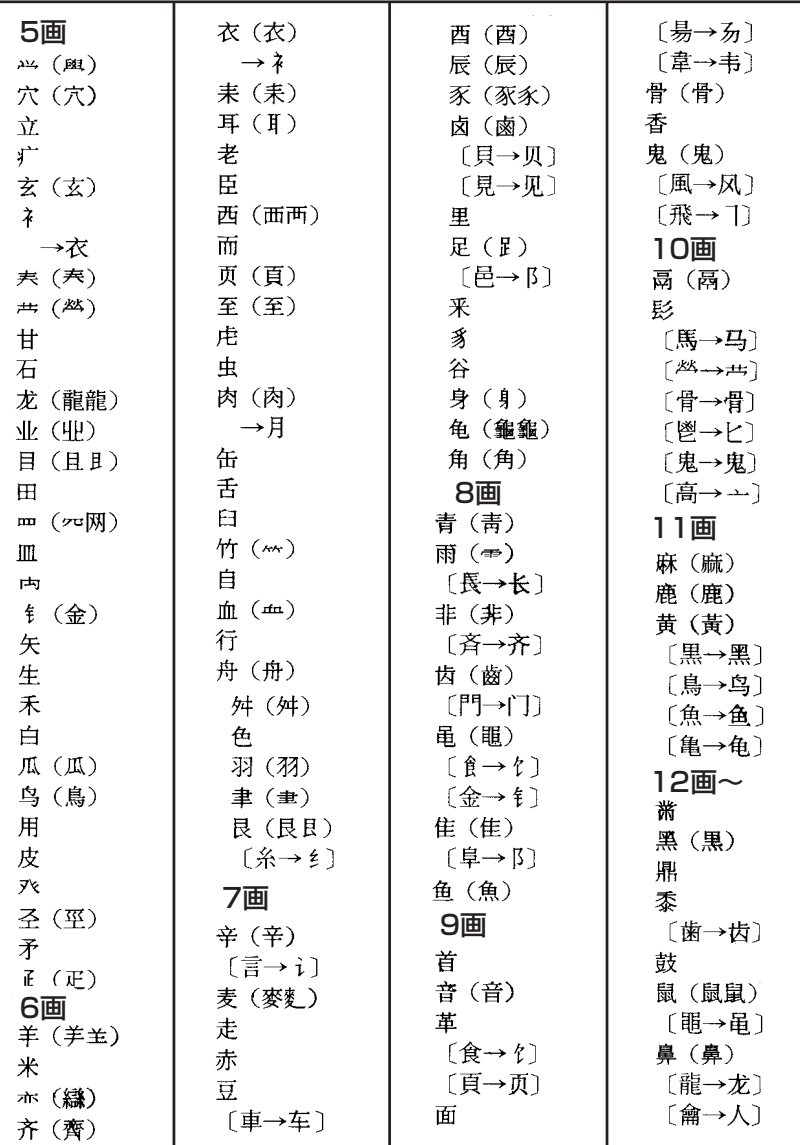

## 中国語拼音(※)-カタカナ対照表

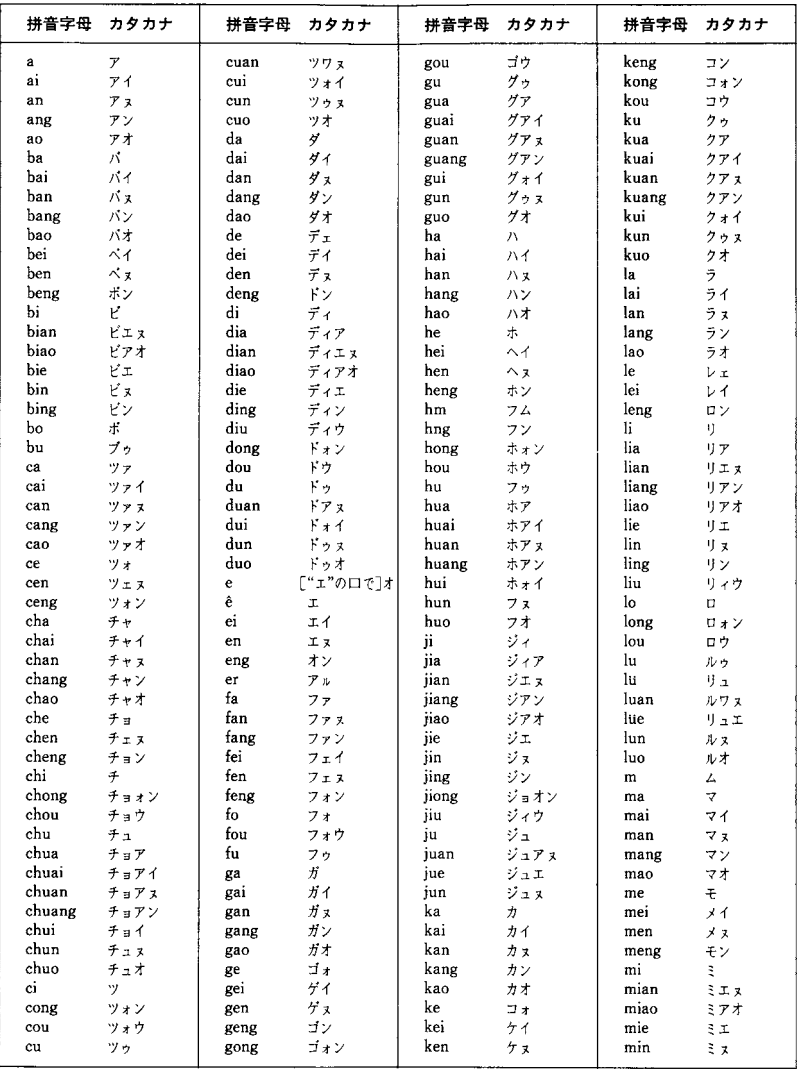

典 )

部

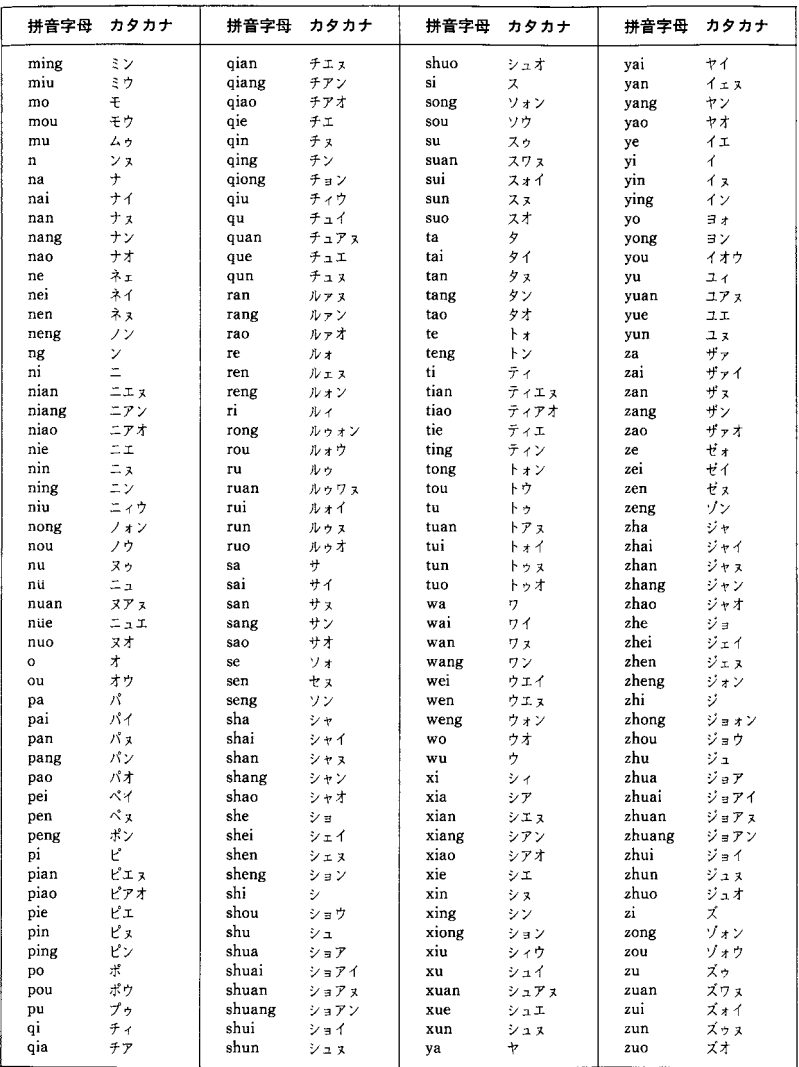

注:中国語の音節は400余りあり、変化に富んだものである。したがって、ここに示した日本語の50音順によるカタカナ 表記は、あくまでも便宜的なものにすぎない、加えて、実際に発話するときは、母音の上に1声から4声までのトーンピッ チ (声調・四声) をかぶせて発音する。以下、カナ表記の発音上の注意点を簡単に示す。① [バ・ダ……] などは濁音では なくて無気清音. 〔パ・タ……〕などは息を吐き出す有気音. ②ここに示したのはすべて1音節なので滑らかに一気に発音 し、カタカナ表記に影響されて2音節に分けないようにする、③「… x」「…ン」は韻尾「– n」「– ng」の区別である. ④一部 shao〔シャオ〕と xiao〔シアオ〕など,語頭のカナ表記が同音になったものがあるが,中国の音ははっきり異な る. j, q, x, l などの舌面音に対し, zh, ch, sh, r の系列は舌先をぐっと奥へそらせたそり舌音である.

日中字形対照表

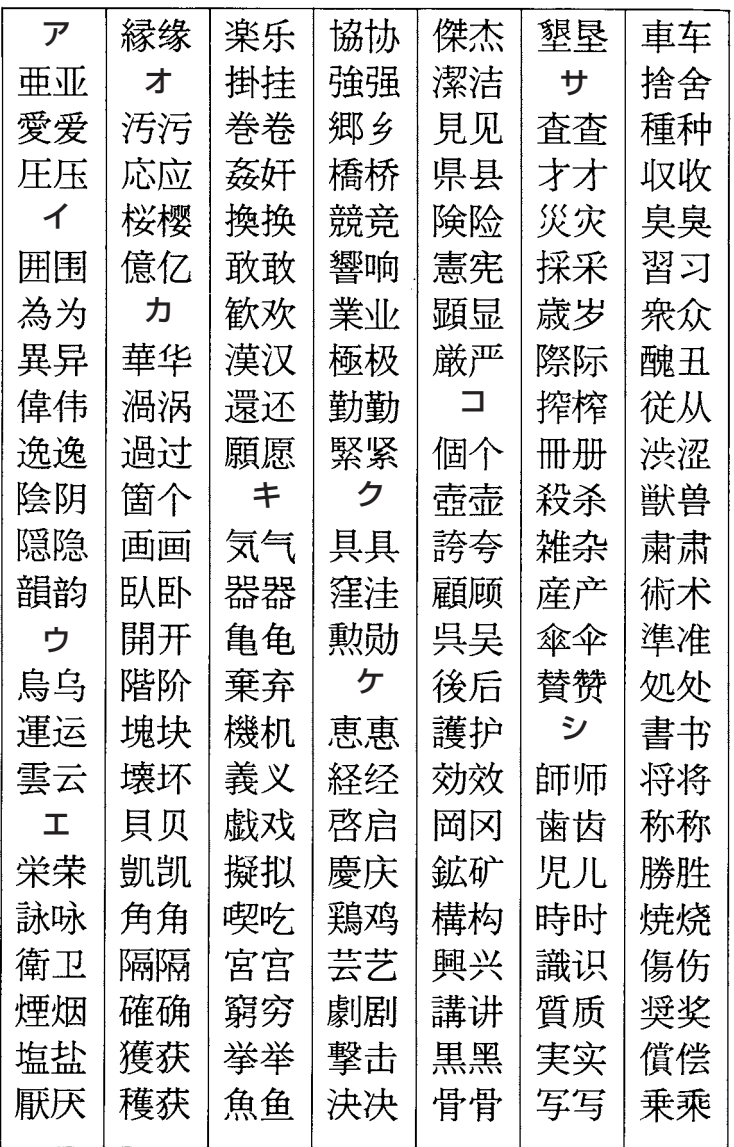

**注:日本の漢字(左)と中国の漢字(右)で、著しく字形の違うもの、間違い やすいものの代表例323を、50音順に比較した。**

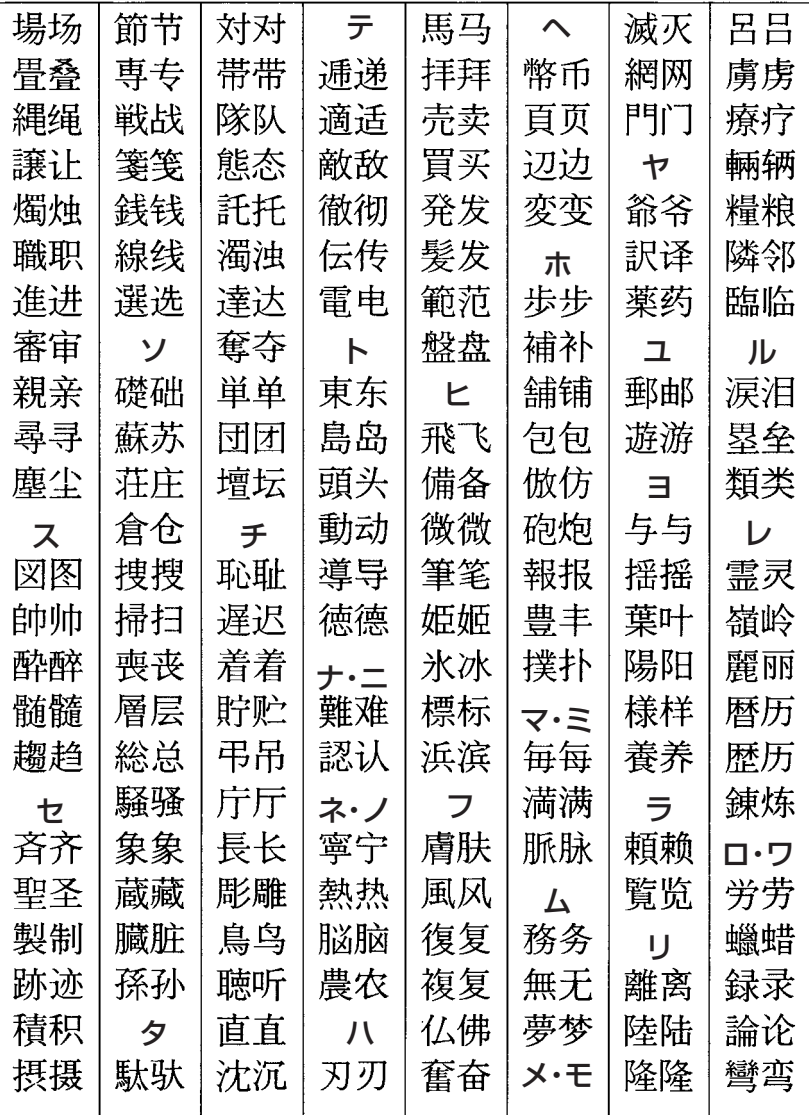

## **こんなメッセージが出たら…**

本機を使用中に表示されるメッセージと対処方法について記載します。

| 操作          | メッセージ                                                                                           | 考えられる原因                                                                                                    | 対処方法                                                                                                    | 参照<br>ページ            |
|-------------|-------------------------------------------------------------------------------------------------|----------------------------------------------------------------------------------------------------|----------------------------------------------------------------------------------------------------|----------------------|
|             | 電池が消耗して<br>います                                                                                  | 電池が消耗している                                                                                                    | 新しい電池に交換し<br>てください。                                                                                                | 253                  |
| 辞典機能        | 候補が多すぎま<br>す<br>1000件だけ表<br>示します<br>候補が500件を<br>超えています<br>該当する候補が<br>ありません*<br>入力に間違いが<br>あります* | 入力したつづりにあ<br>てはまる言葉が多す<br>ぎて、すべてを表示<br>することができない<br>入力したつづりにあ<br>てはまる言葉が多す<br>ぎる<br>入力したつづりにあ<br>てはまる言葉や検索<br>条件にあてはまる漢<br>字が見つからない<br>入力したつづりが<br>誤っている | 候補を絞り込むため<br>に、検索文字を追加<br>してください。<br>候補を絞り込むため<br>に、検索文字を追加<br>してください。<br>つづりを入力し直し<br>てください。<br>つづりを修正してく<br>ださい。 | 使<br>っている辞典/モードの各ページ |
|             | さらに検索はで<br>きません                                                                                 | さらに検索に対応し<br>の成句/例文のリス<br>ト表示画面で、<br>きらに検索 を押して<br>しまった                                                                                                  | 別売ソフトは、「さ<br>ていない別売ソフト   らに検索機能」に対<br>応しておりません。                                                                    |                      |
|             | レイアウト変更<br>はできません                                                                               | レイアウト変更に対<br>応していない別売ソ<br>フトの成句/例文の<br>リスト表示画面で、<br>シフト 単語帳 と押し<br>てしまった                                                                                 | 別売ソフトは、「レ<br>イアウト機能」のセ<br>ンタリング機能に対<br>応しておりません。                                                                   |                      |
| ジャ<br>ンプサーチ | ジャンプする単語<br>がありません*                                                                             | ジャンプサーチでき<br>る言葉がデータ画面<br>中にない                                                                                                    | ジャンプサーチはで<br>きません。                                                                                                 | 192                  |
|             | これ以上できま<br>せん*                                                                                  | 連続でジャンプでき<br>る制限数を超えた                                                                                                    | ジャンプサーチを終了<br>し、直接言葉を入力し<br>て調べてください。                                                                              | 192                  |

※メッセージが表示された後、もとの画面に戻ります。

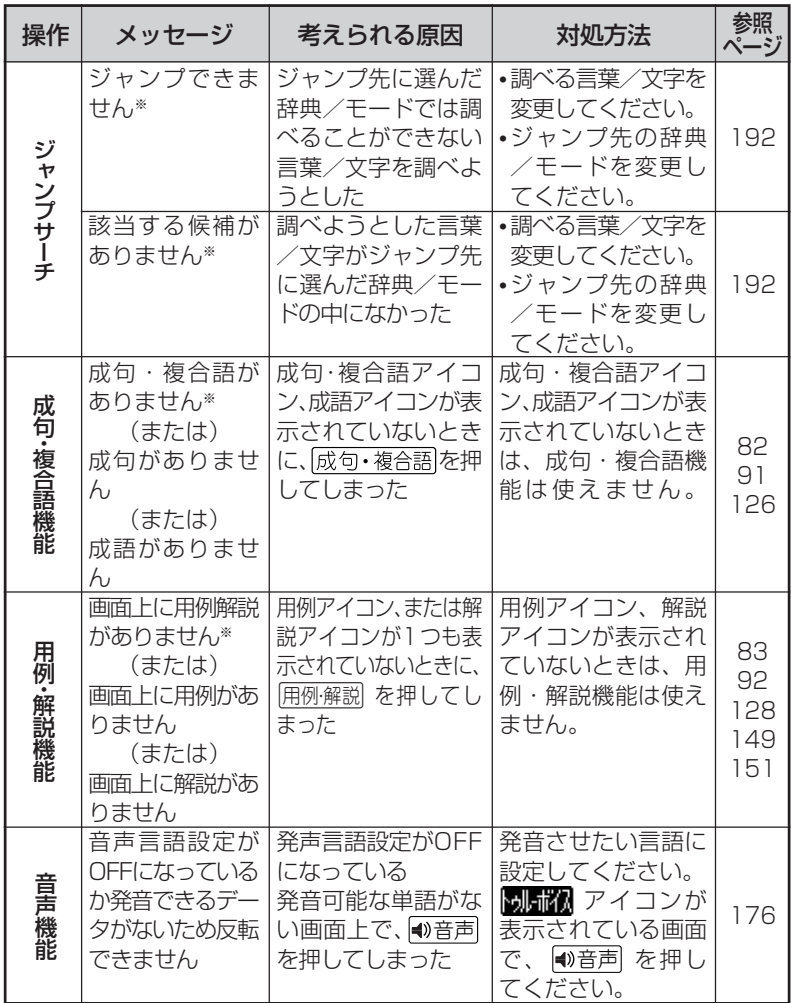

※メッセージが表示された後、もとの画面に戻ります。

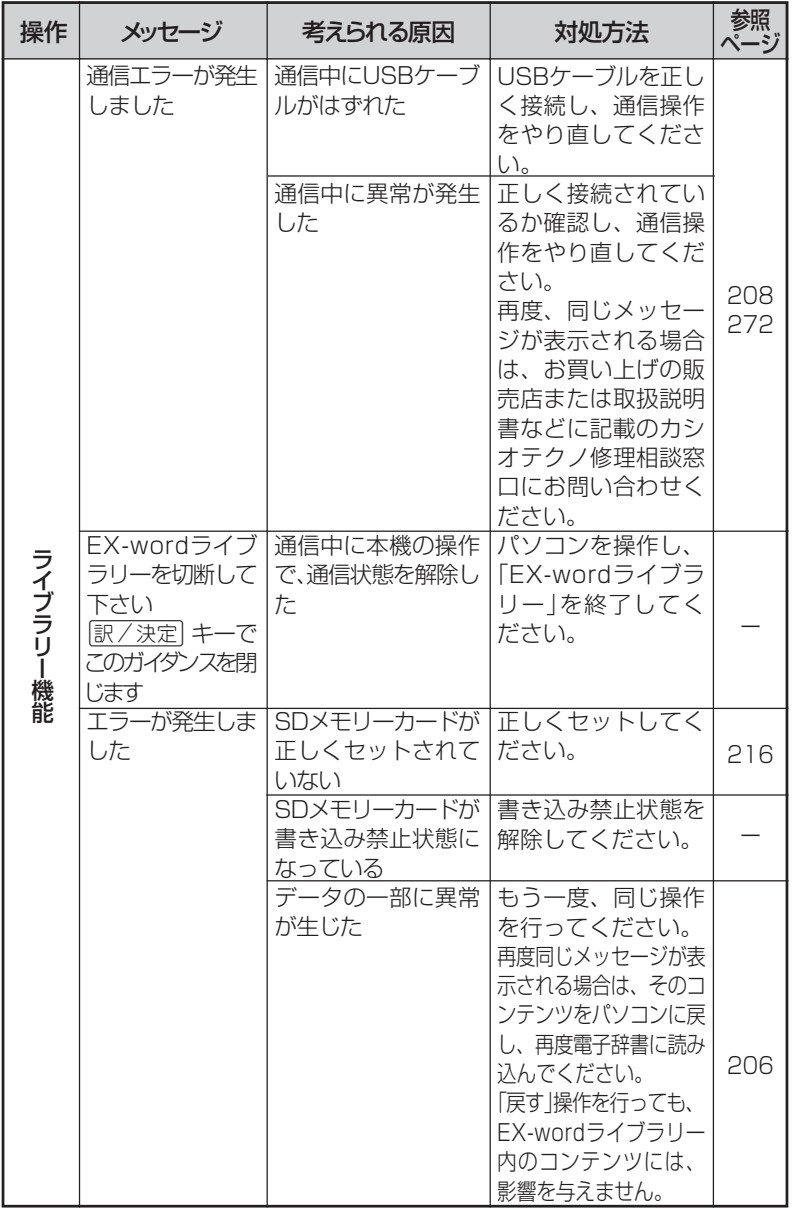

ん な と き は

こ

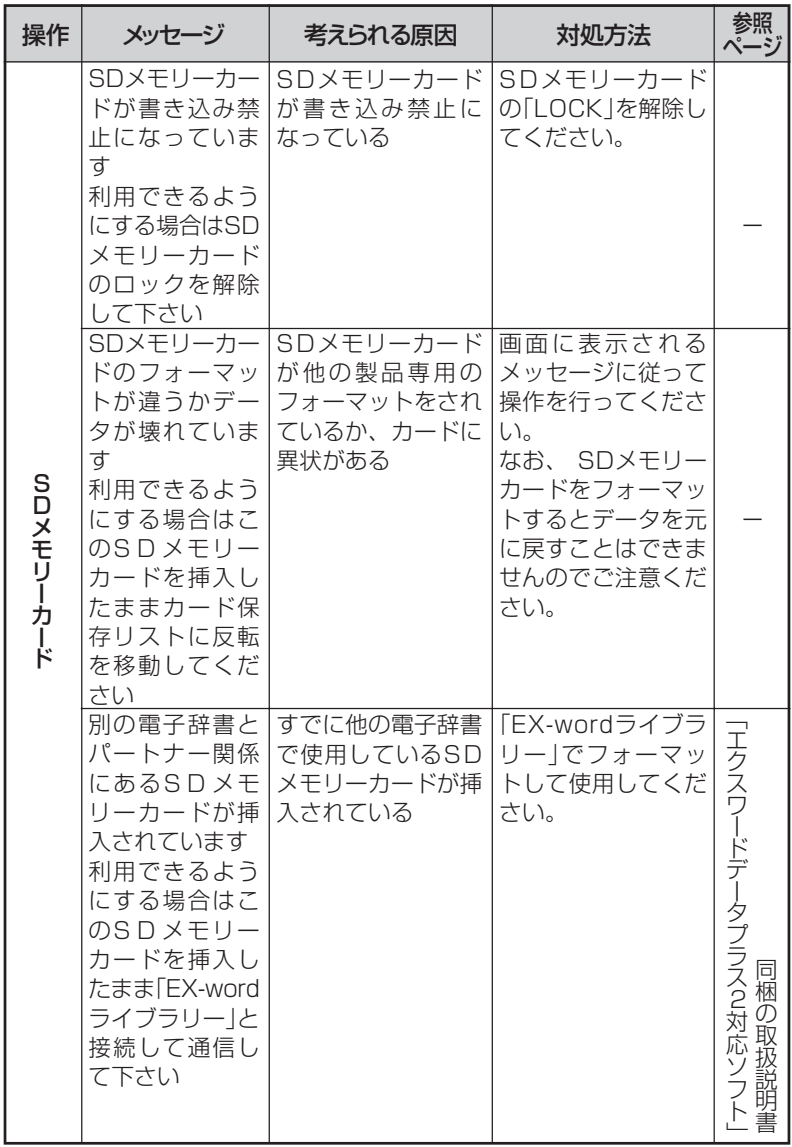
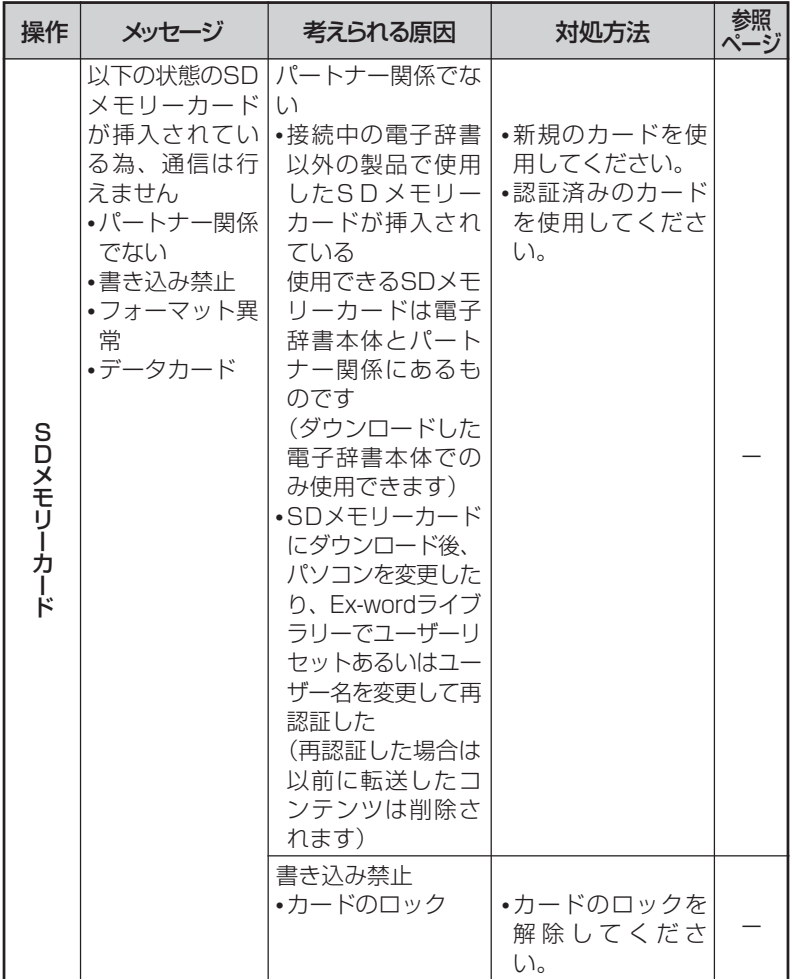

こ

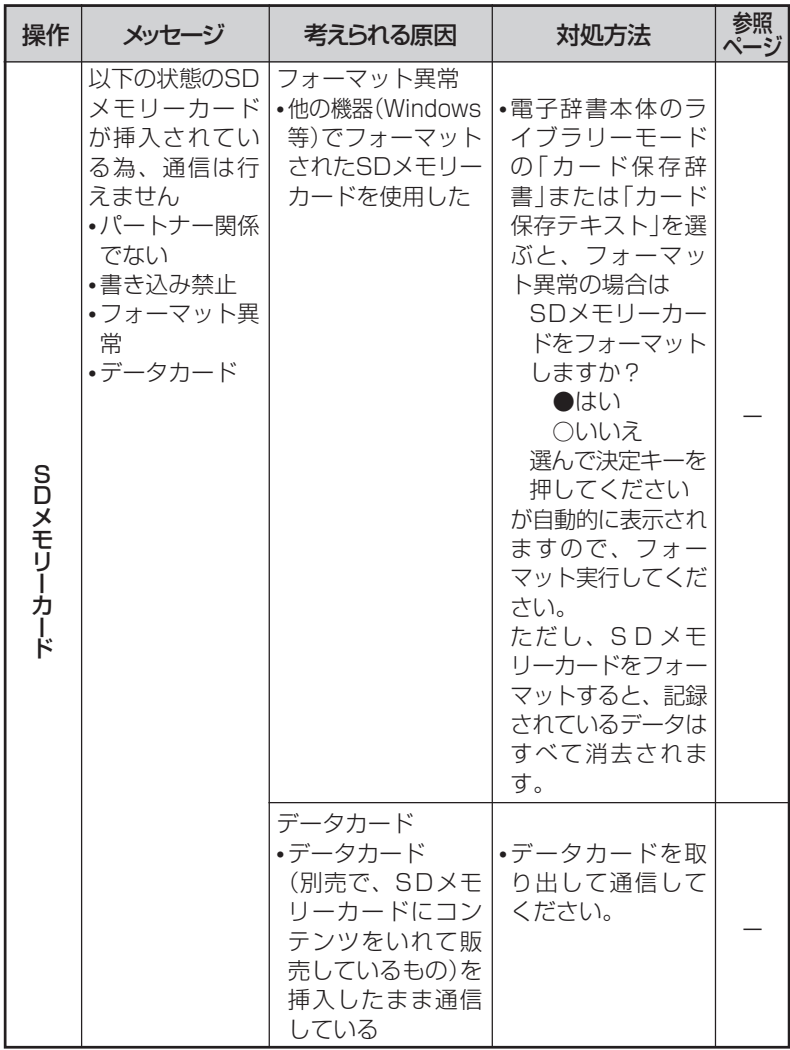

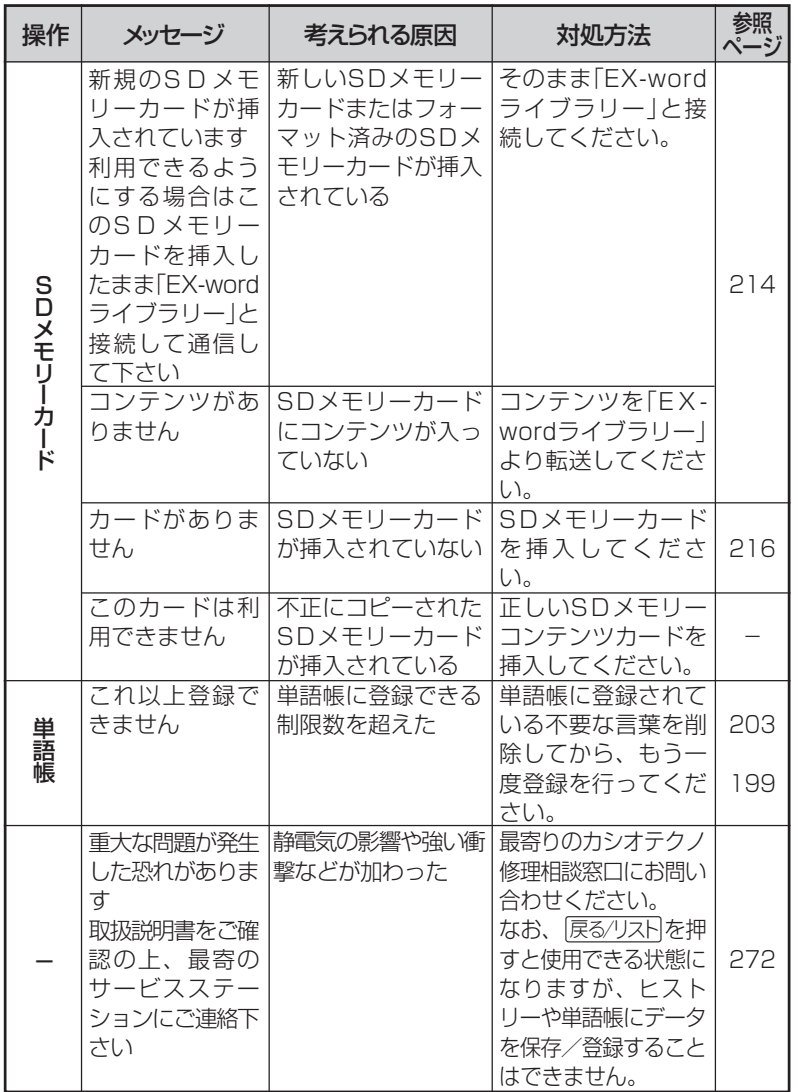

ん な と き は

こ

# **こんな症状がおこったら…**

### 本機の動きがおかしいときは、まず「アルカリ乾電池を使用し ている」か、ご確認ください。

#### 次に、下の表を参考に対処してください。

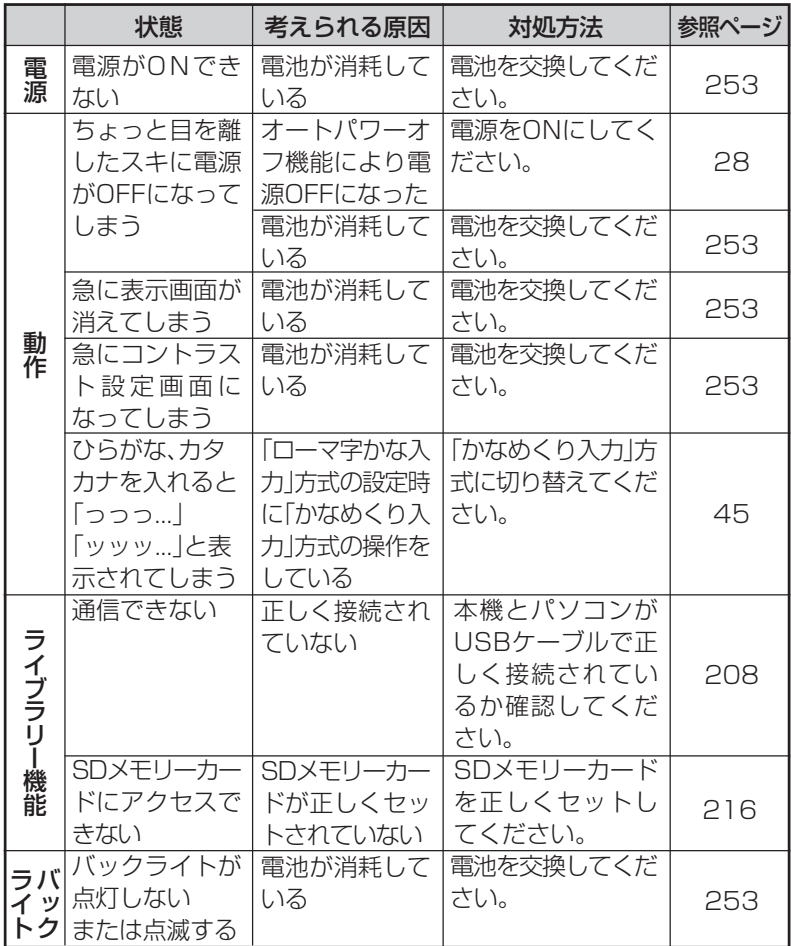

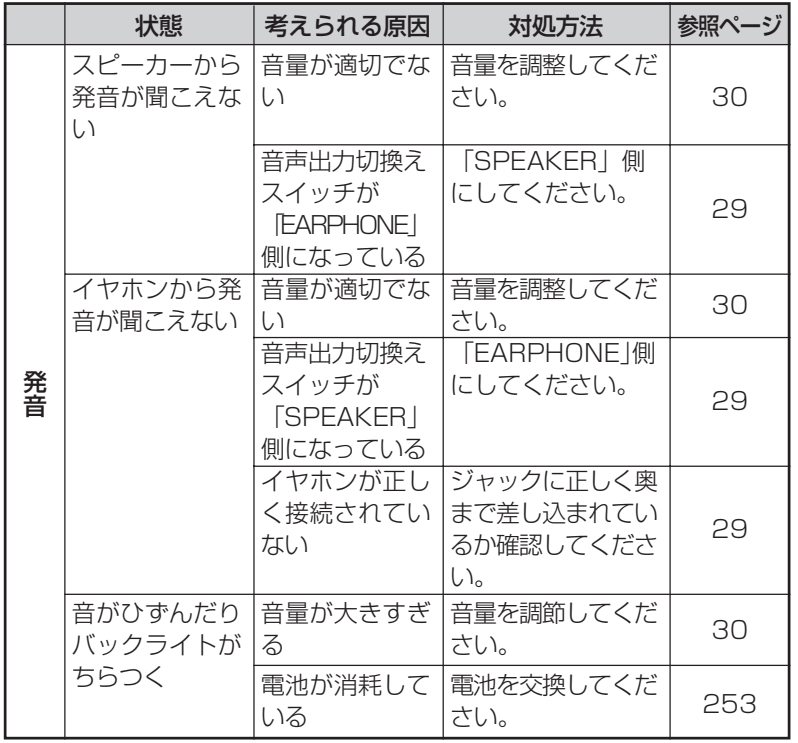

こ ん な と き は

## **リセットするときは**

静電気の影響などにより、動きがおかしくなったり、操作を受けつけなくなっ たりすることがあります。

このようなときはリセットを行ってください。

■大切!リセットについて

- 必ず電源を切ってから、リセットしてください。 電源を切らずにリセットすると、ヒストリーや設定などの情報が消 える場合があります。
- リセットボタンを押すものに、つまようじや鉛筆など、先端の折れ やすいものを使わないでください。故障の原因になります。

**1** <sup>A</sup>を押して、電源を切 ります。

**2** 本体裏面にあるリセットボタン を、シャープペンシル(芯を出さ ない状態)など先の細い棒のよう なもので押します。

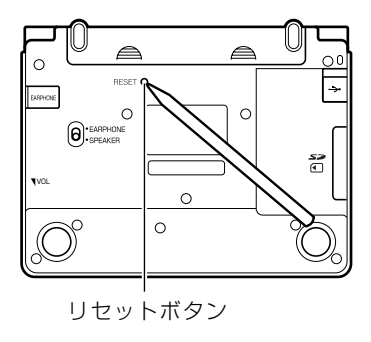

コントラスト設定

調整して決定キーを押して下さい

濃く▶

白头 国

国語系 ◆▶でカテゴリー ▲/▼で辞書を選び 訳/決定を押して下さい

語

◀淡く

7338

本機を開け、 < または ▶ を押し て画面の明るさを調整します。

**252**

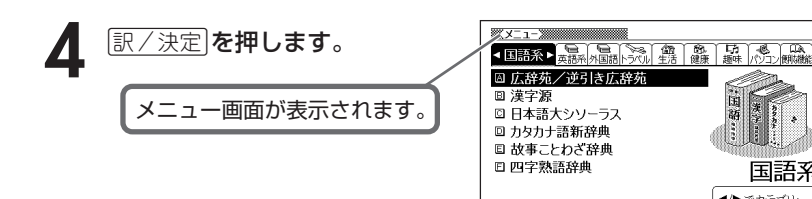

# **電池を取り換えたいときは**

画面に「電池が消耗しています」と表示されたときは、なるべく早く電池を 交換してください。

**表示されなくても、1年に1度は必ず電池交換をしてください。**

■大切!電池を交換する前に

- 必ず電源を切ってから、電池交換をしてください。 電源を切らずに電池を交換すると、ヒストリーや設定などの情報が消 える場合があります。
- 新しく入れる雷池は必ず2本とも新品のものを使ってください。

● 必ずアルカリ単4形乾電池をご使用ください。 マンガン乾電池では、電池寿命が著しく短くなったり、誤動作を起 こすことがあります。

**1** 新品のアルカリ単4形乾電池2本を用意します。 **2** <sup>A</sup>を押して、電源を切ります。 Π  $\triangle$ **3** 電池ブタを、2ヵ所の 部分 を押しながら矢印の方向へスラ ΟC RESET O  $\circ$ **a**: EARPHONE イドさせて、取り外します。  $rac{55}{2}$ VOL  $\circ$ 

**4** 電池収納部から古い電池を取り 出して、新しい電池をセット し、電池ブタを取り付けます。

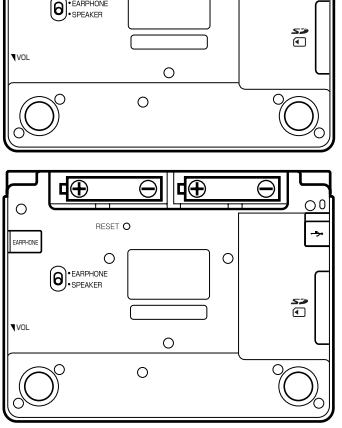

こ ん な と き は

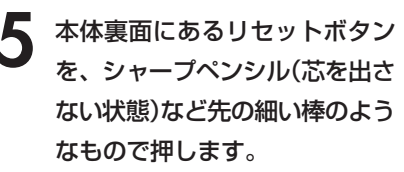

※ リセットボタンを押すものに、 つまようじや鉛筆など、先端の 折れやすいものを使わないでく ださい。 故障の原因になります。

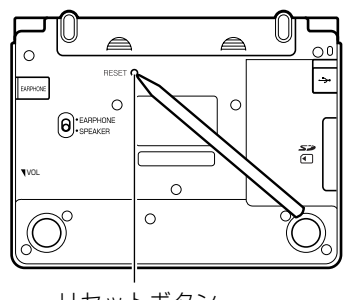

- リセットボタン
- **6** 中央部分に指をかけて、本機を 開けます。

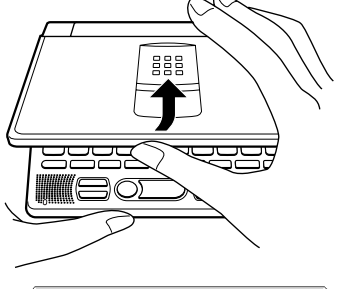

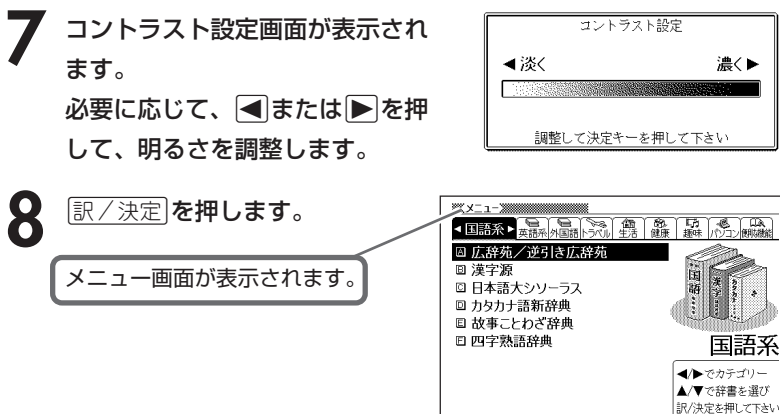

## **電池の取り扱い上の注意**

# **危険**

#### アルカリ電池について

アルカリ電池からもれた液が目に入ったときは、すぐに次の処 置を行ってください。 1. 目をこすらずにすぐにきれいな水で洗い流す。 2. ただちに医師の治療を受ける。

 **警告**

そのままにしておくと失明の原因となります。

## 電池について 電池は使いかたを誤ると液もれによる周囲の汚損や、破裂によ る火災・けがの原因となります。 次のことは必ずお守りください。 • 分解しない、ショートさせない • 加熱しない、火の中に投入しない • 新しい電池と古い電池を混ぜて使用しない • 種類の違う電池を混ぜて使用しない

こ ん な と き は

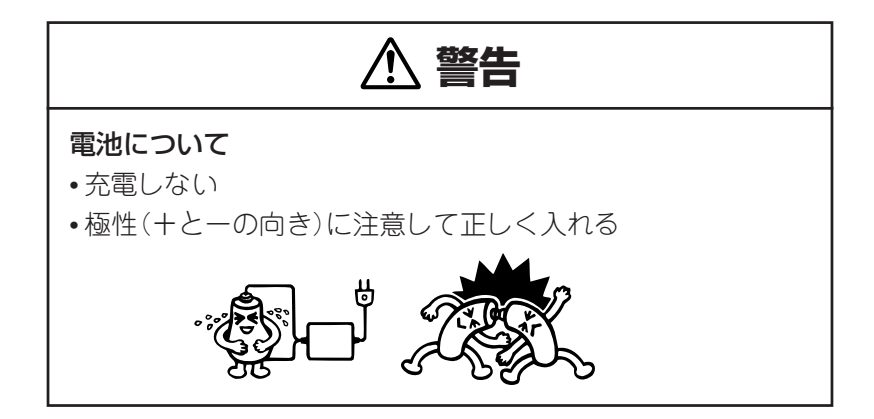

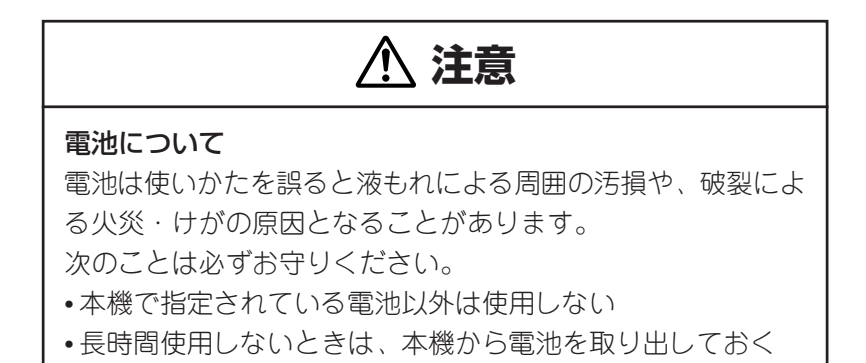

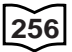

# **ローマ字/かな対応表**

ローマ字かな入力で入力するときの、つづりかたの一覧です。

| あ行 | あ                | $\cup$                                                                                              | $\overline{5}$                       | え                             | お                             |
|----|------------------|----------------------------------------------------------------------------------------------------|--------------------------------------|-------------------------------|-------------------------------|
|    | $rac{A}{D}$      |                                                                                                    | コマ                                   | ミけ                            |                               |
| か行 |                  | き                                                                                                   |                                      |                               | $\frac{1}{2}$                 |
|    | ΚA               | $\overline{K}$                                                                                      | KU                                   | KE                            | $\overline{KO}$               |
|    | C A              |                                                                                                    | CU                                   |                               | C <sub>O</sub>                |
|    |                  |                                                                                                    | $Q U$                                |                               |                               |
| が行 | $\overline{D}$   | ぎ                                                                                                   | $\overline{\Bra{c}}$                 | げ                             | $\overline{\tilde{C}}$        |
|    | GA<br>さ          | $G \mid$                                                                                            |                                      | GE<br>せ                       | $\frac{GO}{Z}$                |
| さ行 |                  |                                                                                                    | $\frac{\overline{GU}}{\overline{g}}$ |                               |                               |
|    | S A              | S <sub>1</sub>                                                                                      | SU                                   | S <sub>E</sub>                | SO                            |
|    |                  | SH I                                                                                                |                                      |                               |                               |
| ざ行 | ざ                | $\overline{\mathbb{C}}$                                                                             | $\overline{g}$                       | ぜ                             | ぞ                             |
|    | Z A              | $\begin{array}{c c} Z & \vert \\ \hline \downarrow & \vert \\ \hline \hline \uparrow & \end{array}$ | ZU                                   | $Z \overline{E}$              | $Z_0$                         |
|    |                  |                                                                                                    |                                      |                               |                               |
| た行 | た                |                                                                                                    | $\overline{\bigcirc}$                | $\overline{\mathcal{C}}$      | $\overline{\epsilon}$         |
|    | T A              | T <sub>1</sub>                                                                                      | TU                                   | T E                           | TO                            |
|    |                  |                                                                                                    | TSU<br>づ                             |                               |                               |
| だ行 | だ                | $\frac{CH}{5}$                                                                                      |                                      | $\overline{C}$                | $\overline{\mathcal{L}}$      |
|    | $\overline{D}$ A |                                                                                                    | DU                                   | $\frac{\overline{DE}}{\hbar}$ | $\overline{D}$ $\overline{O}$ |
| な行 | 万                | $\overline{\overline{C}}$                                                                           | $\overline{\omega}$                  |                               | $\overline{\sigma}$           |
|    | $\frac{NA}{dt}$  | N <sub>1</sub>                                                                                      | NU                                   | $N \nE$                       | N <sub>O</sub>                |
| は行 |                  | $\mho$                                                                                              | $\overline{121}$                     | $\overline{\phantom{0}}$      | $\overline{5}$                |
|    | H A              | H <sub>1</sub>                                                                                      | HU                                   | HE                            | HO                            |
|    |                  |                                                                                                    | $rac{F U}{\overline{S}}$             |                               |                               |
| ば行 | $\overline{u}$   | $\overline{C}$                                                                                      |                                      | $\searrow$                    | ぼ                             |
|    | $\frac{BA}{b^2}$ | $\frac{\text{B}}{\text{C}^2}$                                                                       | $\frac{BU}{31}$                      | $rac{BE}{\sim}$               | $rac{BO}{\sqrt{x}}$           |
| ぱ行 |                  |                                                                                                    |                                      |                               |                               |
|    | PA               | ΡΙ                                                                                                  | $rac{P U}{D}$                        | P E                           | PO                            |
| ま行 | ま                | $\overline{\partial}$                                                                               |                                      | め                             | $\overline{\overline{t}}$     |
|    | MA               | M I                                                                                                 | MU                                   | <u>ME</u>                     | <b>MO</b>                     |

ん な と き は 付 録

こ

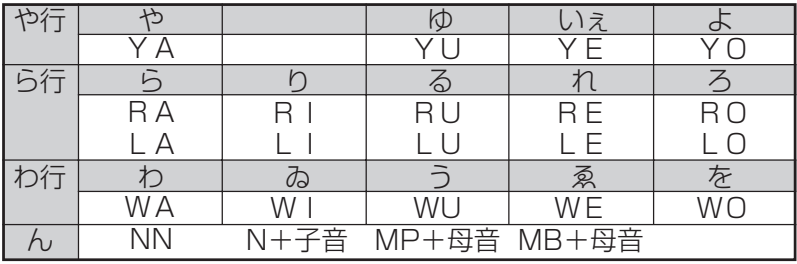

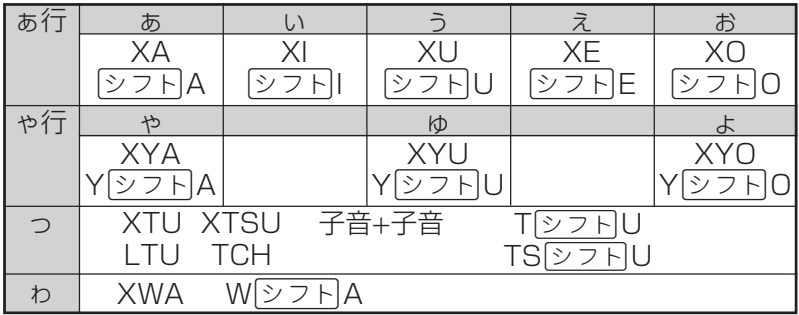

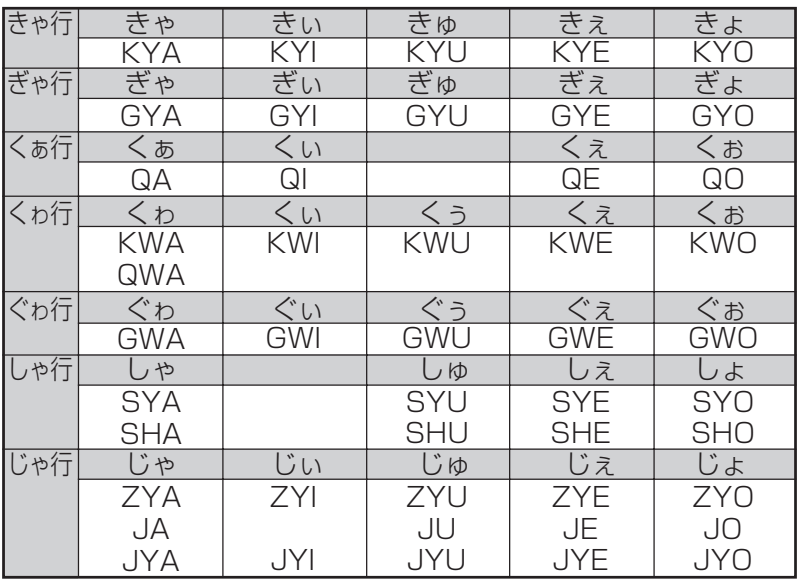

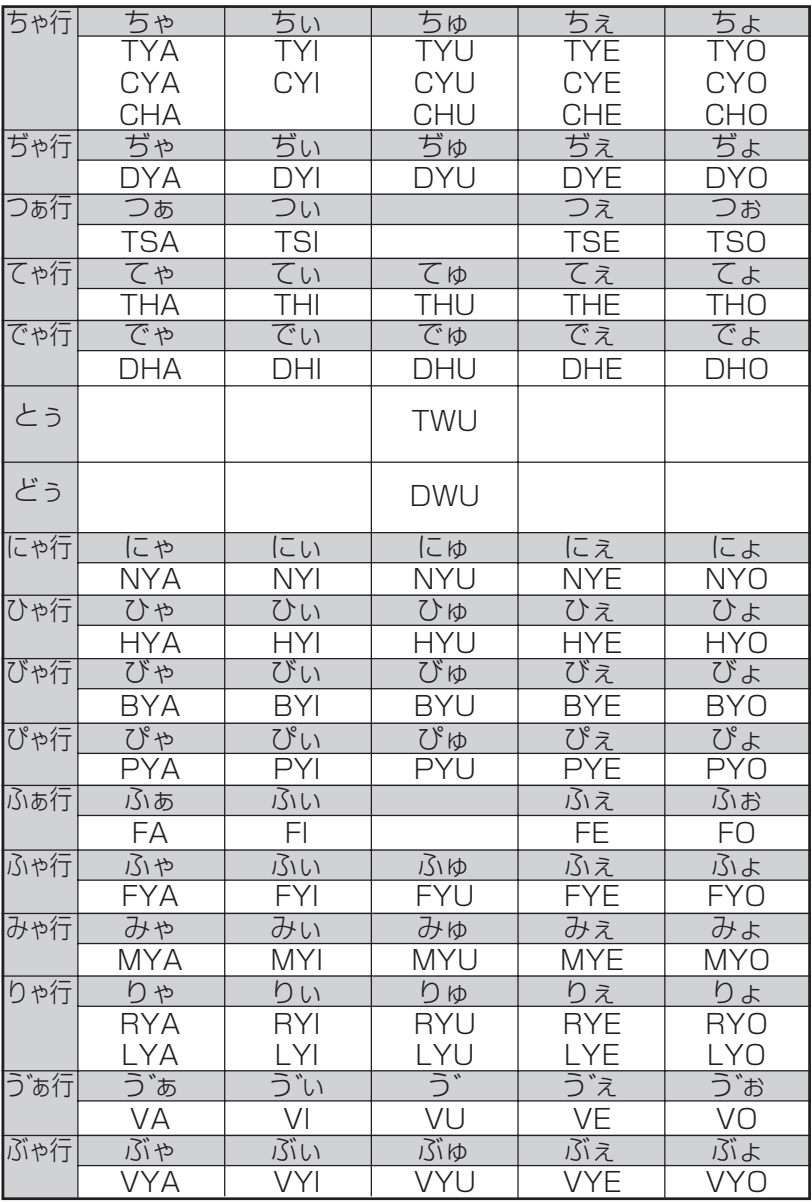

**仕様**

●型式: XD-GT7350

●収録内容:収録している辞書の種類・収録数については、「各 辞典の内容・著作権について」(**227**ページ)を参照 してください。

- ●表示: 480×320フルドットマトリックス液晶表示
- 電卓機能: 12桁・四則演算・四則定数計算・独立メモリー計 算・混合計算

※小数点は、上位桁優先のフローティング(浮動)方式 ※メモリー内容は、常時表示

#### ●消費電力: 0.6W

●電源および電池寿命 (使用温度25℃の場合):

アルカリ単4形乾電池2本

LR03 (AM4) :

- 英和辞典の訳表示画面で連続放置時 …………… 約130時間
- 入力・検索4分間/訳表示画面55分間表示/ スピーカーで1分音声出力を繰り返したとき ……… 約70時間 (SDメモリーカードを使用したときは、約60時間)
- •入力·検索4分間/訳表示画面55分間表示/ スピーカーで1分音声出力/バックライト 3分間点灯を繰り返したとき …………………… 約60時間
- スピーカーまたはイヤホンで音声出力を 繰り返したとき ……………………………………… 約10時間 ※バックライト機能を頻繁にご使用になりますと、電池寿命が短 くなります。
	- ※SDメモリーカードの種類や使用状況、電池の種類、使用環 境、使用方法により変動します。

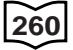

●オートパワーオフ機能:約3分・6分・10分・15分・30分・ 45分・60分・120分の8種類から 設定可能

- ●レジューム機能:電源OFFした時点までの画面やデータを保持 ●使用温度範囲:0℃~40℃
- ●大きさ: 奥行き107.5×幅150.5×高さ14.9mm

(閉時、最薄部)、高さ20.4mm(閉時、最厚部) ●重さ:約290g (電池込み)

※本製品の英語・ドイツ語・フランス語・イタリア語・スペイン 語音声読み上げ機能は米国Fonix Corporation社の DECtalkTMを使用しています。

※本製品の中国語音声読み上げ機能は中国SinoVoice社のjTTS を使用しています。

音声読み上げ機能は一切の誤りなく文章を読み上げることを保障 するものではありません。

音声読み上げ機能の使用により発生した損害、逸失利益、または 第三者からのいかなる請求につきましても、当社および使用許諾 権者では一切その責任を負えませんので、あらかじめご了承くだ さい。

#### ■別売品

- エクスワード純正ケース
- エクスワードデータプラス2対応ソフト CD-ROM版/デー タカード版

(各種専門分野/生活・実用/外国語など) 詳しくは、弊社電子辞書エクスワードホームページ(以下)をご 覧ください。

http://www.casio.co.jp/exword/

付 録

#### アルファベット・数字・記号 APO設定 ・・・・・・・・・・・・ 223  $? \cdot 46,47,84,93,106,118$

 $\sim$   $\cdot$  46, 47, 84, 93, 106, 118

### あ行

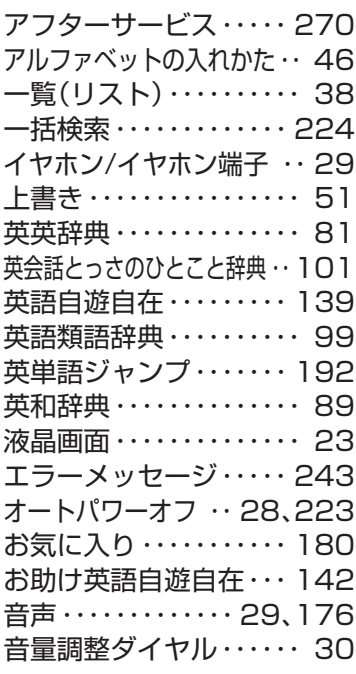

### か行

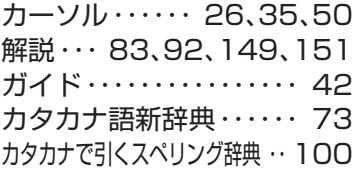

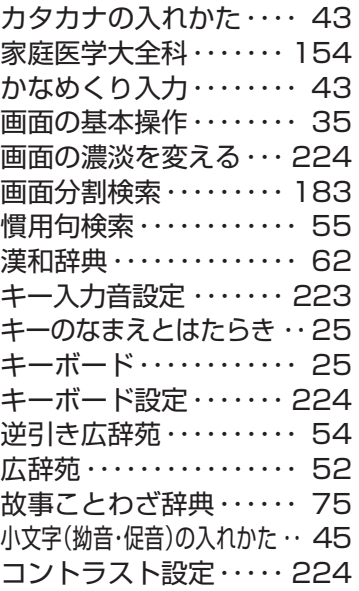

### さ行

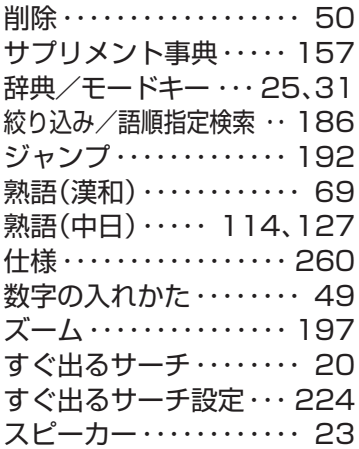

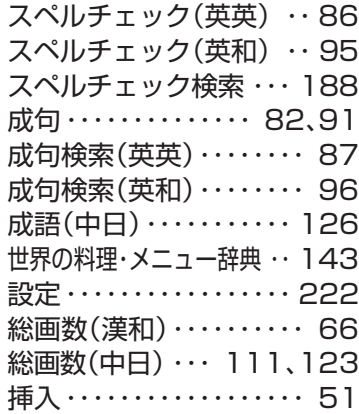

## た行

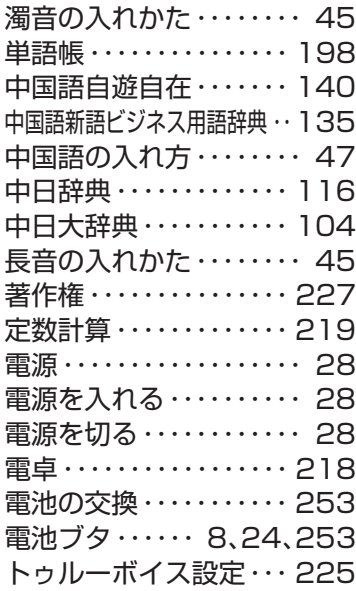

### な行

日中英固有名詞辞典・・・ 133 日中英・電子技術用語対訳集 ・・ 137

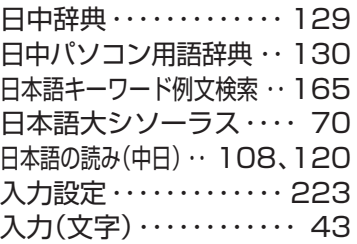

### は行

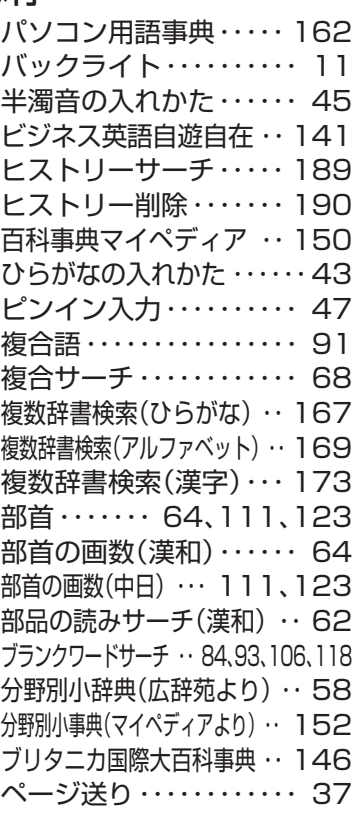

#### 付 録

ま行

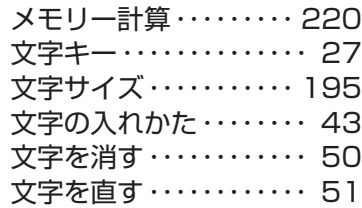

## や行

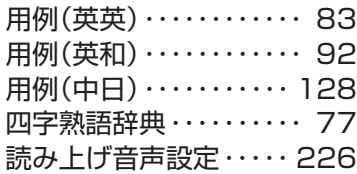

## ら行

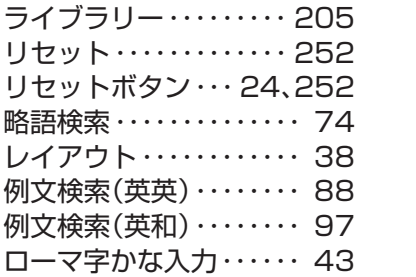

## わ行

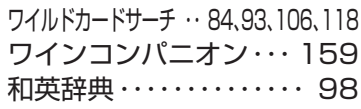

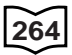